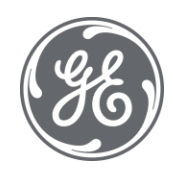

# Proficy Plant Applications 2023 Client Management

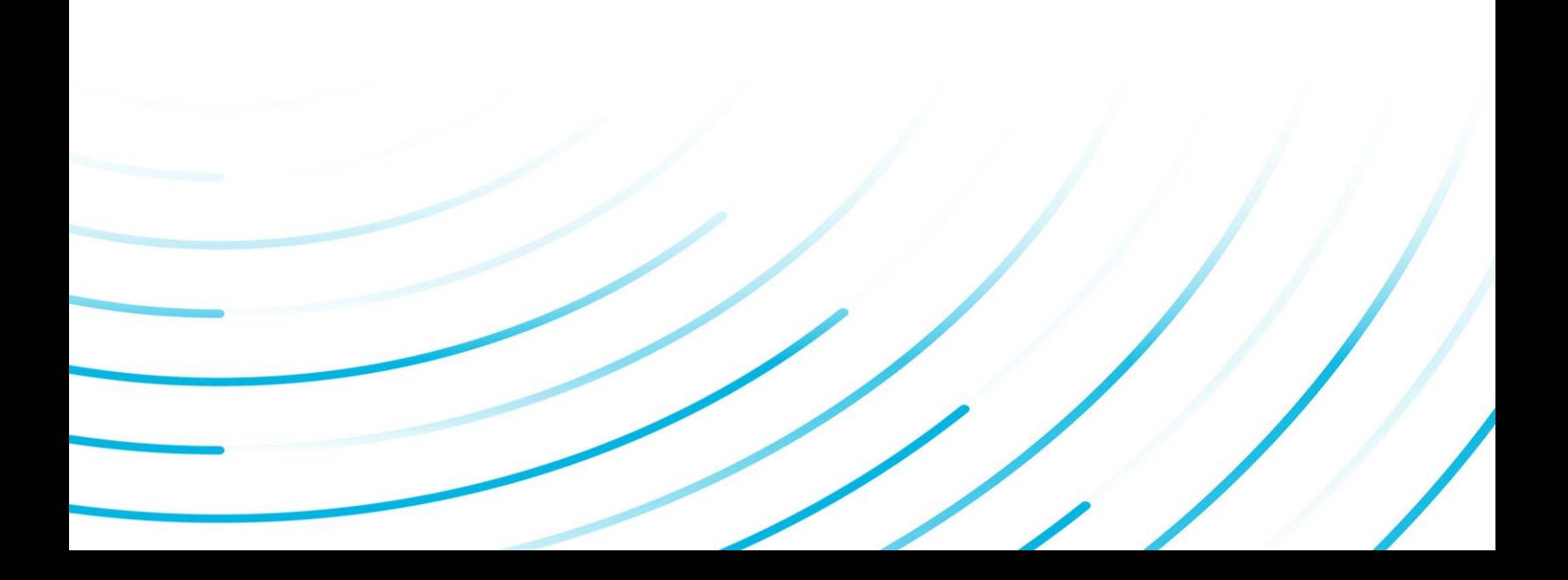

### Proprietary Notice

The information contained in this publication is believed to be accurate and reliable. However, General Electric Company assumes no responsibilities for any errors, omissions or inaccuracies. Information contained in the publication is subject to change without notice.

No part of this publication may be reproduced in any form, or stored in a database or retrieval system, or transmitted or distributed in any form by any means, electronic, mechanical photocopying, recording or otherwise, without the prior written permission of General Electric Company. Information contained herein is subject to change without notice.

© 2023, General Electric Company. All rights reserved.

### Trademark Notices

GE, the GE Monogram, and Predix are either registered trademarks or trademarks of General Electric Company.

Microsoft® is a registered trademark of Microsoft Corporation, in the United States and/or other countries.

All other trademarks are the property of their respective owners.

We want to hear from you. If you have any comments, questions, or suggestions about our documentation, send them to the following email address:

doc@ge.com

# **Table of Contents**

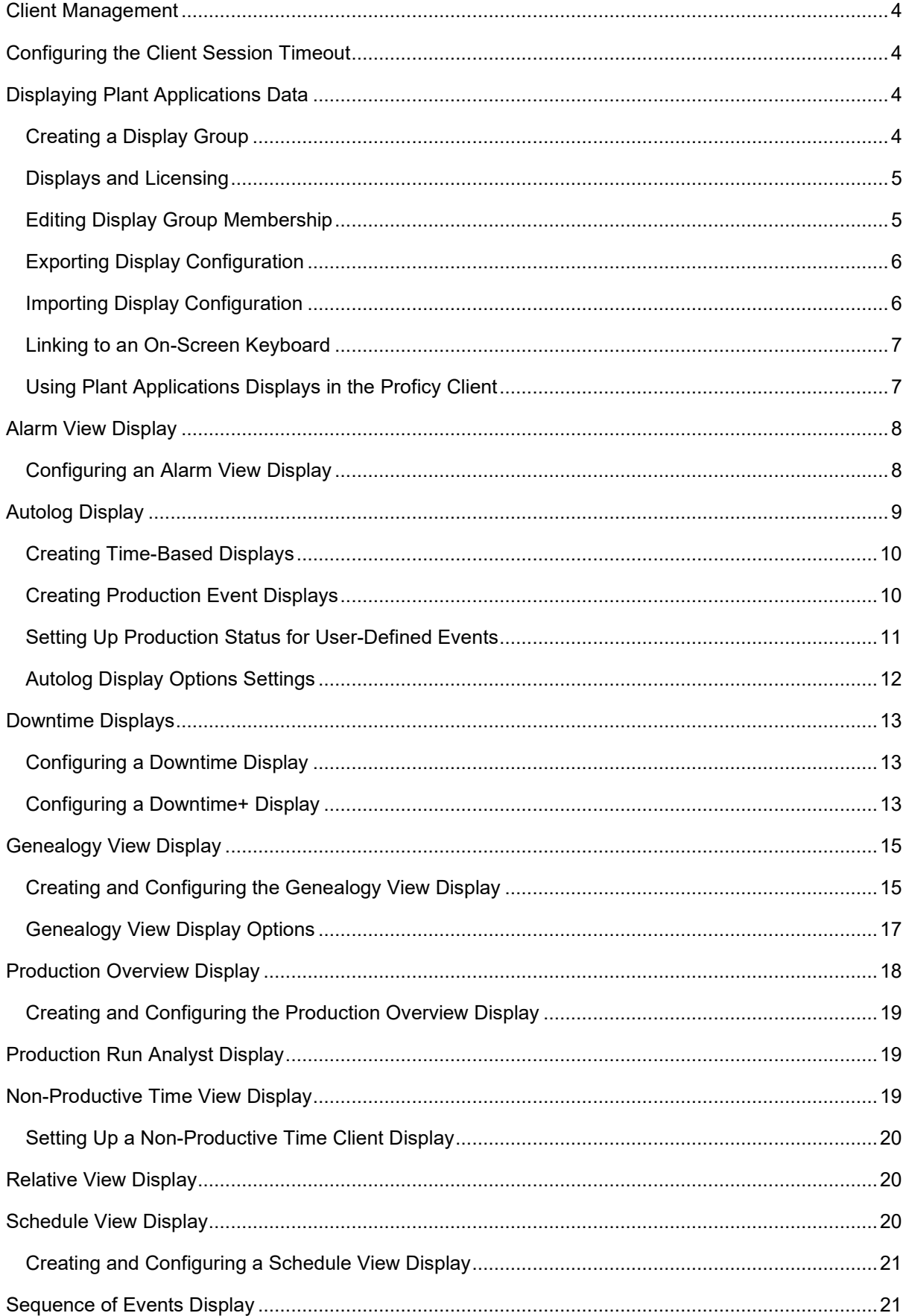

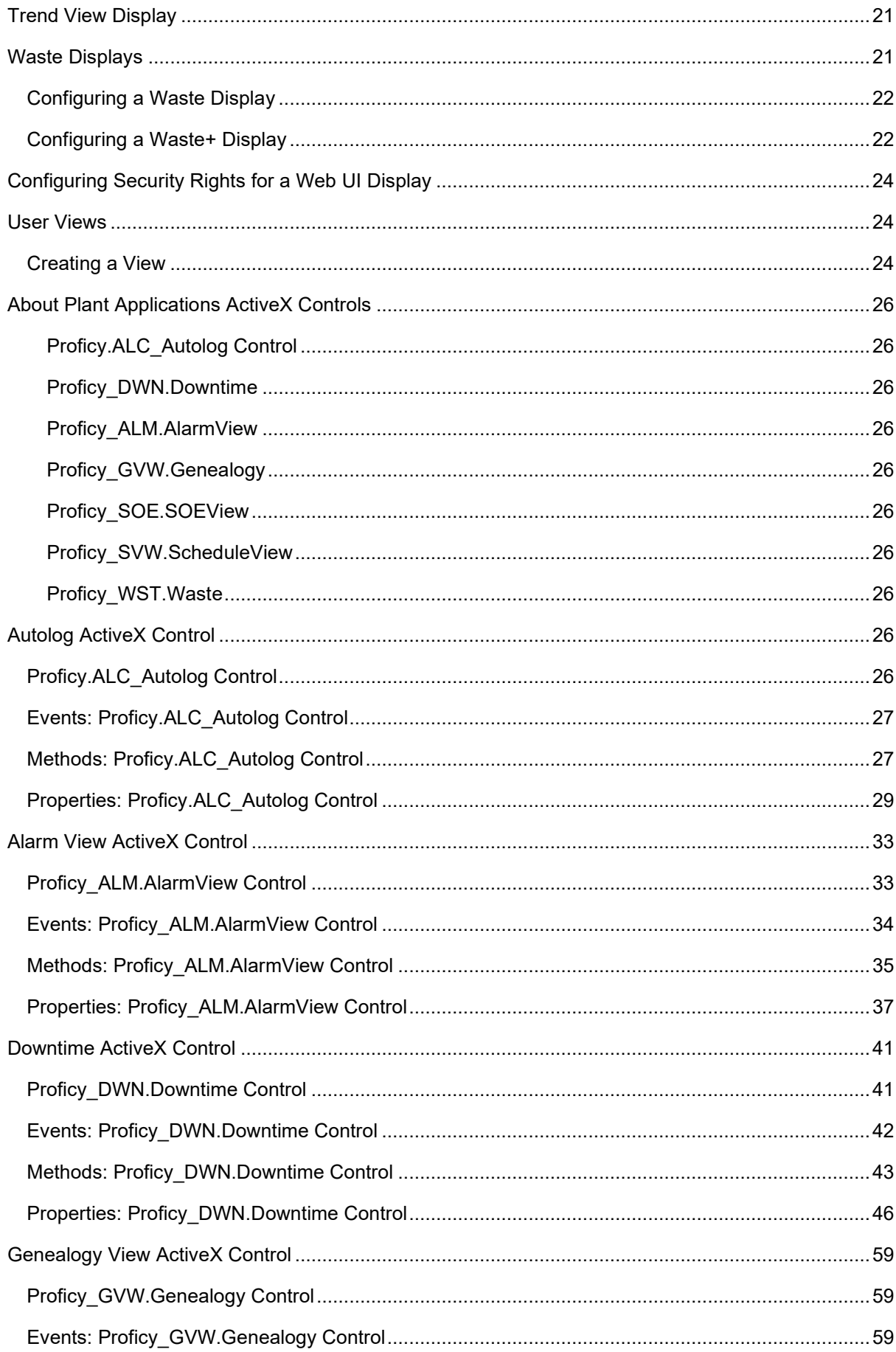

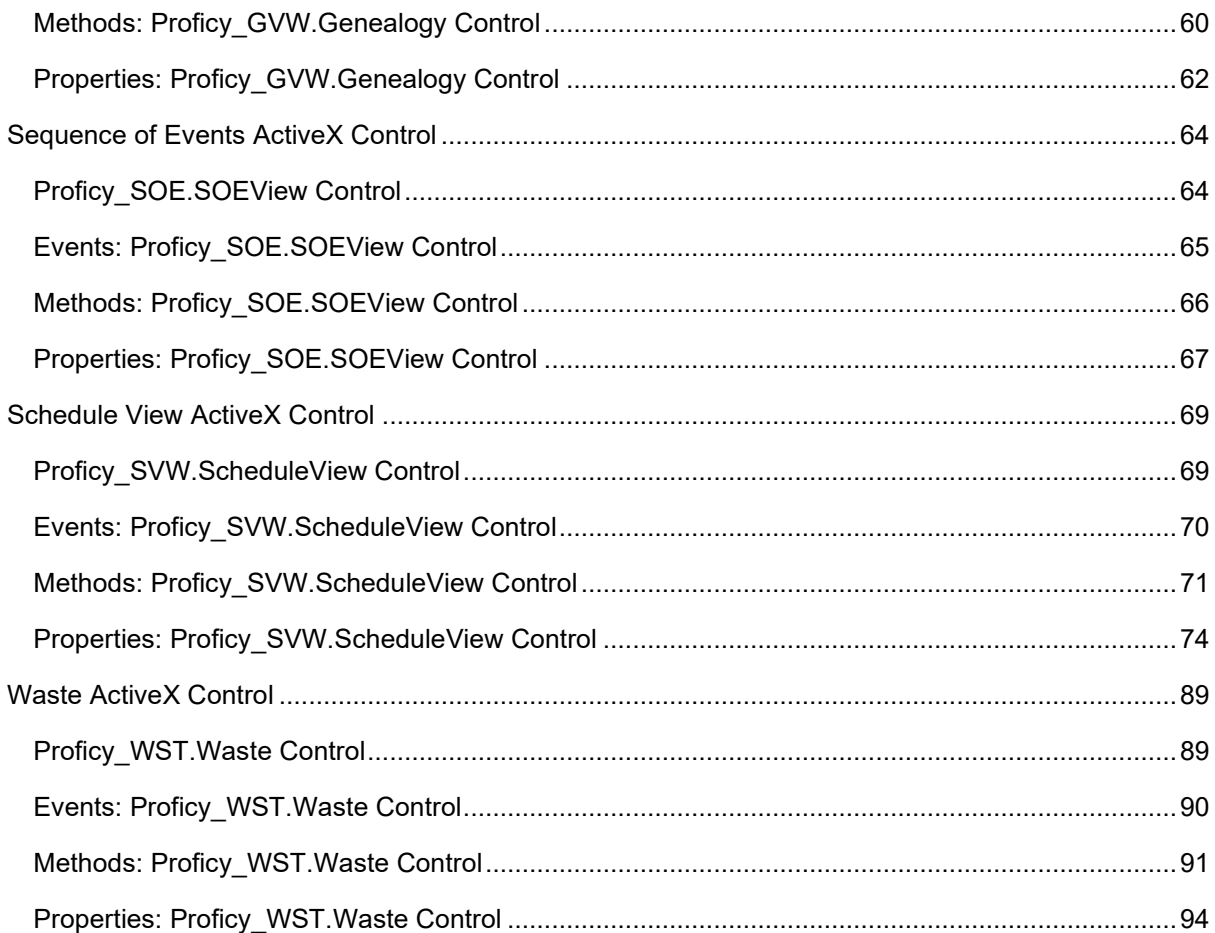

<span id="page-5-0"></span>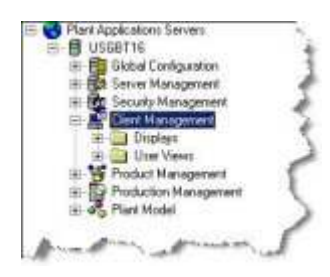

**C** Client Management is where you create and manage displays, which are graphical interface for displaying and manipulating data. Displays are configured from the Plant Applications Administrator and viewed from the Plant Applications Client.

- From **Displays**, you create display groups and displays.
- From **User Views**, you create new view groups and see a list of views that have been created. Views are a group of displays and are created within the Plant Applications Client.

Plant Applications Client sessions can be configured to time out and enter a protected state, thus requiring a user to log back in. When logged back in, displays to which a user has access are reopened.

Selected Plant Applications displays can be viewed through the Proficy Client installed by Proficy Workflow. Plant Applications licensing is required. Refer to Using Plant Applications Displays in the Proficy Client.

# <span id="page-5-1"></span>Configuring the Client Session Timeout

When set up by a system administrator, Plant Applications Client sessions time out based on inactivity and require a user to log back in. Inactivity means there is no mouse movement or keyboard input over the configured timeout duration. An option is available in the Client to manually initiate a Client session timeout. When restarted, a user has access to the Client displays that were previously open given they have viewing permission.

# <span id="page-5-2"></span>Displaying Plant Applications Data

The Plant Applications Client is comprised of ActiveX controls (displays) for presenting and manipulating Plant Applications data in many different formats. Displays are configured from the Plant Applications Administrator and viewed in the Proficy Client. WebUI displays can be viewed through Proficy Vision or a browser-based application.

Selected Plant Applications displays can be viewed through the Proficy Client installed by Proficy Workflow. Plant Applications licensing is required. Refer to Using Plant Applications Displays in the Proficy Client.

## <span id="page-5-3"></span>**Creating a Display Group**

Display groups are a convenient way to organize the various displays. For example, you can create display groups based on security needs or based on job function.

By default, a display group, **No Display Group Assigned**, already exists. You can choose to rename this group or create a new display group.

*Note: Even if you rename the default display group, you cannot delete this display group or edit the display group membership.* 

To create a new display group:

- 1. In the Plant Applications Administrator server tree, expand **Client Management**.
- 2. Right-click **Displays** and click **Add New Display Group**. A blank new entry position displays in the **Displays** list.
- 3. Type the name of the display group and press **ENTER**.

*Note: Display group names must be unique on each Proficy server.* 

To rename a display group:

- 1. In the Plant Applications Administrator server tree, expand **Client Management**.
- 2. Expand **Displays**.
- 3. Right-click on the display group you want to rename and click **Rename <***display group name***>**. The display group name will become editable.
- 4. Type the new display group name and press **ENTER**.

### <span id="page-6-0"></span>**Displays and Licensing**

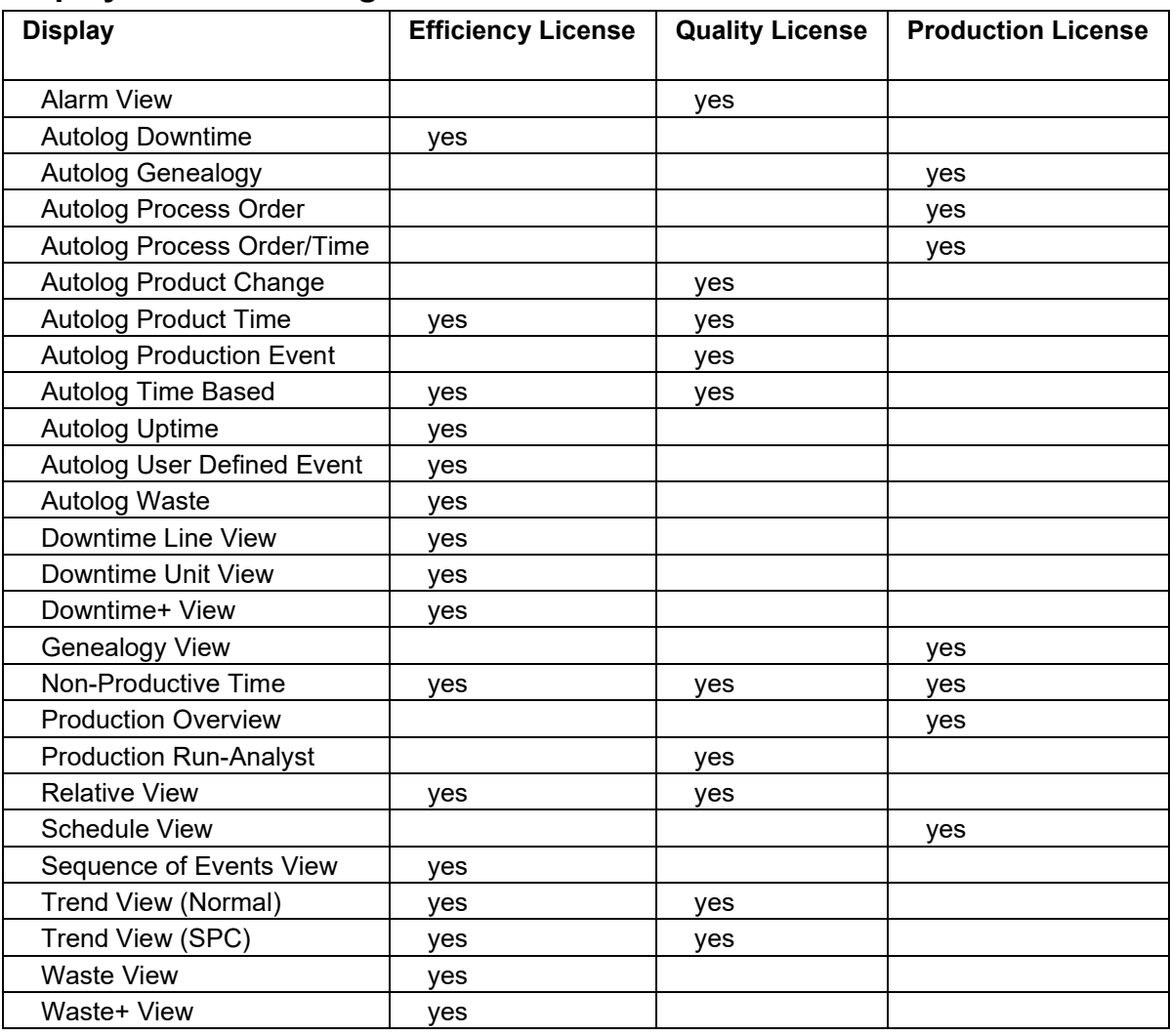

## <span id="page-6-1"></span>**Editing Display Group Membership**

By default, Plant Applications includes a default display group. This default display group can not be deleted, although it can be renamed. If you delete a display group that contains displays, the displays are automatically added to the default display group. Only displays in the default display group can be moved to other display groups. If you remove a display from a display group, it is moved back into the default display group.

- 1. In the Plant Applications Administrator tree, expand **Client Management**.
- 2. Expand the **Displays** folder.
- 3. Right-click on a display group and click **Edit Display Group Membership**. The **Edit Sheet Group Membership** dialog box appears.
- 4. Select one or more displays and click the **Move Selected** button (or double-click individual displays). Click the **Move All** button to move all of the displays to this display group.
- 5. Click **Close**.

## <span id="page-7-0"></span>**Exporting Display Configuration**

You can export display configuration for all displays, for displays within a display group, or a single display. You can export:

- **Displays:** The exported worksheet contains configuration information from the **General**, **Header**, and **Display Properties** tabs of the Edit Display dialog box.
- **Display Variables:** The exported worksheet contains configuration information from the Units and Variables tabs of the Edit Display dialog box.
- **Display Options:** The exported worksheet contains configuration information from the **Display Options** tab of the Edit Display dialog box.
- **Display Plots:** The exported worksheet contains configuration information from the **Plots** tab of the Edit Display dialog box.

To export display configuration:

- 1. In the Plant Applications Administrator, expand **Client Management**.
- 2. Do one of the following.
	- o To export configurations for all displays, right-click **Displays** and select **Export Displays**. The **Configuration Export** dialog box appears.
	- $\circ$  To export configurations for displays within a display group, right-click the display group and select **Export <***display group name***>**. The **Configuration Export** dialog box appears.
	- o To export a single display, right-click the display and select **Export <***display name***>**. The **Configuration Export** dialog box appears.
- 3. Select one or more of the options and click OK. Excel automatically creates a worksheet for each of the selected options.

## <span id="page-7-1"></span>**Importing Display Configuration**

The display configurations on the Displays worksheet can be imported onto a new Proficy server or onto an existing Proficy Server. If you are importing display configuration onto an existing Proficy Server, you must change the name of the display; otherwise, the import will fail. However, the configuration information on the other worksheets (DisplayVariables, DisplayPlots, and DisplayOptions) can be changed and the changes will be applied to the existing display.

To import display configuration:

- 1. Ensure the workbook containing your display configuration is open.
- 2. In the Plant Applications Administrator, expand **Client Management**.
- 3. Do one of the following.
	- o Right-click Displays and select Import Configuration.
	- Right-click a display group and select Import Configuration.

## <span id="page-8-0"></span>**Linking to an On-Screen Keyboard**

The Downtime+ and Waste+ displays can be used with an on-screen keyboard. By default, Microsoft's On-Screen Keyboard is used. If you use a different on-screen keyboard, you must link it to the displays by editing the LocalSettings.xml file on each client computer. This file is located at ..\Plant Applications\Client. The LocalSettings.xml file can be edited in any text editor.

To edit the LocalSettings.xml file:

- 1. On the client computer, locate the LocalSettings.xml file and open it with a text editor.
- 2. Look for the following line of code and change the path to the location of your on-screen keyboard.

<OnScreenKeyboardPath>C:\windows\system32\osk.exe</OnScreenKeyboardPath>

3. Save and close the LocalSettings.xml file.

## <span id="page-8-1"></span>**Using Plant Applications Displays in the Proficy Client**

Selected Plant Applications displays can be viewed through the Proficy Client installed by Proficy Workflow. Plant Applications licensing is required. The following displays are available for viewing in the Proficy Client:

- Non-Productive Time
- Downtime+ and Waste+
- Alarms, Schedule, and Genealogy
- Autolog displays for Downtime, Genealogy, Process Order, and Time, Product Change, Product-Time, Production Event, Time-based Autolog, Uptime, User-Defined Event, and Waste

To set up a display in the Proficy Client:

- 1. In the Plant Applications Administrator, define the display in the Displays folder under **Client Management**.
- 2. In the Proficy Client under **Global Displays** in the Models pane, add a display for viewing in the Proficy Client. Give it the same name as used to define the display in the Plant Applications Administrator.

**TIP:** You can duplicate an existing Plant Applications display that has already been set up. Click the **Duplicate** button, and change the display name. Once the new display has been created, select if from the list, and then edit the class to match the new display type.

- 3. Open the display in the **Display Editor** under **Displays**.
- 4. At the Overview tab, select the **Use existing** option.
- 5. For the **.NET or Silverlight Assembly**, click the **Set** button at the right side.
- 6. Browse to the path relative to your workflow installation folder, for example, \Program\Applications\PADisplayContainer. Next, select the PAContainer.dll file,and click **Open**.
- 7. Assign the type of display in the **Class Name** field. For example, use PAContainer.Alarms for an Alarms view, or use PAContainer.Autolog for all of the Autolog derived displays.
- 8. Click the **Save** button in the Display Editor toolbar.

To view a display in the Proficy Client:

- 1. In the Proficy Client under **Global Displays** in the Models pane, select a display.
- 2. Under **Displays**, select **Global Viewer**.

# <span id="page-9-0"></span>Alarm View Display

*Note: This display is available only if you have purchased a Quality license. To contact us, please see the Contact Information topic.* 

The Alarm View Display is a real-time application designed to show active and historical alarms on key variables. Alarms conditions are based on alarm rules that compare data to product-based specification limits in real time.

*In order to use the Alarm View Display, you must first configure your Alarms.* 

### **Key Uses**

- Alarm critical variables and require acknowledgement.
- Expose operating procedures on alarm conditions.
- Enter Reasons and Comments for alarm conditions.

### **Key Data**

- Alarm start times and end times.
- Alarm condition.
- Alarm Cause Reasons and corrective actions
- Alarm comments.

## <span id="page-9-1"></span>**Configuring an Alarm View Display**

*Note: This display is available only if you have purchased a Quality license. To contact us, please see the Contact Information topic.* 

- 1. In the Plant Applications Administrator Tree, expand the applicable server, and then expand **Client Management**.
- 2. Expand the **Displays** folder.
- 3. Right-click the appropriate Display Group, point to **Add New Display**, and then click **Alarm View**.
- 4. Type the name of the new Alarm View display and press **ENTER**.
- 5. Double-click the newly created Alarm View display. The **Edit Display** dialog box appears.
- 6. Click the **Units** tab.
- 7. Under **Available Units**, navigate to the desired Production Unit.
- 8. Select the Production Unit and click the **Add** button to move the Production Unit to the **Selected Units** list.
- 9. Click the **Variables** tab.
- 10. To add the variables, you want to monitor alarms on, click the **Add** button.
- 11. In the **Search Variable** dialog box, search for the desired variables, and click **OK**.
- 12. To change any of the default display options, click the **Display Options** tab.
- 13. Click the **Save** button to save your changes.
- 14. Click the **Close** button to close the **Edit Display** dialog box.
- 15. Click **Yes** to activate the display.

# <span id="page-10-0"></span>Autolog Display

An Autolog Display is used to interact with quality and process data in a format similar to a spreadsheet. Autolog Displays can be time-based or event-based. In a time-based Autolog Display, each column represents a specified time period. In an event-based Autolog Display, each column represents an event such as a production event or a product-change event.

Autolog displays are real-time applications used to interact with quality and process data in spreadsheet format. An Autolog display can be configured so that new columns are automatically added in one of two ways:

- Based on time, in which case each column represents a time slice
- Based on an event, in which case each column represents an event such as a production event or a product change event

Display options for an Autolog are set up in the Plant Applications Administrator by right-clicking on an Autolog display listed under **Displays** in the Client Management section and choosing to edit the display. Work through th[e selections in each tab to set up an Autolog display. Refer to A](#page-13-0)utolog Display Options Settings for a description of the Display Options tab.

Production or User-Defined Event data can be locked based on the event status to prevent changes. This action permanently locks data for all Production or User-Defined Events with this status on all units. Only transitions to other locked statuses are allowed for statuses that have been locked. In Autolog, related data-entry fields are locked. Refer to Locking Production Statuses.

### **Key Uses**

- Manually enter data.
- View filtered and summarized process data by time or event.
- Review product, product specifications, and operating procedures.
- Review and make disposition decisions.
- Add comments and attach documents to production events or specific data points.

### **Key Data**

- Summarized quality and process data
- Results of calculations
- Product specifications and recipes
- Specification alarms
- Time, product, and status and routing of production event

Production event comments, variable comments, data comment

## <span id="page-11-0"></span>**Creating Time-Based Displays**

*Note: This display is available only if you have purchased an Efficiency license. To contact us, please see the Contact Information topic.* 

- 1. In the Plant Applications Administrator tree, expand **Client Management**.
- 2. Expand the **Displays** folder.
- 3. Right-click a display group, point to **New Display** and click **Autolog Time-Based**. An active entry field will be added under the display group.
- 4. Type the name of the new display and press **ENTER**.

*Note: Display names must be unique on a given Proficy server.* 

- 5. Double-click the new production event display. The **Edit Display <***display name***>** dialog box appears.
- 6. On the **General** tab, do the following:
	- a. Under **Windows Settings (Hrs)**, specify the default time window of the display by editing the **Initial** and **Max** window hours.
	- b. Under **Time Information**, select a time interval from the **Interval** list and in the **Offset** box enter the amount of time after midnight that you want the first column to be inserted. For example, if you select an interval of **10 minutes** and an offset of **00:05**, the first column will be inserted at **00:05**, and then every **10 minutes** afterwards.

*Note: If you select <none> as the time interval, no columns will be inserted, and no records will be written to the Tests table until both a column and value are manually entered in the display.* 

- 7. Click the **Headers** tab and select desired display options. Select the **Display Specification Window** option to display product specifications at the bottom of the display. Select the **Display Comment Window** option to have the comment window open in the display.
- 8. Click the **Display Properties** tab and select the columns and rows to make visible in the display. The **Event** option is the identifier for the production event. Selecting the **Dynamic Rows** option causes only the variables with specification to display; other variables will be hidden. Selecting the **Wrap Product Code** option will wrap the product code to the size of the column.
- 9. Click the **Variables** tab and click **Add**. The **Search Variables** dialog box appears. Select the variables you want to include in this display.
- 10. After selecting the variables, you can change the order of selected variables by clicking **Up** or **Down**. Titles may be added to the display by clicking **Add Title** and typing in the appropriate text. Titles will be added directly above the selected variable.
- 11. Click the **Display Options** tab to edit the various display options. Click  $\begin{bmatrix} 1 & \cdots & 1 \end{bmatrix}$  to edit the default value of a selected display option.
- 12. Click **H** Save in the toolbar.
- 13. Click **Close**.
- 14. Click **Yes** to activate the display.

### <span id="page-11-1"></span>**Creating Production Event Displays**

*Note: This display is available only if you have purchased a Quality license. To contact us, please see the Contact Information topic.* 

- 1. In the Plant Applications Administrator tree, expand **Client Management**.
- 2. Expand the **Displays** folder.
- 3. Right-click a display group, point to **New Display** and click **Autolog Production Event**. An active entry field will be added under the display group.
- 4. Type the name of the new display and press **ENTER**.

*Note: Display names must be unique on a given Proficy server.* 

- 5. Double-click the new production event display. The **Edit Display <***display name***>** dialog box appears.
- 6. On the **General** tab, do the following:
	- a. Specify the default time window of the display by editing the **Initial** and **Max** window hours.
	- b. Identify the master production unit by selecting a production unit from the **Master Unit** list.
	- c. Identify the **Event Prompt**. This will be used in titles in the display to identify a production event.
- 7. Click the **Headers** tab and select desired display options. Select the **Display Specification Window** option to display product specifications at the bottom of the display. Select the **Display Comment Window** option to have the comment window open in the display.
- 8. Click the **Display Properties** tab and select the columns and rows to make visible in the display. The **Event** option is the identifier for the production event. Selecting the **Dynamic Rows** option causes only the variables with specification to display; other variables will be hidden. Selecting the **Wrap Product Code** option will wrap the product code to the size of the column.
- 9. Click the **Variables** tab and click **Add**. The **Search Variables** dialog box appears. Select the variables you want to include in this display.

*Note: If you want to limit your variable search to only the master production unit, ensure the Variables from master unit only option (located at the bottom of the Variables tab) is selected. If you want to search all variables, clear the option.* 

- 10. After selecting the variables, you can change the order of selected variables by clicking **Up** or **Down**. Titles may be added to the display by clicking **Add Title** and typing in the appropriate text. Titles will be added directly above the selected variable.
- 11. Click the **Display Options** tab to edit the various display options. Click  $\begin{bmatrix} 1 & \cdots & 1 \end{bmatrix}$  to edit the default value of a selected display option.
- 12. Click **Save** in the toolbar.
- 13. Click **Close**.
- 14. Click **Yes** to activate the display.

## <span id="page-12-0"></span>**Setting Up Production Status for User-Defined Events**

User-Defined Events can be displayed with Production Status information in an Autolog display. Setup involves these steps:

1. Use the Production Status editor to add any statuses you want to see displayed. Select the Lock Event Data option for a status to lock the status so that no related data can be changed. (In Autolog, only transitions from one locked status to another are allowed.) Refer to Production Statuses and Events.

- 2. Select a status in the Default Production Status field in the User-Defined Event Configuration screen. This action is necessary to enable Production Statuses for User-Defined Events. Refer to Creating a User-Defined Event.
- 3. Select *True* for the DisplayStatus option under Column Headers in the Display Options tab when setting up an Autolog display. Refer to Autolog Display Options Settings.

## <span id="page-13-0"></span>**Autolog Display Options Settings**

Display Options for Autolog displays are set in the Display Options tab of the Edit Display screen for an Autolog display, which is accessed by right-clicking a display under **Client Management** in the Plant Applications Administrator. Click in the Edit column to change a value.

Usage notes for each category are given below.

**Client Setting** – Use Drilldown URL selections to add a custom menu item to the right-click menu for a cell.

**Color Scheme** – Use to select a color scheme.

**Column Header** – For time-based displays, set a minimum column width between 10 and 30 to ensure accommodation of data. The default is -1, which auto-sizes the columns. For event-based displays, users can configure a Conformance model that calculates the conformance and percentcomplete based on a selected number of variables. Conformance (Target, Warning, or Reject) relates to whether any of the values for the selected variables have exceeded any specification limits. Percent-complete is the percentage of the selected variables that have been tested. DisplayStatus refers to the status or classification of the Production or User-Defined Event. A user can select the status from a list of defined statuses. If the event data has been locked, only transitions to another locked status are allowed. Refer to Locking Production Statuses.

**Data Security** – For time-based displays, use options to add a row for approval by a user (must also be assigned to a security group) or administrator. For event-based displays, use options to lock columns after approval and show the Data Security user and approver.

**Display Enhancements** – Use options to customize the display. Web-based applications offer additional features as described in other help topics. Event-based displays have an additional option for the number of days to display quality analysis data.

**Display Setting** – Use to set the position of the cursor in a display cell when a new column is added:

0 (default) – moves the cursor to the new column in the row where positioned before the new column was added.

-1 – leaves the cursor where it is when a new column is added.

Integer value greater than 0 – moves the cursor to the row number as specified by the integer value when a new column is added. For example, if a user has the cursor positioned in row 1 and ColumnFocusSetting is set to 10, the cursor is moved to row 10 in the new column when the new column is added.

Also, use to display the hyperlink menu for convenient access to features.

**Electronic Signature** – Use to set e-signature options including default reason IDs.

**Event Edits** – For event-based displays, select to use the Event Edit dialog, which offers more features than Common Dialogs.

**Labels** – For event-based displays, display the production status used to trigger event label generation.

**Security** – Use to lock cells when no data is available ("unavailable" cell) so that only an administrator can enter a value. You might use this option to lock cells so that no data can be manually entered when data is not scheduled for collection. For example, an Autolog display has hourly columns, but data for a variable is collected only every two hours. For event-based displays, configure additional security settings.

# <span id="page-14-0"></span>Downtime Displays

*Note: Downtime displays are available with the Efficiency Management license. For assistance, refer to Contact Information.* 

A downtime display interacts with real-time downtime information. It can show downtime for a single production unit (Unit mode), or it can show downtime for each unit within a production line (Line mode). Downtime events and reasons can be manually entered or automatically detected. You can also attach comments or documents to each event.

For customers who use touch screens, the Downtime+ display is available.

For more information, refer to Anatomy of a Downtime Display or Anatomy of a Downtime+ Display.

## <span id="page-14-1"></span>**Configuring a Downtime Display**

*Note: Downtime displays are available with the Efficiency Management license. To contact us, please see the Contact Information topic.* 

- 1. In the Plant Applications Administrator tree, expand **Client Management**.
- 2. Expand the **Displays** folder.
- 3. Right-click a display group, point to **New Display** and click **Downtime**. An active entry field is added under the display group.
- 4. Type the name of the new display and press **ENTER**.
- 5. Right-click the new display and click **Edit Display**.
- 6. Select the default time window of the Display by updating the "Initial" and "Max" window hours.
- 7. Select the Master Unit of the Display by selecting the "Master Unit" drop-down and selecting a Unit from the list.
- 8. Select the "Save" icon to save the Display settings.
- 9. Update the security of the Display. Select the Display; right-click and select "Security."
- 10. Select the appropriate User Group and close the Object Security window.
- 11. Activate the Display. Select the Display; right-click and select "Activate."

## <span id="page-14-2"></span>**Configuring a Downtime+ Display**

*Note: Downtime displays are available with the Efficiency Management license. To contact us, please see the Contact Information topic.* 

The Downtime+ display can be used with a touch screen or keyboard and shows downtime events in real time.

### **Prerequisites:**

Before you configure the Downtime+ display, you must:

- Install .NET Framework 3.0. For download information, go to the Microsoft web site: [http://www.microsoft.com](http://www.microsoft.com/downloads/details.aspx?FamilyID=10CC340B-F857-4A14-83F5-25634C3BF043&displaylang=en)/downloads/details.aspx?FamilyID=10CC340B-F857-4A14-83F5- 25634C3BF043&displaylang=en
- Have the Efficiency Management module license
- Create your plant model
- Configure downtime event detection on the production unit

To configure a Downtime+ display:

- 1. In the Plant Applications Administrator, expand Collect Management and expand Displays.
- 2. Right-click a display group, point to **Add New Display**, and select **Downtime+**. An active entry field is added under the display group.
- 3. Type the name of the display and press **ENTER**.
- 4. Double-click the new display or right-click and select **Edit <***display name***>**. The **Edit Display - <***display name***>** dialog box appears.
- 5. On the **General** tab, under **Window Settings (Hrs)**, do the following:
	- o In the **Initial** box, type the number of hours of data to load when the display is opened. The default value is 24 hours. The time the display is opened is the starting point. For example, if the Initial value is 24 and the Downtime+ display is opened at 8:00 AM on July 15, 2008, then all downtime events that occurred from 8:00 AM July 15, 2008 to 8:00 AM July 14, 2008 will be displayed.
	- o In the **Max** box, type the number of hours of data to view in the display. This value should be greater than or equal to the **Initial** value. The default value is 24 hours.
	- o In the **Max Edit** box, type the number of hours that data can be edited in the display. The default value, 0, means that all data can be edited. For example, if you type 2 in the box, only the past 2 hours of data can be edited.
- 6. Click the **Units** tab to select the production units on which you want to detect downtime events. Only the units that have been configured to detect downtime events will be available for selection.

*Note: The number of units selected will affect performance. In general, the greater number of units selected, the slower the performance.* 

7. Click the **Display Options** tab to customize the downtime display. To change any of the display option, click the **Edit** button. The **Assign Property Value** dialog box appears.

The following option groups are available:

- **Color schemes:** The default scheme is the same as the classic downtime display. For information about creating a new color scheme, see Color Schemes.
	- o Red text indicates missing reasons.
	- o **Bold red** text indicates the event has been split or that the event is grouped and that one or more detail records is not complete. Events are grouped when they share adjacent start and end times.
	- o **Bold blue** text indicates the event has been split or that the event is grouped and that all detail records are complete.
	- o Green text indicates the event is in progress.
	- $\circ$  Black text indicates the event is complete and all the required information has been provided.
- **Display Columns:** You can choose to display or hide the columns that are selectable.
- **Display Enhancements:**
- o Actions Confirmed If **True**, causes and reasons must be selected in the display to determine if a record is considered confirmed.
- o Allows Mode Toggle –If **True**, the Change Size Mode button is displayed on the Grid Actions tab of the Downtime+ Display. The Change Size Mode button enables you to change the size of text and buttons to accommodate using a touch screen. In addition, the On-screen Keyboard button is displayed, which enables the user of the display to open an on-screen keyboard. By default, Microsoft's On-Screen Keyboard is used, b[ut any on-screen keyboard can be used. For more in](#page-8-0)formation, see Linking to an On-screen Keyboard.
- o Location Column If **True**, the Location column is visible.
- Number Format This is a .NET string format. For more information, go to the MSDN [web site: http://msdn2.microsoft.com/en-us/library/0c899ak8\(VS.85\).aspx.](http://msdn2.microsoft.com/en-us/library/0c899ak8(VS.85).aspx)
- o Touchscreen mode If set to **True**, the display starts up in touchscreen mode, which makes it easier to use a stylus or other tapping device by increasing the size of the text in the display.
- **Security:** To understand the different security levels, see Access Levels and Privileges for Client Displays.
- 8. Save the display and click **Yes** to activate it.

# <span id="page-16-0"></span>Genealogy View Display

*Note: This display is available only if you have purchased a Production license. For assistance, refer to Contact Information.* 

The Genealogy View display is a real-time application used to load product from an input production unit or from multiple input production units on to an output or producing production unit. Raw Material events are put into Staged and Running positions and are consumed to make new products. Relationships are created for the parent and children events.

## <span id="page-16-1"></span>**Creating and Configuring the Genealogy View Display**

*Note: This display is available only if you have purchased a Production license. To contact us, please see the Contact Information topic.* 

The Genealogy View display is a real-time application used to load product from an input production unit or from multiple input production units on to an output or producing production unit. Raw material events are put into **Staged** and **Running** positions and are consumed to make new products. Relationships are created for the parent and children events.

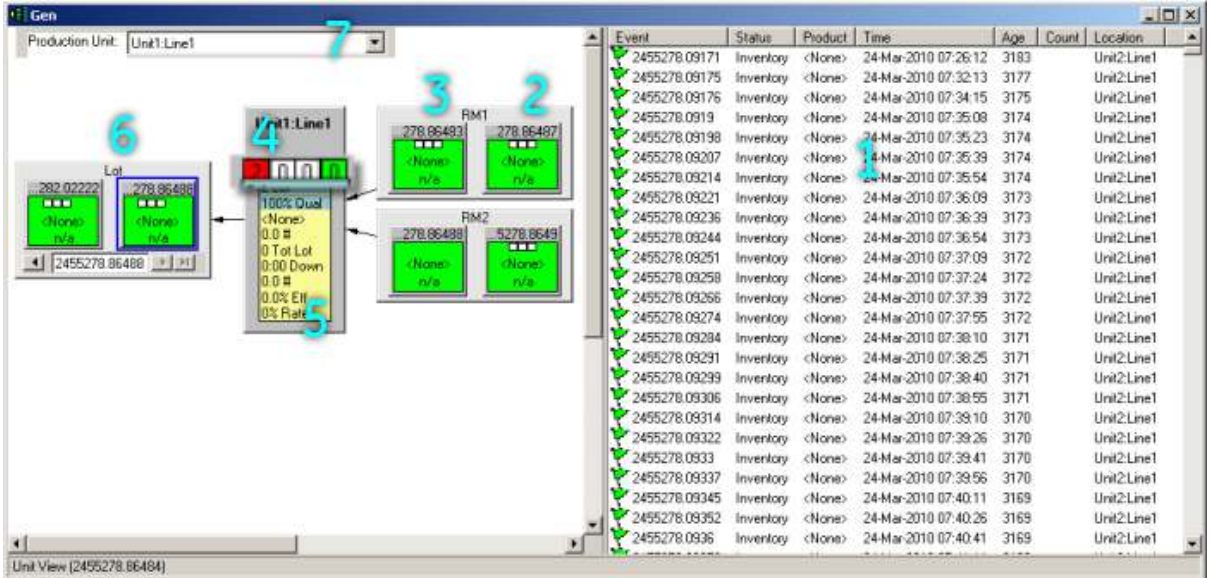

- 1. Listing of available production events that can be manually or automatically moved to the Staged (2) or Running (3) positions.
- 2. Current staged event.
- 3. Current running event.
- 4. The first box on the left (the red one), indicates the number of High alarms. The second box from the left indicates the number of Medium alarms. The third box from the left indicates the number of Low alarms. The box on the right (the green one) indicates if the unit is running or is down, as defined by the downtime configuration, and also will display the number of downtime events on the unit for the current production day.
- 5. The unit view displays the current production, the number of downtime minutes and production for the day, as defined by the Data Range display option.
- 6. The events that were created. Use the scroll bar to move through the list of events.
- 7. Use the drop-down list to select a different unit.

To Create Genealogy View Displays:

- 1. In the Plant Applications Administrator, expand **Client Management**.
- 2. Expand the **Displays** folder
- 3. Right-click on the display group and point to **Add New Display** and click **Genealogy View**. An editable text field will appear under the display group.
- 4. Type the name of the new display and press **ENTER**.

*Note: Display names must be unique.* 

- 5. Right-click on the new display and click **Edit <display name>**. The **Display Edit Genealogy View** dialog box appears.
- 6. Select the default time window of the display by updating the Initial and Max window hours.
- 7. Choose a Maximum Edit (Max Edit) time to constrain how far back the user can edit Genealogy View data.
- 8. Choose a Maximum Inventory (Max Inv:) to constrain how far back to pull in Production Events that have an inventory status.
- 9. Select the Master Unit of the Display by clicking on the Master Unit drop down box and picking a Production Unit from the list.
- 10. Select the **Display Options** tab. The various Display Options can be used to enhance the functionality of the Genealogy display. For more information on display options, see the topic [Genealogy View Display Options.](#page-18-0)
- 11. The **Genealogy Data** tab is used to assign the Autolog display that is associated with each production unit that will be used on this Genealogy View display to show detailed event data. This is the link to the Autolog display that is displayed for the selected event when View Events is selected.
- 12. Click the **Save** icon.
- 13. Click **Yes** to activate the display.
- 14. Click the **Close** button to exit and close the **Display Edit Genealogy View** dialog box.

## <span id="page-18-0"></span>**Genealogy View Display Options**

**Create Event On Scan:** If this option is set to **True**, a scanned event number will be created on a temporary unit when the event number is not found.

**Date Range:** This option determines when the event count in the production unit box is reset. The three options are:

- **Day To Date:** Selecting Day To Date will reset the event count at the start of your production day, which is defined by the EndOfDayHour and EndOfDayMinute site parameters. For information on these two site parameters, see the topics, Editing EndOfDayHour Site Parameter and Editing EndOfDayMinute Site Parameter.
- **Rolling 24 Hour:** Selecting Rolling 24 Hour will show the event count for the past 24 hours.
- **Shift To Date:** Selecting Shift To Date will reset the event count each time there is a shift change. For more information about shifts and crew schedules, see the topic, Administering Crew Schedules.

**Maximum levels displayed:** This option determines how many levels of the tree are displayed when switching to Tree View. The default is five.

**Use Input Scroll:** This option determines if a scroll bar and drop-down box is used on the raw material input box to move to different raw material inputs. By default, this is set to False, so no scroll bar and drop-down box is displayed. For example, if you have two raw material inputs and the option is set to False, your Genealogy View display will show two input boxes. If the option is set to True, the display will show only one input box, but the input box will have a scroll bar and drop-down box to select the other input box.

![](_page_18_Figure_14.jpeg)

### **Use Input Scroll option set to True Use Input Scroll option set to False**

![](_page_18_Figure_16.jpeg)

**Allow reprocessing of events:** If set to True, the option adds a Reprocess Events option on the right-click menu, which you can see by right-clicking on an event component link when in Tree View. When you reprocess an event, the event is put back into pending tasks and the services perform all required tasks on the event.

**Auto Update Inventory List:** If set to True, this option will update the inventory list when an input is selected. For example, if you have Raw Material Input 1, which uses Unit1 as its input source, and Raw Material Input 2, which uses Unit 2 as its input source, the inventory list will display events on Unit 1 when you click on Raw Material Input 1 and events on Unit 2 when you click on Raw Material Input 1. The default is False.

**DisplayTreeViewAlarms:** If set to True, alarms will be displayed on all parent and child events. If set to False, alarms will be displayed only on the event that has focus.

**Large Font:** This option determines the default font for the display.

**Large Font Size:** This option determines the size of the default font for the display.

**MaxEventsPerLevel:** This option determines the maximum number of events, per level, that are displayed when in Tree View.

**Maximum Inventory List Results:** This option determines the maximum number of events listed in the inventory list. The default is 0 (zero), which means that all events will be displayed.

**Small Font:** This option determines the font used when zooming out.

**Small Font Size:** This option determines the size of the font when zooming out.

**UseWebBasedApplications:** This option specifies that web-based reports will be used when opening a report from within the display.

**Default Number of Patterns:** This option specifies the default number of patterns.

**DisplayHyperlinks:** This option determines whether the hyperlink panel will be open when the display is opened. The default is False, which means that the hyperlink panel will not be open when the display is open.

**Allow status changes on inputs:** Setting this option to True allows you to change the status of input events. An extra option, <production event> Status, is added to the menu that is opened when you right-click on an event in an input box. For more information on production event statuses, see the topic Production Statuses for Events.

**Allow status changes on output:** Setting this option to True allows you to change the status of output events. An extra option, <production event> Status, is added to the menu that is opened when you right-click on an event in an output box. For more information on production event statuses, see the topic Production Statuses for Events.

**Auto Label Status:** Select the production status that will trigger the generation of event labels.

**Filename For Auto Labeling:** Select the executable file (.EXE) that will be used to create the labels.

**Start display in family tree mode:** Selecting True will start the Genealogy View display in Tree View mode.

**Status for Completed running events:** Select the status that will be applied to completed events. The default status is Consumed.

# <span id="page-19-0"></span>Production Overview Display

The Production Overview display is a real-time application used to show data specific to the performance of each Production Unit on a Line. Four different views are available:

- Production Execution Path View
- Units View
- Alarms View
- Icons View

## <span id="page-20-0"></span>**Creating and Configuring the Production Overview Display**

The Production Overview display is a real-time application used to show data specific to the performance of each production unit on a product line. There are four different views available for the Production Overview. They are Production Execution Path View, Units View, Alarms View, and Icons View.

To Create Production Overview Displays:

- 1. In the Plant Applications Server Manager tree, expand **Client Management**.
- 2. Expand the **Displays** folder
- 3. Right-click on the display group and point to **Add New Display** and click **Production Overview**. An editable text field will appear under the display group.
- 4. Type the name of the new display and press **ENTER**.
- 5. Display names must be unique.
- 6. Right-click on the new display and click **Edit <display name>**. The **Display Edit Production Overview** dialog box appears.
- 7. Select the default time window of the display by updating the Initial and Max window hours.
- 8. Select the Production Line to be displayed using the **Line Information** pick list.
- 9. Select the **Units** tab.
- 10. Select each Production Unit from the Available Units window that will be used on this Production Overview Display and click **Add.**
- 11. Select the **Display Options** tab.
- 12. The various Display Options can be used to enhance the functionality of the Genealogy display.
- 13. Click the **Save** icon.
- 14. Click **Yes** to activate the display.
- 15. Click the **Close** button to exit and close the **Display Edit Production Overview** dialog box.

# <span id="page-20-1"></span>Production Run Analyst Display

*Note: This display is available only if you have purchased a Production license. For assistance, see Contact Information.* 

Real-time application designed for operators to review current process and quality conditions versus standard (recipe) conditions and historical conditions. This display is set up in the Administrator. Refer to Anatomy of a Anatomy of a Production Run Analysis (Operator) Display.

# <span id="page-20-2"></span>Non-Productive Time View Display

*Note: This display is available only if you have purchased an Efficiency, Quality, or Production license. See Contact Information.* 

The Non-Productive Time View is used in a client display to manage non-productive time. Refer to Anatomy of a Anatomy of a Non-Productive Tine View Display.

## <span id="page-21-0"></span>**Setting Up a Non-Productive Time Client Display**

*This display is available only if you have purchased an Efficiency, Quality, or Production license.* 

The Non-Productive Time View accessed as a client display is used to manage non-productive time. Changes made in the Non-Productive Time View update the NonProductive\_Detail table in the Plant Applications database.

To configure a Non-Productive Time View:

- 1. In the Plant Applications Server Manager tree, expand **Client Management**.
- 2. Right-click on a display group, point to Add New Display, and click **Non-Productive Time**. A blank new entry field opens under the display group list.
- 3. Type the name of the display, and press **Enter**.
- 4. Double-click the new display. The **Edit Display** dialog box appears.
- 5. Do one of the following:
	- o To select all units on a single line, click the **General** tab and select the line from the **Line** list.
	- o To select specific units, click the **Units** tab and select the individual units you want to include on the display.
- 6. Click **Save**.
- 7. Click **Yes** to activate the display.
- 8. Close the **Edit Display** dialog box.

# <span id="page-21-1"></span>Relative View Display

*Note: This display is available only if you have purchased an Efficiency or Quality license. For assistance, refer to Contact Information.* 

The Relative View display is a real-time application designed to compare a series of variables to product-based specification or recipe limits. Refer to Anatomy of a Relative View Display.

# <span id="page-21-2"></span>Schedule View Display

*Note: This display is available only if you have purchased a Production license. For assistance, refer to Contact Information.* 

Use a Schedule View display to view and execute the current production schedule. Refer to Anatomy of a Schedule View Display.

Schedule View Display Options are set up in the Display Options tab of the Edit Display Schedule View screen. Access the display options by right-clicking a display under **Client Management** in the Plant Applications Administrator.

## <span id="page-22-0"></span>**Creating and Configuring a Schedule View Display**

*Note: This display is available only if you have purchased a Production license. To contact us, please see the Contact Information topic.* 

Topics on using a Schedule View display are located in online Help for the Proficy Client, which is available on computers with the Client application installed.

To Create a Schedule View Display:

- 1. In the Plant Applications Server Manager tree, expand **Client Management** and then the **Displays** folder.
- 2. Select a display group, then right-click on it and choose **Add New Display** > **Schedule View**.
- 3. Enter the name of the new display. Display names must be unique.
- 4. Select the new display, and then right-click on it and choose **Edit (Display Name)**. Alternatively, double-click the display icon.
- 5. In the Edit Display dialog box that appears, set the default time window of the display by updating the Initial and Max window hours.
- 6. Enter a Max Edit time to limit the age of data that users may edit in this display.
- 7. Click the **Paths** tab.
- 8. Select each execution path from the list in Available Paths that will be used for this display, and then click **Add**.
- 9. Click the **Display Options** tab. The various Schedule View Display Options can be used to enhance the functionality of the display.
- 10. Click  $\blacksquare$  Save. Activate the display when prompted to do so.
- 11. Click the **Close** button to close the Edit Display dialog box. The display is now available in the Plant Applications Client.

# <span id="page-22-1"></span>Sequence of Events Display

*Note: This display is available only if you have purchased an Efficiency license. For assistance, refer to Contact Information.* 

A Sequence of Events Display is used for interacting with all types of events, sorted by time. Detailed information is provided for Production, Product Change, Downtime, Waste and User-defined events. Refer to Anatomy of a Sequence of Events Display.

# <span id="page-22-2"></span>Trend View Display

The Trend View Displays (Normal or SPC) are available only if you have purchased an Efficiency or Quality license. To obtain licensing, refer to Contact Information.

The Trend Display is a real-time display designed for trending variables against product-based specifications or recipe limits. Trends summarize quality and process data by time or event. Historical trends and product specifications (recipe limits) can be reviewed. Refer to Anatomy of a Trend Display.

# <span id="page-22-3"></span>Waste Displays

*Note: The Waste Displays are available only if you have purchased an Efficiency license. For assistance, refer to Contact Information.* 

The Waste Displays are used to interact, in real time, with waste detail information. Refer to Anatomy of a Waste Display or Anatomy of a Waste+ Display.

## <span id="page-23-0"></span>**Configuring a Waste Display**

*Note: The Waste displays are available only if you have purchased an Efficiency license. For assistance, refer to Contact Information.* 

Follow these steps to configure a classic Waste Display:

- 1. In the Plant Applications Server Manager tree, expand **Client Management**.
- 2. Expand the **Displays** folder
- 3. Right-click on the display group and point to **Add New Display** and click **Waste View**. An editable text field will appear under the display group.
- 4. Type the name of the new display and press **ENTER**. Display names must be unique.
- 5. Right-click on the new display and click **Edit <display name>**. The **Display Edit Waste View** dialog box appears.
- 6. Select the default time window of the display by updating the "Initial" and "Max" window hours.
- 7. Select the Master Unit of the display by selecting the "Master Unit" drop down and selecting a unit from the list.
- 8. Select the **E** Save icon to save the display settings.
- 9. Click **Yes** to activate the display.

### <span id="page-23-1"></span>**Configuring a Waste+ Display**

*Note: The Waste displays are available only if you have purchased an Efficiency license. For assistance, refer to Contact Information.* 

The Waste+ display can be used with a touch screen or keyboard and shows waste events in real time.

### **Prerequisites:**

Before you configure the Waste+ display, you must:

- Ensure .NET Framework 3.0 or higher is installed from the Microsoft web site.
- Have or obtain an Efficiency Management module license.
- Create a plant model.
- Configure waste event detection on the production unit.

To configure a Waste+ display:

- 1. In the **Plant Applications Administrator**, expand **Client Managemen**t and expand **Displays**.
- 2. Right-click a display group, point to **Add New Display**, and select **Waste+**. An active entry field is added under the display group.
- 3. Type the name of the display and press **ENTER**.
- 4. Double-click the new display or right-click and select **Edit <***display name***>**. The **Edit Display - <***display name***>** dialog box appears.
- 5. On the **General** tab, under **Window Settings (Hrs)**, do the following:
	- In the **Initial** box, type the number of hours of data to load when the display is opened. The default value is 24 hours. The time the display is opened is the starting point. For example, if the Initial value is 24 and the Waste+ display is opened at 8:00 AM on July 15, 2008, then all waste events that occurred from 8:00 AM July 15, 2008 to 8:00 AM July 14, 2008 will be displayed.
	- o In the **Max** box, type the number of hours of data to view in the display. This value should be greater than or equal to the **Initial** value. The default value is 24 hours.
	- o In the **Max Edit** box, type the number of hours that data can be edited in the display. The default value, 0, means that all data can be edited. If you type 2 in the box, only the past 2 hours of data can be edited.
- 6. Click the **Units** tab to select the production units on which you want to detect waste events. Only the units that have been configured to detect waste events will be available for selection.

*Note: the number of units selected will affect performance. In general, the greater number of units selected, the slower the performance.* 

7. Click the **Display Options** tab to customize the waste display. To change any of the display option, click the **Edit** button. The **Assign Property Value** dialog box appears.

The following option groups are available.

- **Color schemes:**The default scheme is the same as the classic waste display. For information about creating a new color scheme, see Color Schemes.
	- o Red text indicates missing reasons.
	- o Rows shaded **yellow** indicate production events without details.
	- o Rows shaded **green** indicate time-based waste events.
	- $\circ$  Black text indicates the event is complete and all the required information has been provided.
- **Display Columns:** You can choose to display or hide the columns that are selectable.
- **Display Enhancements:**
	- o Actions Confirmed If **True**, causes and reasons must be selected in the display to determine if a record is considered confirmed.
	- o Allows Mode Toggle –If **True**, the Change Size Mode button is displayed on the Grid Actions tab of the Waste+ Display. The Change Size Mode button enables the user to change the size of text and buttons to accommodate using a touch screen. In addition, the On-screen Keyboard button is displayed, which enables the user of the display to open an on-screen keyboard. By default, Microsoft's On-Screen Keyboard is used, but any on-screen keyboard can be used. For more information, [see Linking to an On-screen Keyboard.](#page-8-0)
	- o Location Column If **True**, the Location column is visible.
	- o Location Column If **True**, the Location column is visible.
	- o Number Format This is a .NET string format. For more information, go to the [MSDN web site: http://msdn2.microsoft.com/en-us/library/0c899ak8\(VS.85\).aspx.](http://msdn2.microsoft.com/en-us/library/0c899ak8(VS.85).aspx)
	- o Touchscreen mode If set to **True**, the display starts up in touchscreen mode, which makes it easier to use a stylus or other tapping device by increasing the size of the text in the display.
- **Security:** To understand the different security levels, see Access Levels and Privileges for Client Displays.
- 8. Save the display and click **Yes** to activate it.

# <span id="page-25-0"></span>Configuring Security Rights for a Web UI Display

*Web Client Displays are no longer supported as of Plant Applications 6.3.* 

Web Client Displays provide access to Plant Applications event information through a browser-based application or Proficy Vision. Setup is described in the *Getting Started Guide*.

For a downtime event, granular security enables permissions to be set to change information in the Event Details view based on users assigned to security (user) groups in Plant Applications. Once security groups are defined, follow the steps below to set up security.

To configure security rights for a Web UI display:

- 1. In the Plant Applications Administrator, expand Colient Management and expand Displays.
- 2. Right-click a display group, point to **Add New Display**, and select **WebUI**. An active entry field is added under the display group.
- 3. Type the name of the display and press the **Enter** key.
- 4. Double-click the new display or right-click and select **Edit <***display name***>**. The **Edit Display - <***display name***>** dialog box appears.
- 5. On the **General** tab, under **Line Information**, open the drop-down box to select a production line. Next, pick a unit from the dialog that opens.
- 6. On the **Units** tab, add any additional units to include in downtime reporting.
- 7. Click the **Display Options** tab to customize the security options for the downtime display.
- 8. To change a value for a security option, click the **Edit button**. Select a Security Group for the **Value** field in the Assign Property Value dialog box. Security controls for the Downtime+ and WebUI Displays are set in the Display Options tab of the Edit Display screen (sheet). For a particular control, select the lowest level Security Group that you want to have rights.
- 9. Save the display, and close it.
- 10. Right-click on the display, and select **Activate**.

# <span id="page-25-1"></span>User Views

User views are a combination of displays and shortcut bars that have been arranged in a logical pattern in the Plant Applications Client. Views can be created only from the Plant Applications Client. The displays you group can be on different servers; however, the View will be saved to the default Proficy Server.

Within the Plant Applications Administrator, you can group the views and control the user security at the view level or the view group level.

Plant Applications includes a view group called "Default View Group." You can rename this default view group, but you cannot delete it or edit the membership of the group.

## <span id="page-25-2"></span>**Creating a View**

This information applies to the Plant Applications Client program.

Views are a collection of displays and shortcuts. The only way to create a view is within the Plant Applications Client. You cannot use the Plant Applications Administrator to create a view.

To create a View:

- 1. In the Plant Applications Client program, open and position displays as desired.
- 2. Add any desired shortcuts to the Shortcut Bar, and add any reports to the Report Menu.
- 3. Format open displays as desired, such as Time Formatting, Column Visibility, Column Widths, and Comment Visibility.
- 4. From the **File** menu, click **Save View As**. The **Save View As** dialog box dialog box appears.
- 5. Do the following:
	- a. **optional:** Select a different server from the **Server** drop-down list, or click **Browse**  $\Box$ to select a different server.
	- b. In the **View Name** box, type the name of your View.
	- c. Click **OK**.

# ActiveX Controls

# <span id="page-27-0"></span>About Plant Applications ActiveX Controls

Proficy ActiveX controls provide an efficient way to view, manage and edit different stages of the production process.

The ActiveX controls can be dropped into an iFix and other ActiveX control containers.

Frequently used Proficy ActiveX controls include:

and the company of the company of

<span id="page-27-4"></span><span id="page-27-3"></span><span id="page-27-2"></span><span id="page-27-1"></span>![](_page_27_Picture_112.jpeg)

÷

<span id="page-27-7"></span><span id="page-27-6"></span><span id="page-27-5"></span>Other Proficy ActiveX controls are:

- Proficy OPR.OPControl
- Proficy OVW.OverView
- Proficy RVW.RelativeView
- Proficy\_TRD.ViewChart

# <span id="page-27-8"></span>Autolog ActiveX Control

## <span id="page-27-9"></span>**Proficy.ALC\_Autolog Control**

The Proficy.ALC\_Autolog control provides a way to view or insert quality and efficiency data based on time or a specified event type.

### **Topics:**

![](_page_27_Picture_113.jpeg)

**List:**

![](_page_28_Picture_186.jpeg)

# <span id="page-28-0"></span>**Events: Proficy.ALC\_Autolog Control**

### **ProductUpdated**

![](_page_28_Picture_187.jpeg)

### **TimeRangeChanged**

![](_page_28_Picture_188.jpeg)

### **ValueUpdated**

![](_page_28_Picture_189.jpeg)

## <span id="page-28-1"></span>**Methods: Proficy.ALC\_Autolog Control**

### **ExecuteCommand**

![](_page_28_Picture_190.jpeg)

![](_page_29_Picture_194.jpeg)

### **GetCurrentCell**

![](_page_29_Picture_195.jpeg)

### **GetTimeRange**

![](_page_29_Picture_196.jpeg)

### **ScrollTo**

![](_page_29_Picture_197.jpeg)

### **SetActiveTime**

![](_page_30_Picture_195.jpeg)

### **Shutdown**

![](_page_30_Picture_196.jpeg)

### **Startup**

![](_page_30_Picture_197.jpeg)

### **UpdateValue**

![](_page_30_Picture_198.jpeg)

# <span id="page-30-0"></span>**Properties: Proficy.ALC\_Autolog Control**

### **CellInfo**

![](_page_30_Picture_199.jpeg)

![](_page_31_Picture_211.jpeg)

### **CommandDescription**

![](_page_31_Picture_212.jpeg)

### **DisplayOption**

![](_page_31_Picture_213.jpeg)

![](_page_32_Picture_194.jpeg)

### **DisplayOptionDescription**

![](_page_32_Picture_195.jpeg)

**ExtendedInfo**

![](_page_33_Picture_192.jpeg)

### **HyperLinkMenuVisible**

![](_page_33_Picture_193.jpeg)

### **LastError**

![](_page_33_Picture_194.jpeg)

### **MaxColumns**

![](_page_33_Picture_195.jpeg)

### **MaxRows**

![](_page_33_Picture_196.jpeg)

### **MySheetTimeFormat**

![](_page_33_Picture_197.jpeg)

### **RowInfo**

![](_page_34_Picture_165.jpeg)

### **SecondUserId**

![](_page_34_Picture_166.jpeg)

### **SheetName**

![](_page_34_Picture_167.jpeg)

### **StartTime**

![](_page_34_Picture_168.jpeg)

# <span id="page-34-0"></span>Alarm View ActiveX Control

## <span id="page-34-1"></span>**Proficy\_ALM.AlarmView Control**

The Proficy.ALM.AlarmView control provides a way to display and edit alarm conditions.

**Topics:** 

![](_page_34_Picture_169.jpeg)

**List:** 

![](_page_34_Picture_170.jpeg)

![](_page_35_Picture_200.jpeg)

## <span id="page-35-0"></span>**Events: Proficy\_ALM.AlarmView Control**

### **CloseDisplay**

![](_page_35_Picture_201.jpeg)

### **ContextChanged**

![](_page_35_Picture_202.jpeg)

### **ControlError**

![](_page_35_Picture_203.jpeg)

#### **ControlMessage**

![](_page_35_Picture_204.jpeg)

### **ItemAdded**

![](_page_35_Picture_205.jpeg)

### **ItemDeleted**

![](_page_35_Picture_206.jpeg)
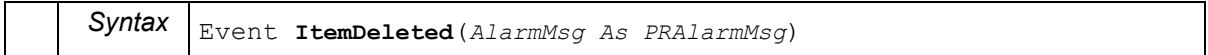

#### **ItemUpdated**

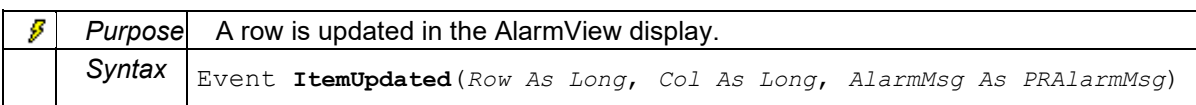

#### **MaxYReached**

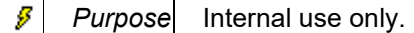

#### **Navigate**

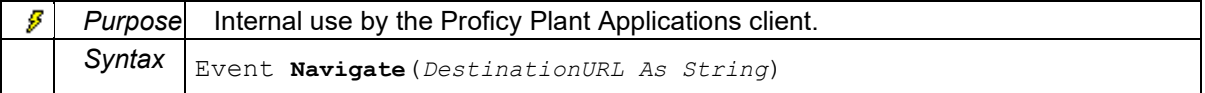

#### **Progress**

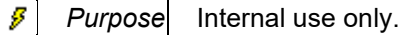

#### **TimeRangeChanged**

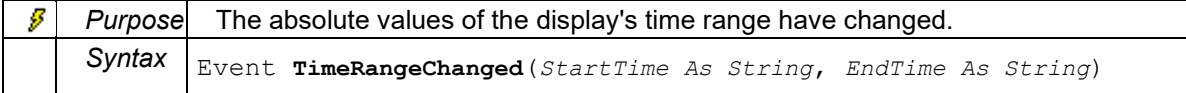

#### **TrendSPCVariable**

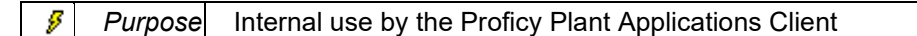

#### **TrendVariable**

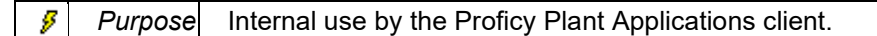

#### **WebTrendVariable**

g *Purpose* Internal use by the Proficy Plant Applications client.

## **Methods: Proficy\_ALM.AlarmView Control**

#### **AckFromDialog**

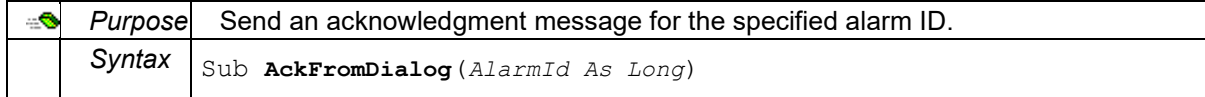

#### **ExecuteCommand**

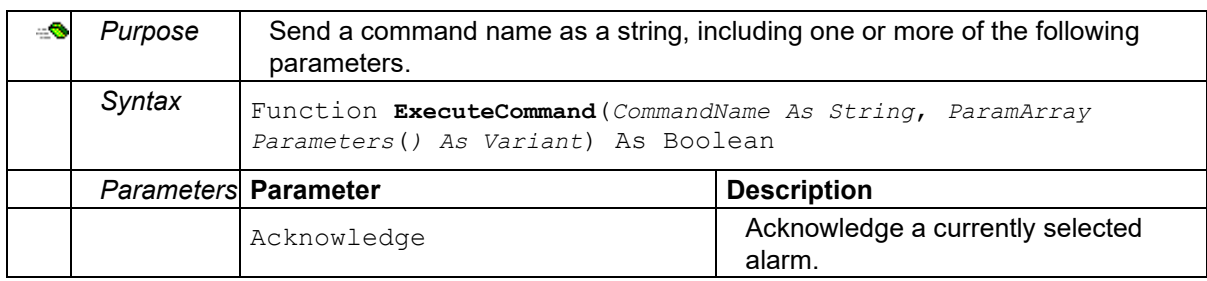

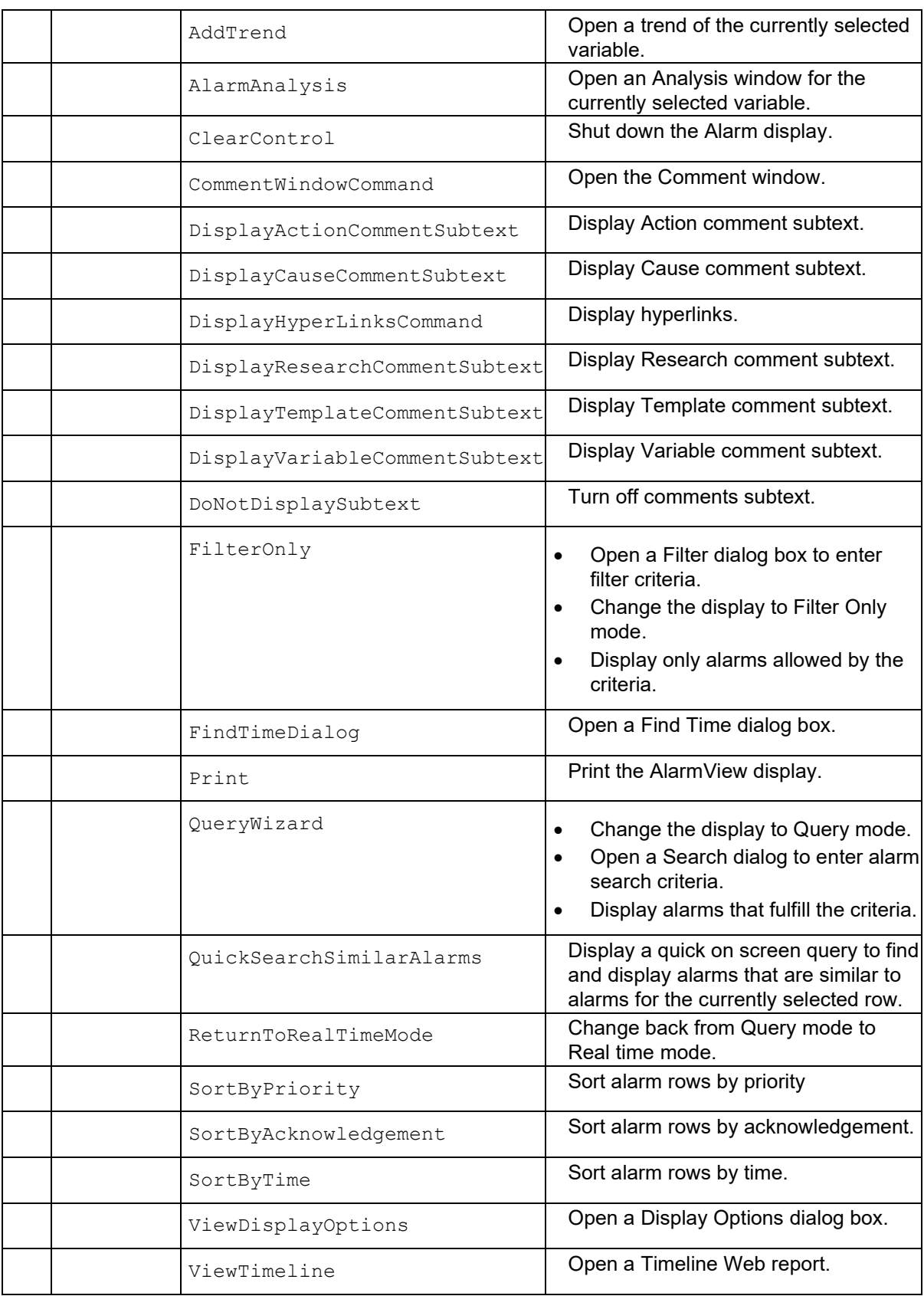

## **FilterSpecial**

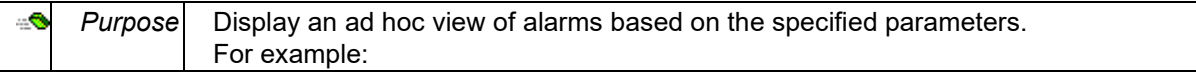

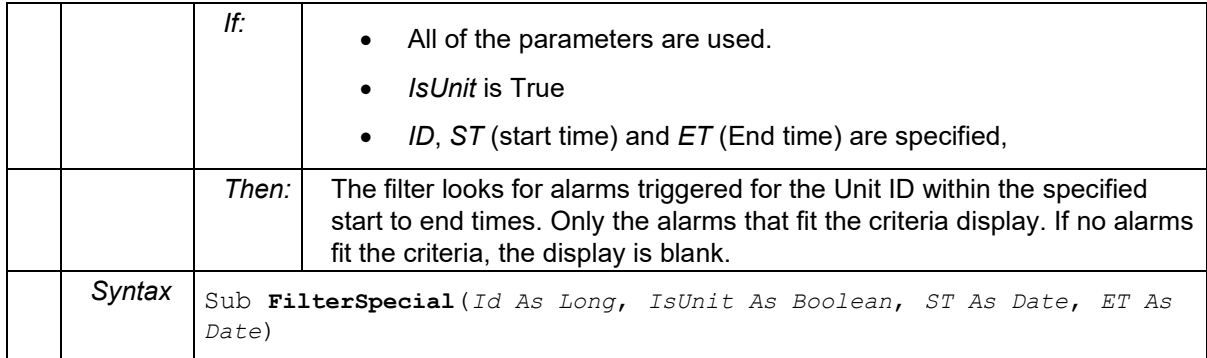

#### **RaiseTrendFromDialog**

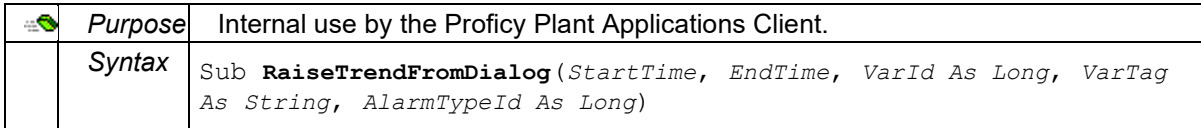

#### **Shutdown**

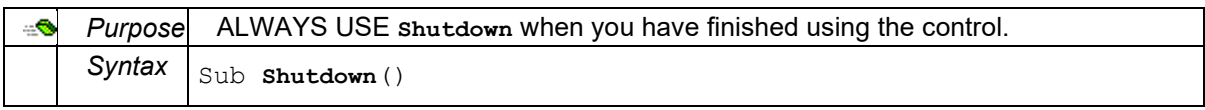

## **Startup**

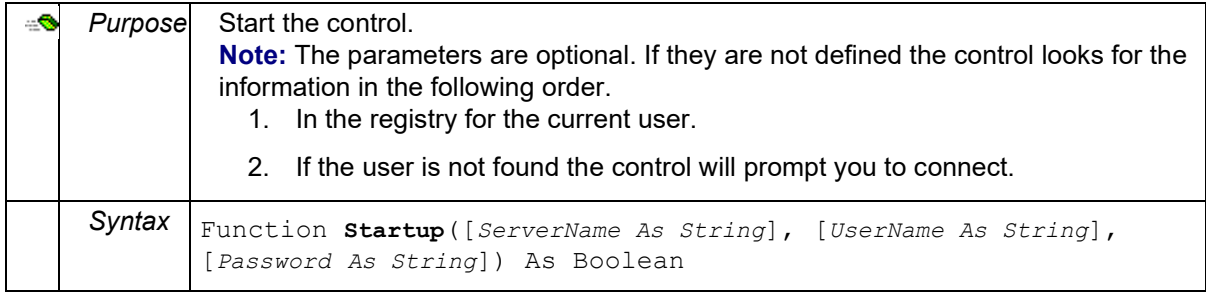

## **Properties: Proficy\_ALM.AlarmView Control**

#### **CommandDescription**

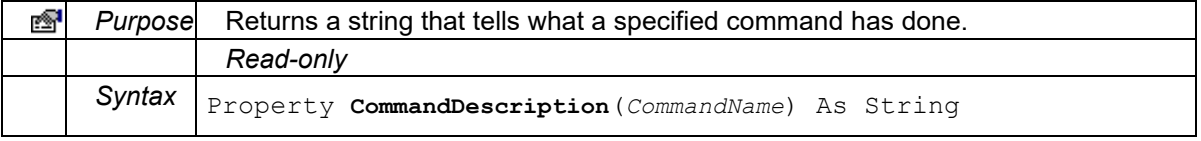

## **DisplayOption**

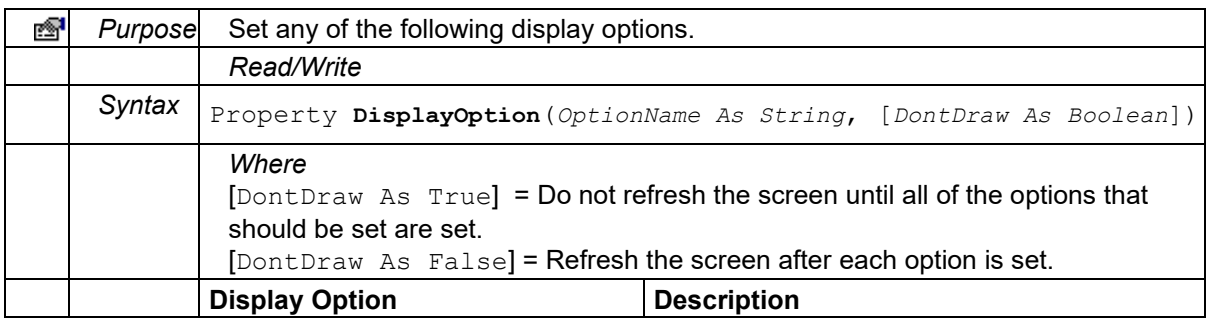

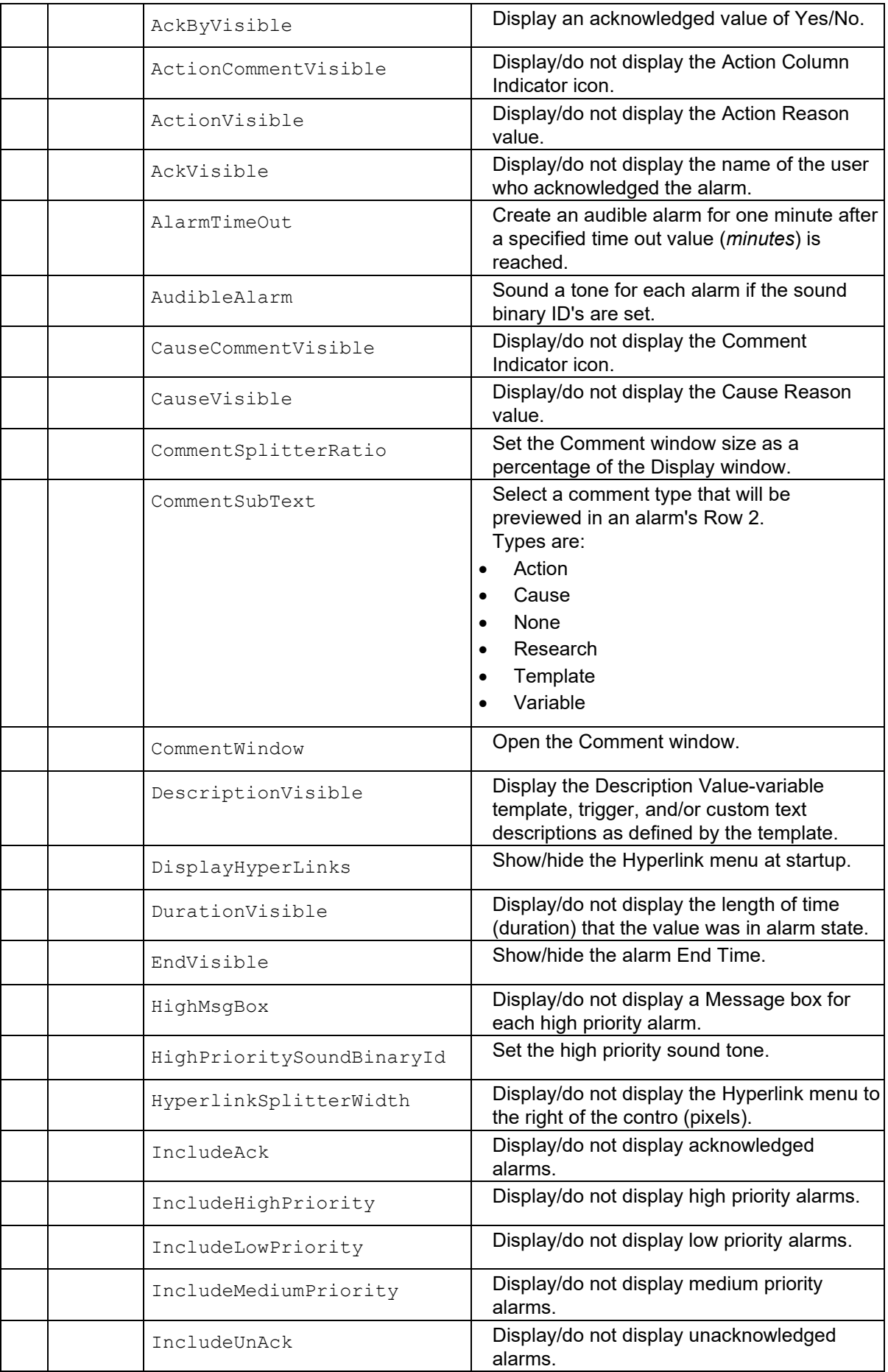

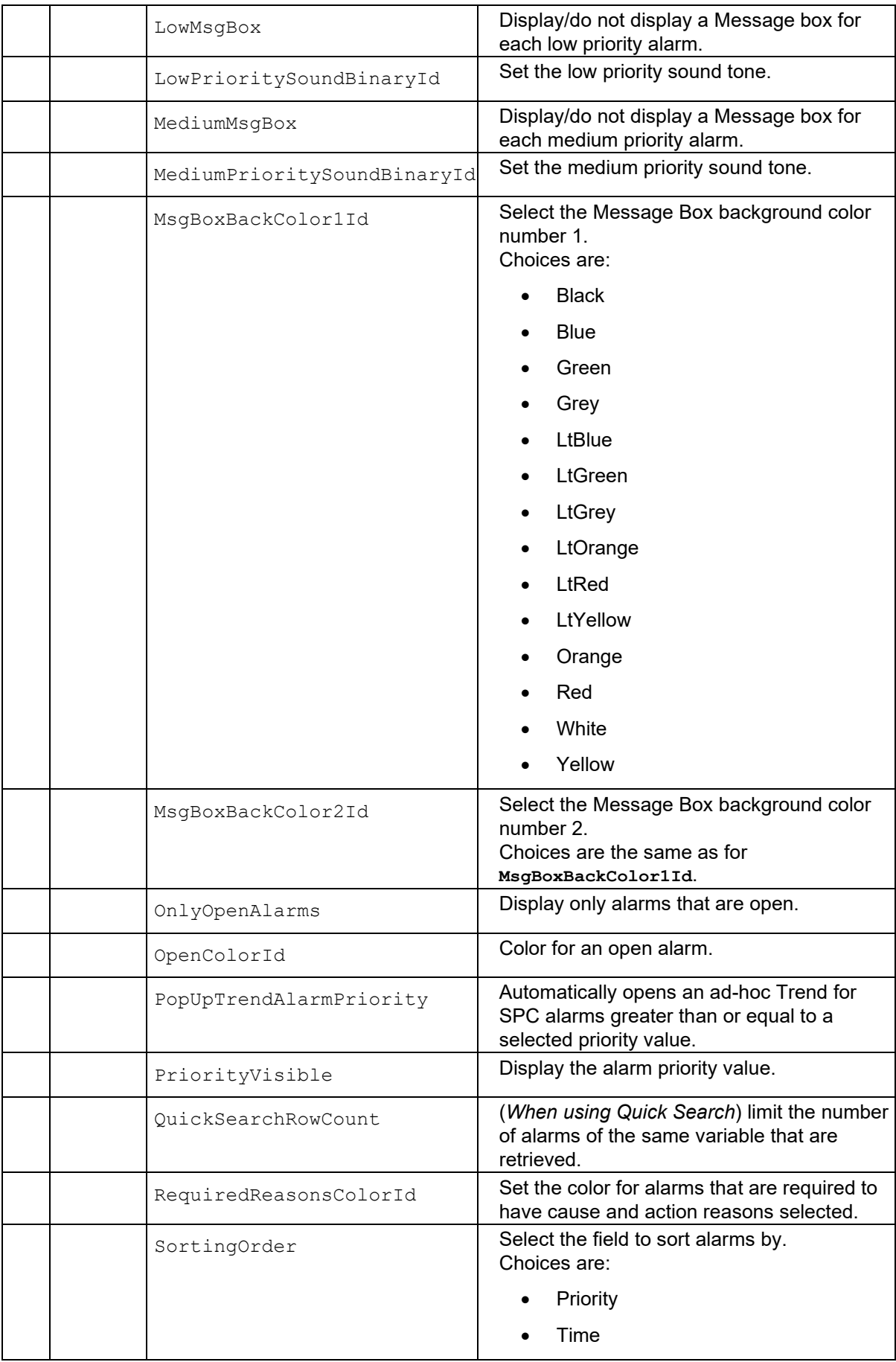

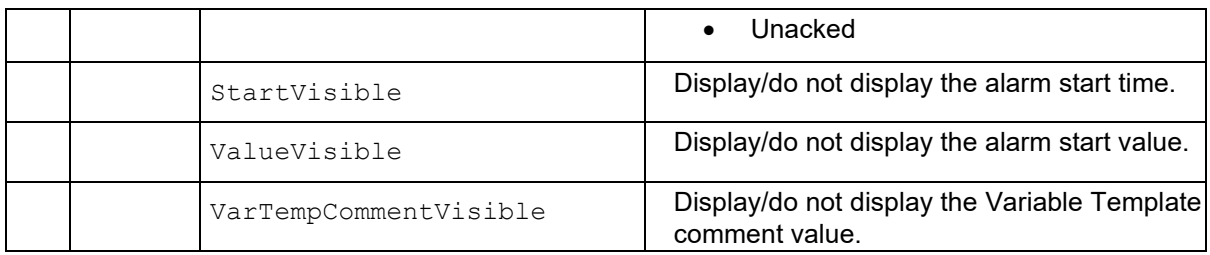

## **DisplayOptionDescription**

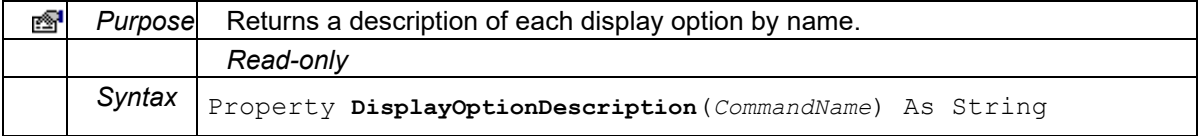

## **EndTime**

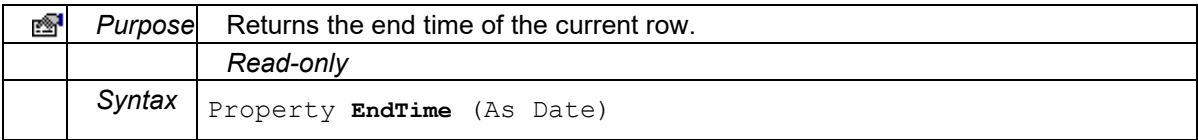

## **HyperLinkMenuVisible**

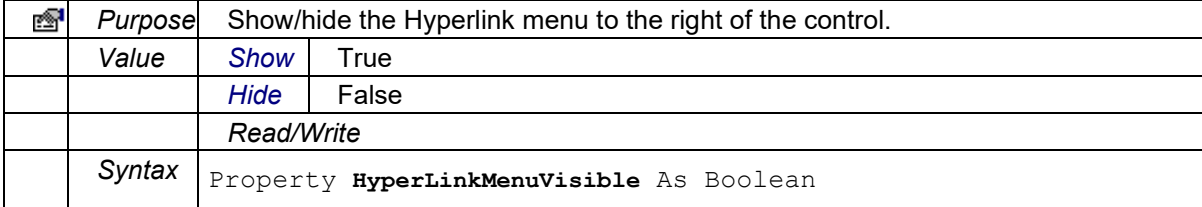

#### **LastError**

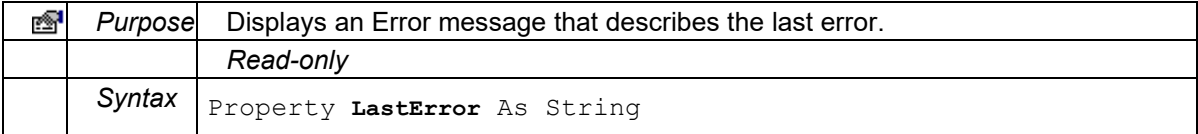

## **PopUpTrendAlarmPriority**

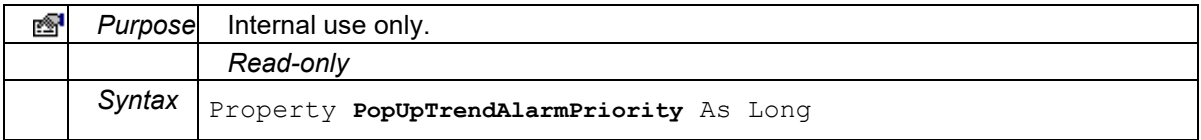

#### **SheetName**

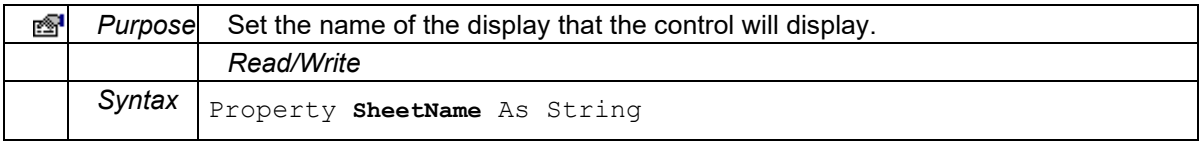

#### **StartTime**

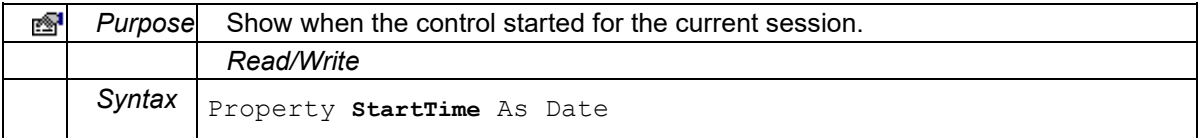

## **StatusBarVisible**

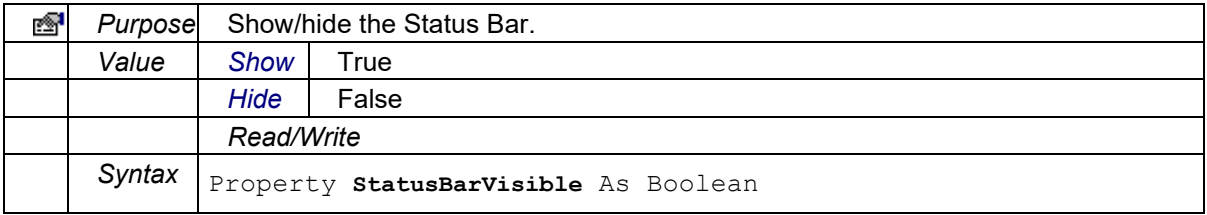

# Downtime ActiveX Control

## **Proficy\_DWN.Downtime Control**

The Proficy\_DWN.Downtime control provides a way to display and edit downtime events.

## **Topics:**

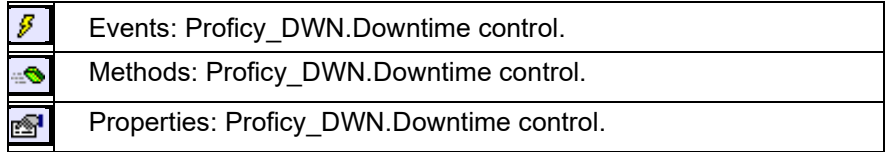

## **List:**

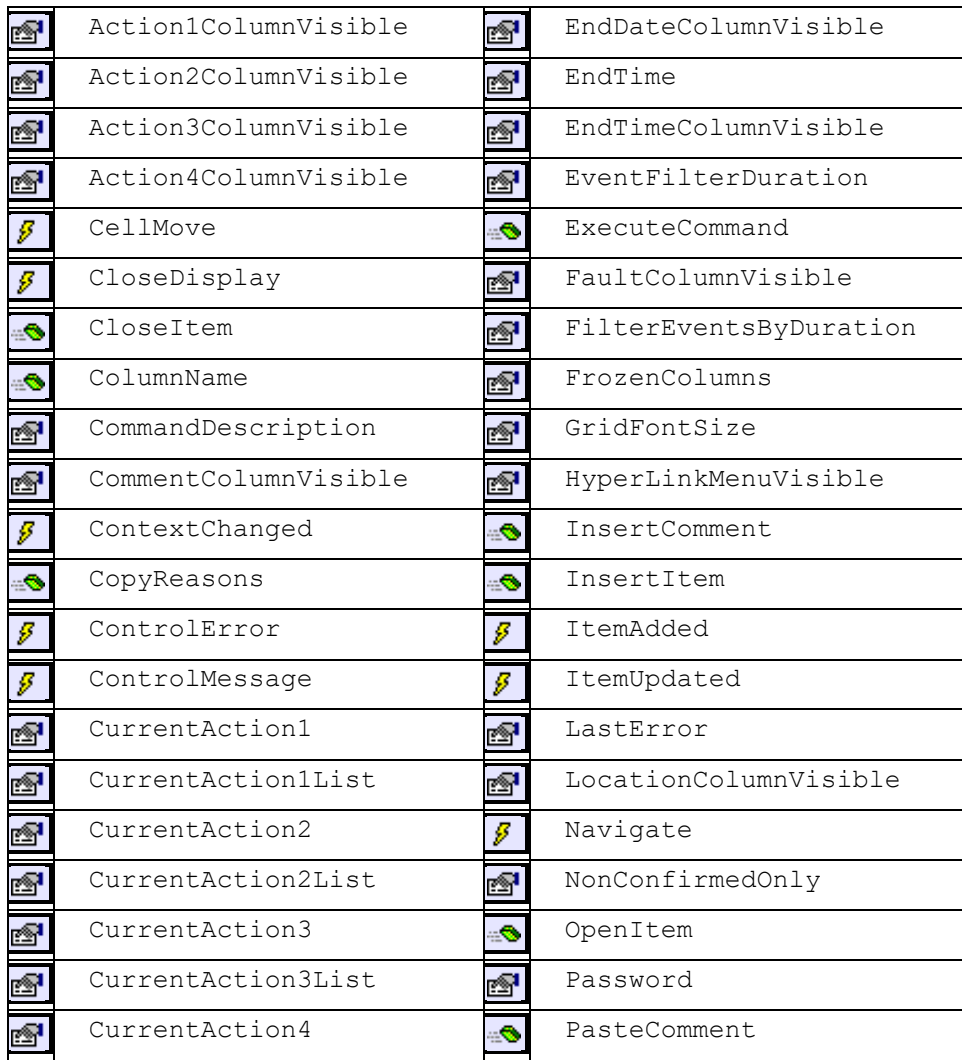

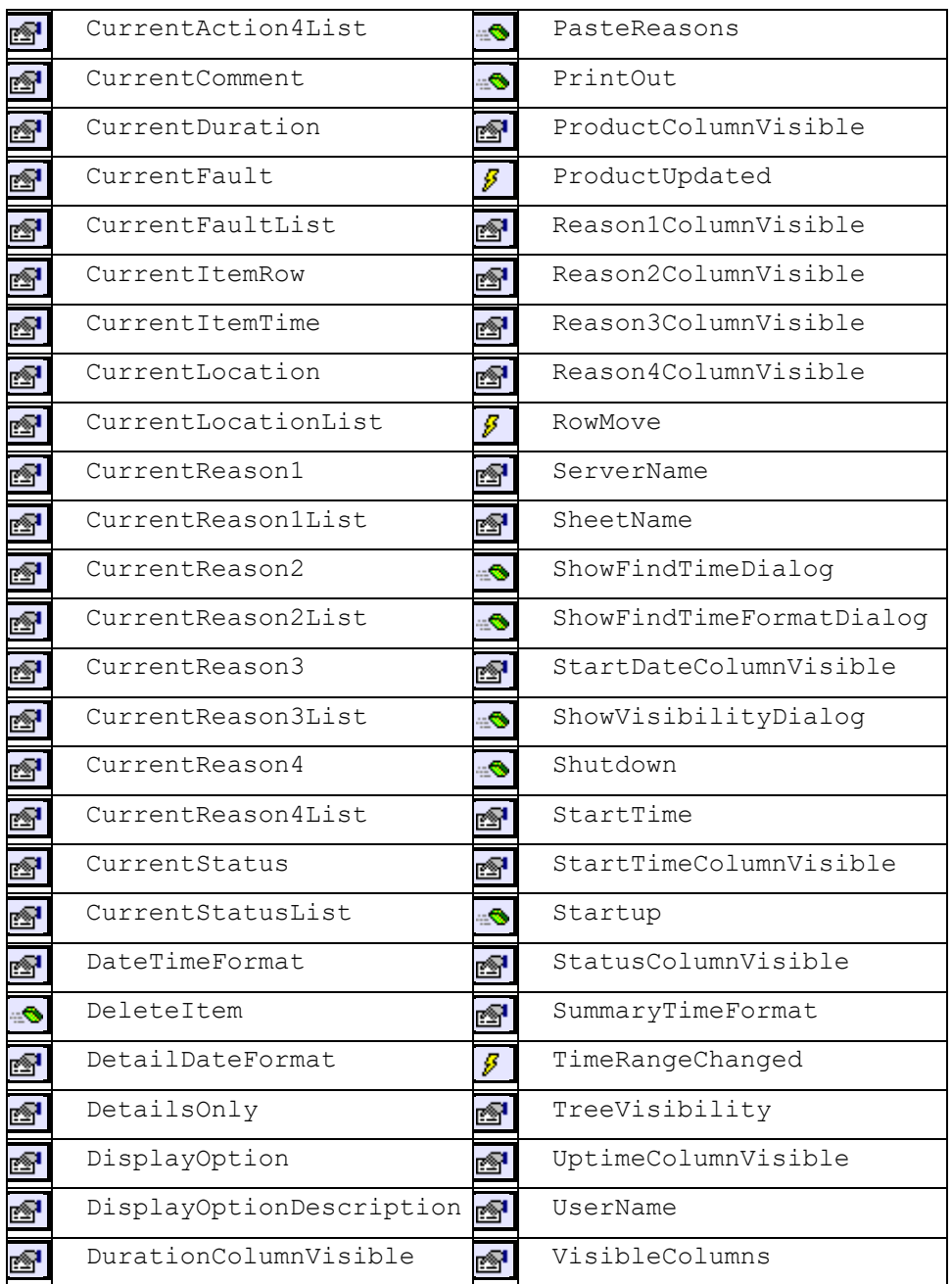

# **Events: Proficy\_DWN.Downtime Control**

## **CellMove**

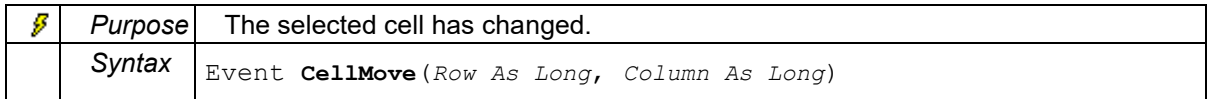

## **CloseDisplay**

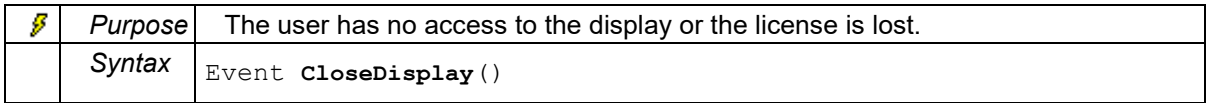

**ContextChanged**

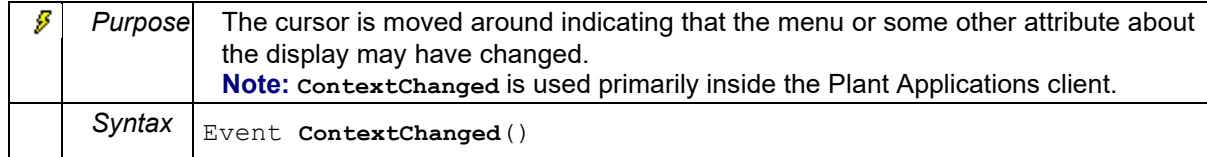

#### **ControlError**

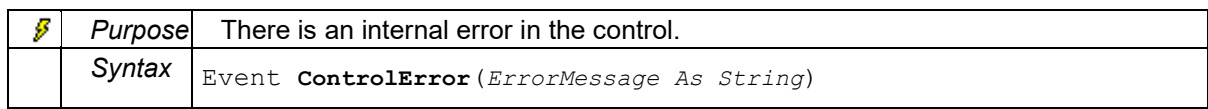

#### **ControlMessage**

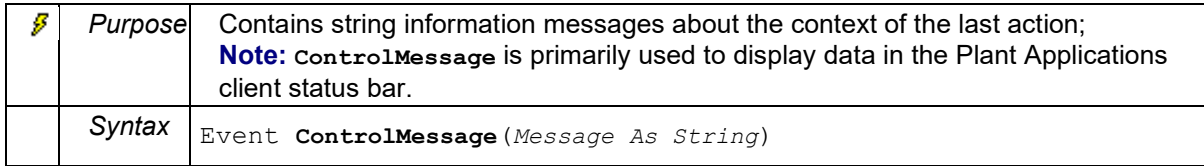

#### **ItemAdded**

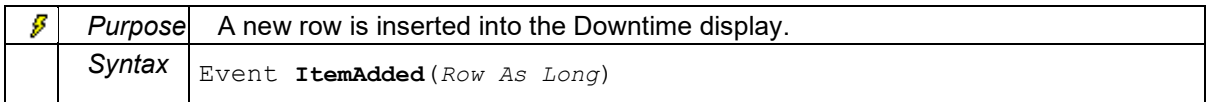

## **ItemUpdated**

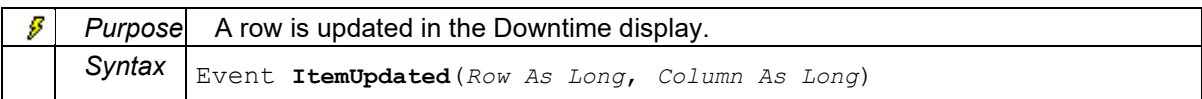

#### **Navigate**

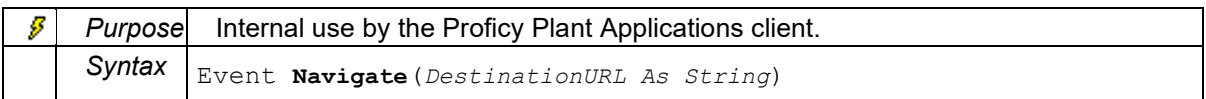

### **ProductUpdated**

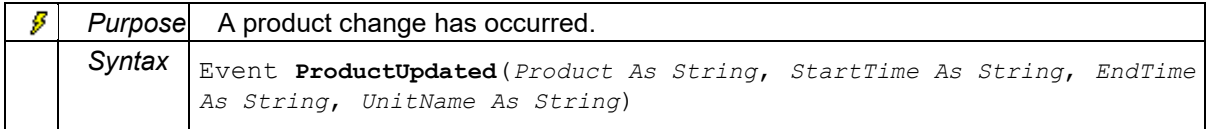

#### **RowMove**

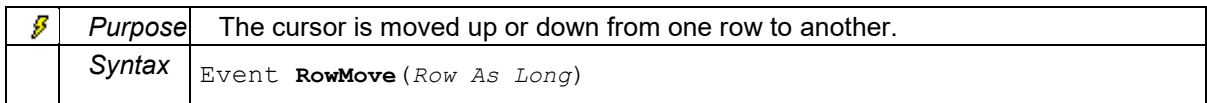

#### **TimeRangeChanged**

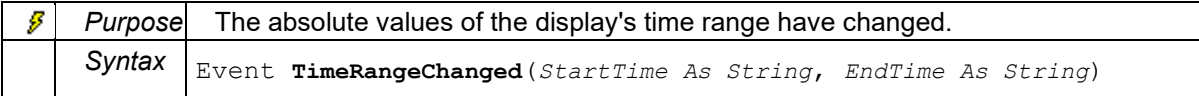

# **Methods: Proficy\_DWN.Downtime Control**

## **CloseItem**

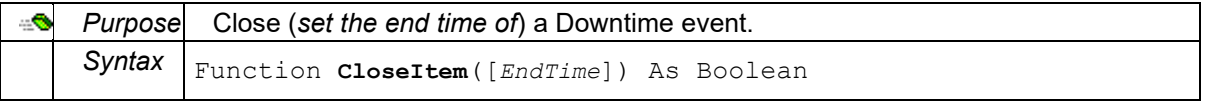

#### **ColumnName**

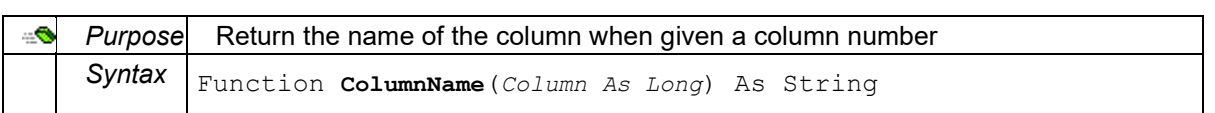

## <span id="page-45-0"></span>**CopyReasons**

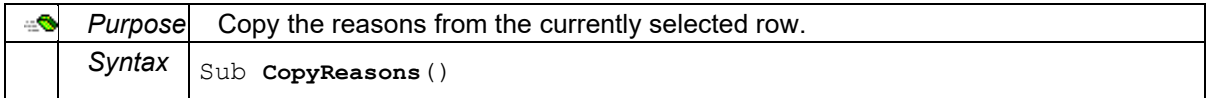

## **DeleteItem**

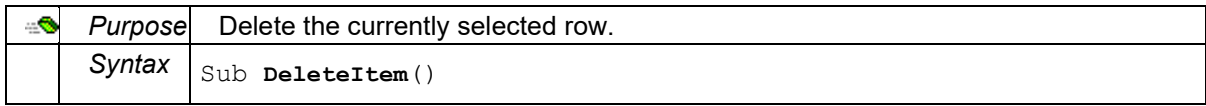

#### **ExecuteCommand**

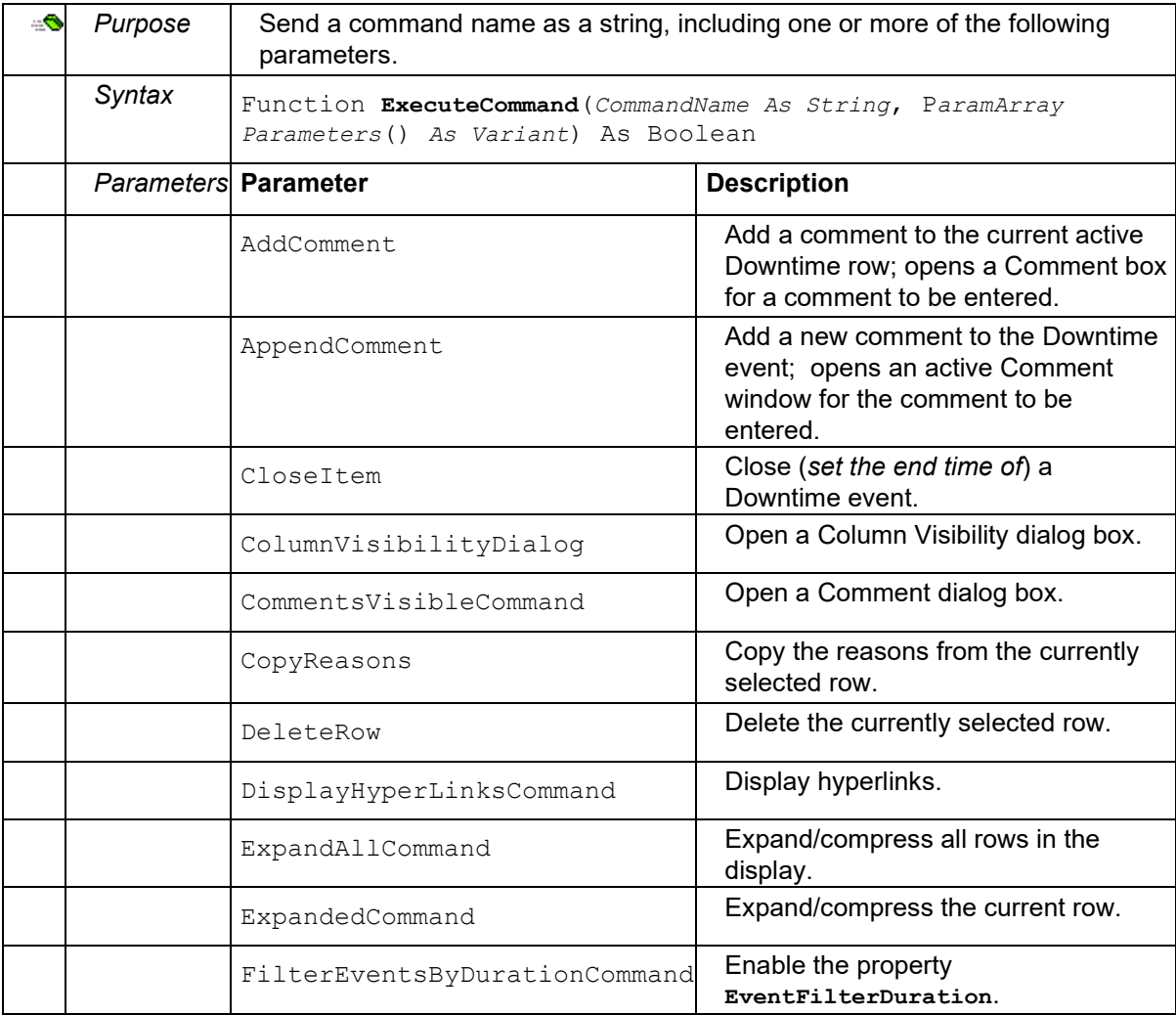

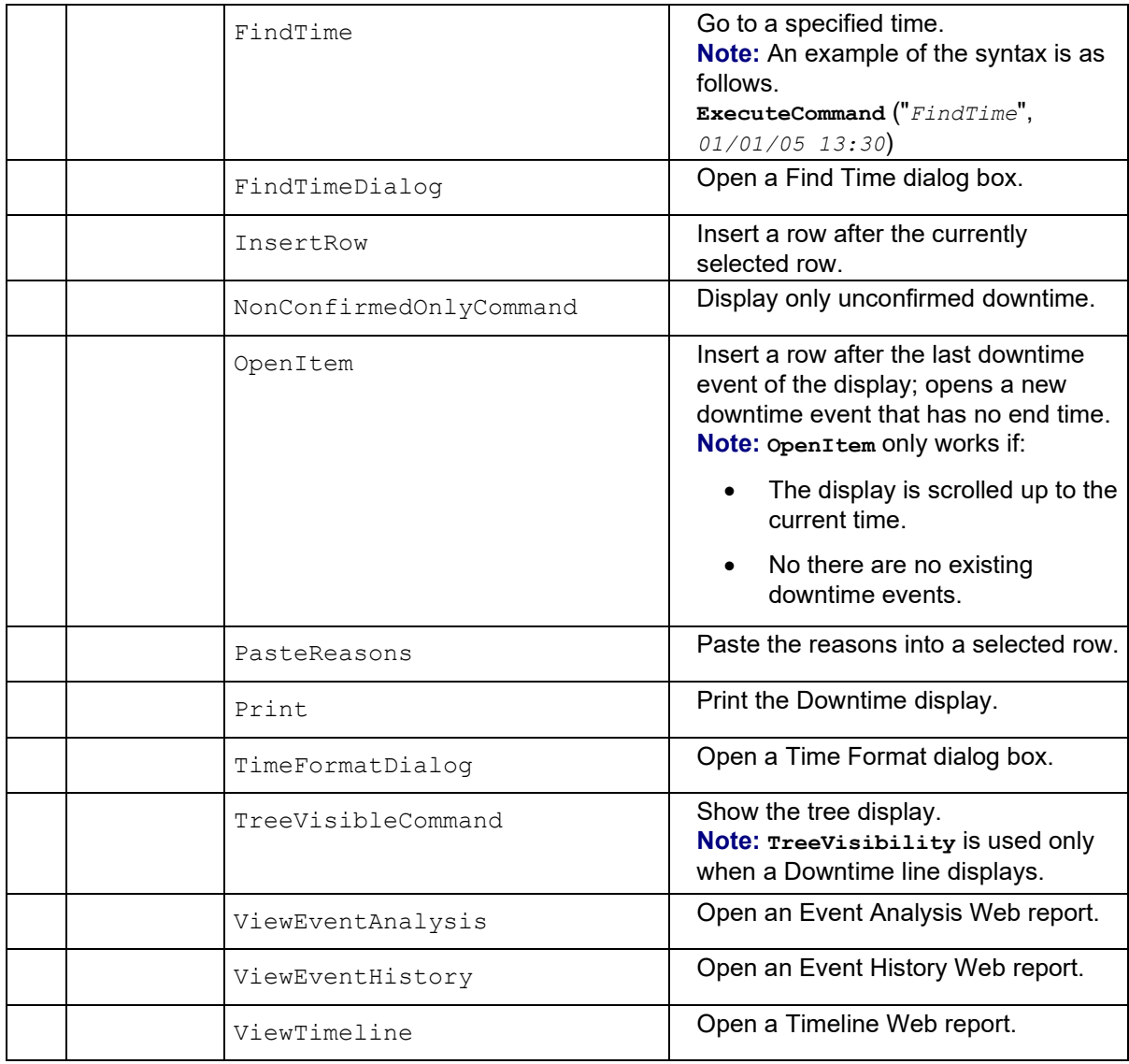

## **InsertComment**

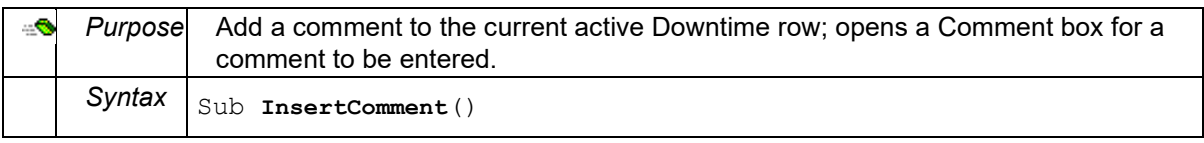

## **InsertItem**

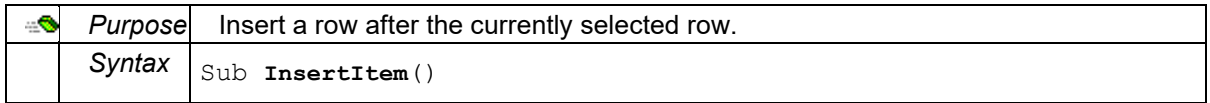

## **OpenItem**

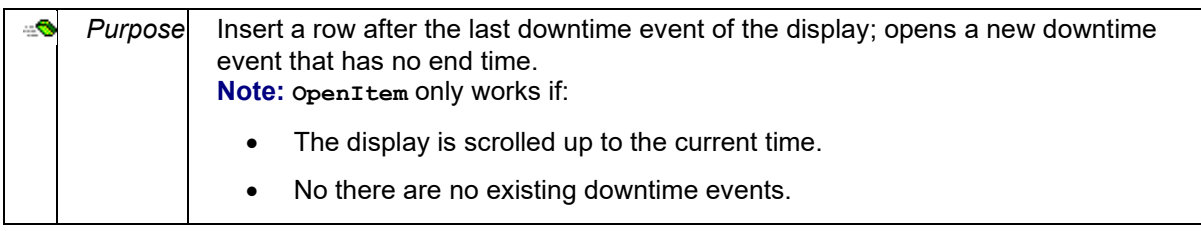

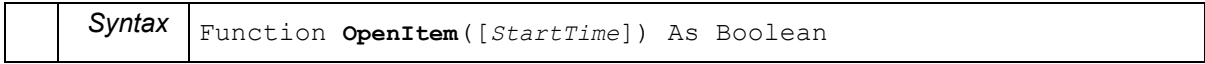

#### **PasteComment**

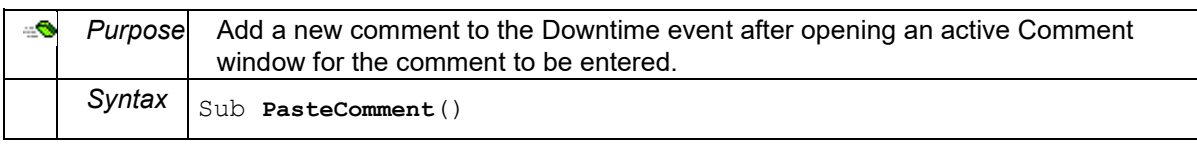

#### **PasteReasons**

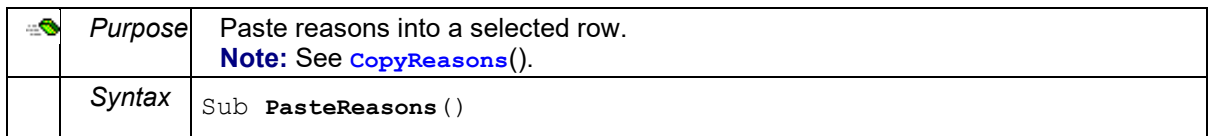

#### **PrintOut**

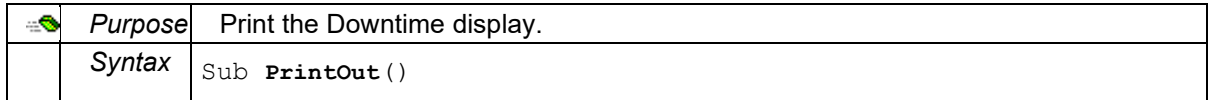

#### **ShowFindTimeDialog**

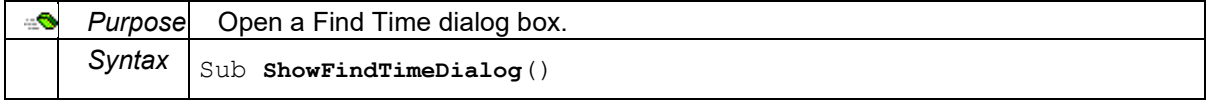

### **ShowFindTimeFormatDialog**

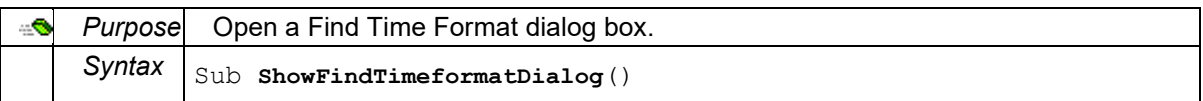

### **ShowVisibilityDialog**

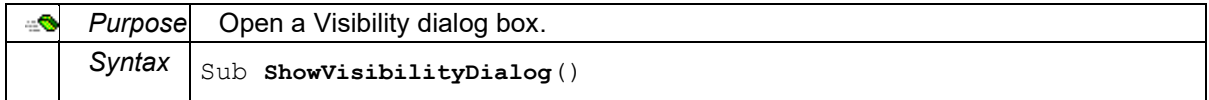

#### **Shutdown**

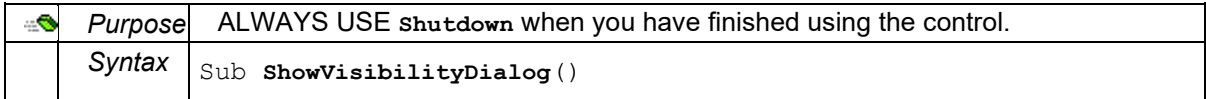

#### **Startup**

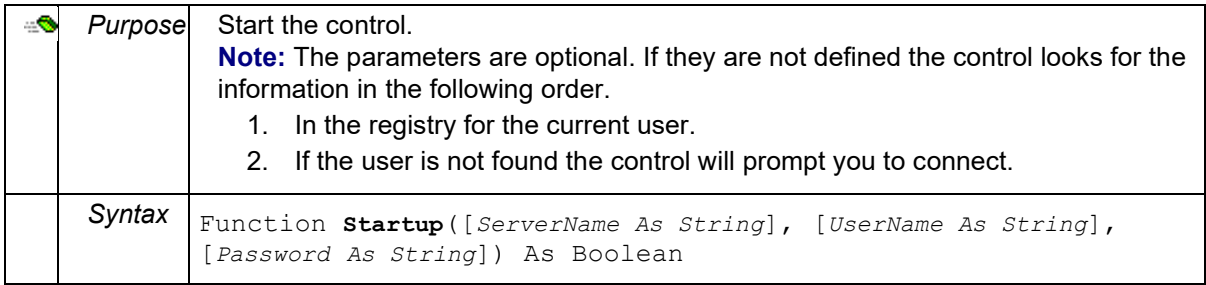

## **Properties: Proficy\_DWN.Downtime Control**

## **Action1ColumnVisible**

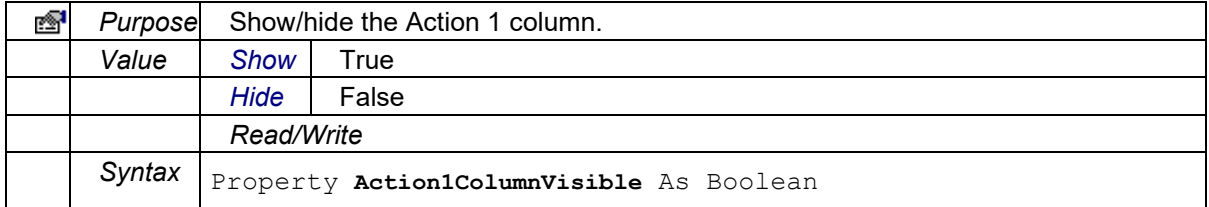

#### **Action2ColumnVisible**

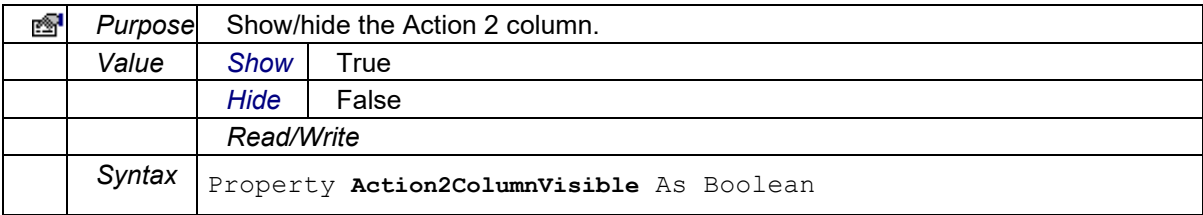

## **Action3ColumnVisible**

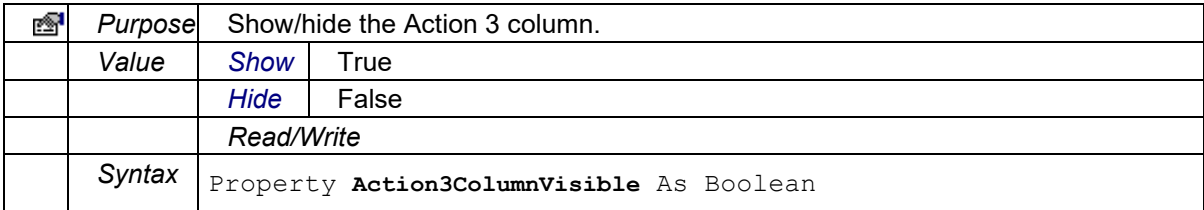

## **Action4ColumnVisible**

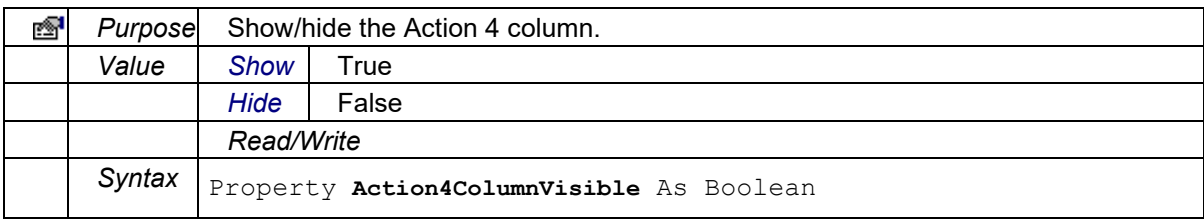

#### **CommandDescription**

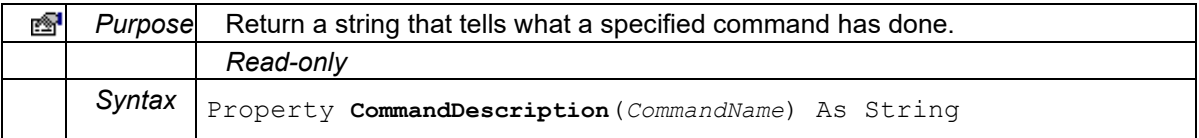

## **CommentColumnVisible**

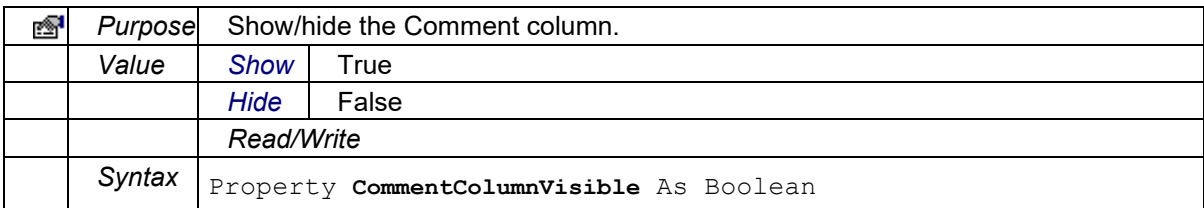

### **CurrentAction1**

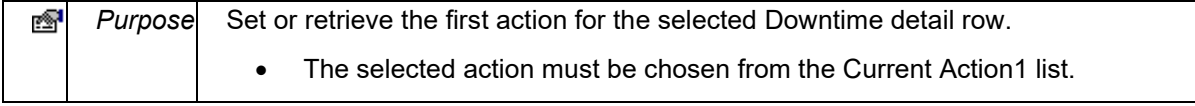

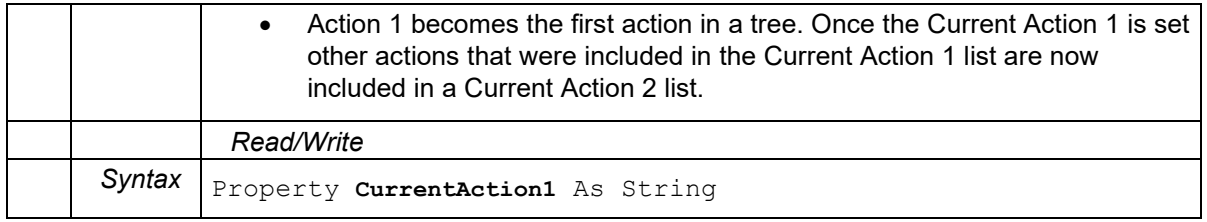

#### **CurrentAction1List**

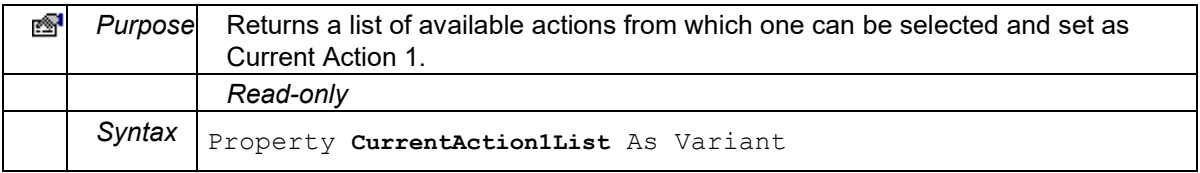

## **CurrentAction2**

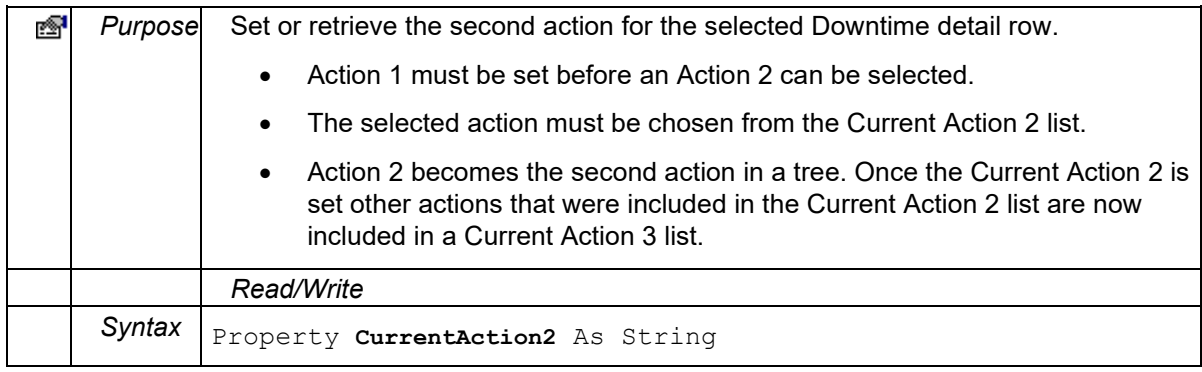

#### **CurrentAction2List**

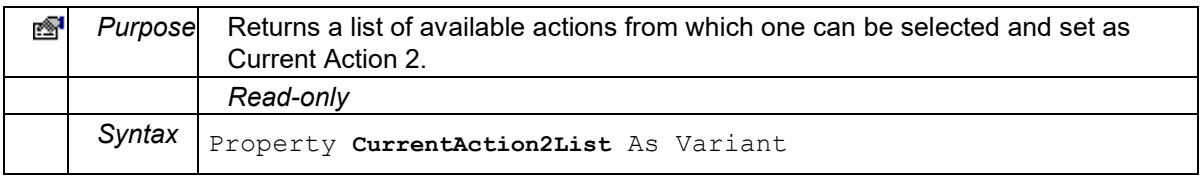

## **CurrentAction3**

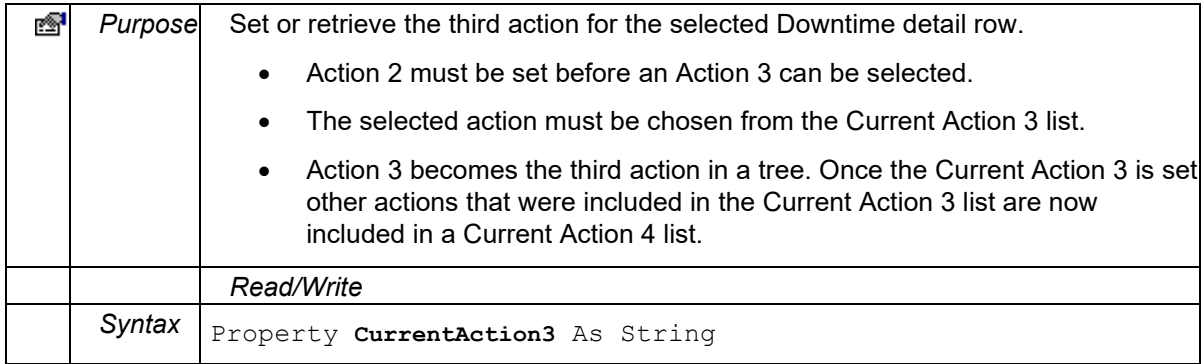

#### **CurrentAction3List**

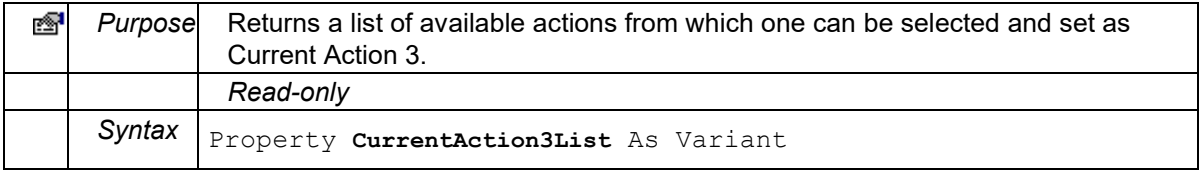

## **CurrentAction4**

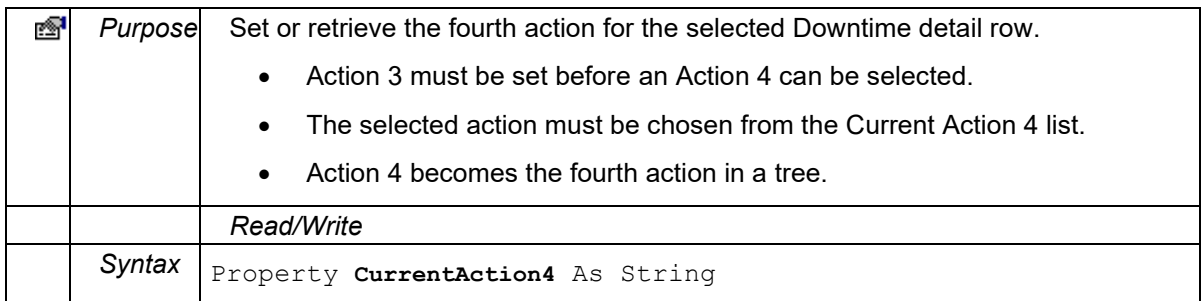

#### **CurrentAction4List**

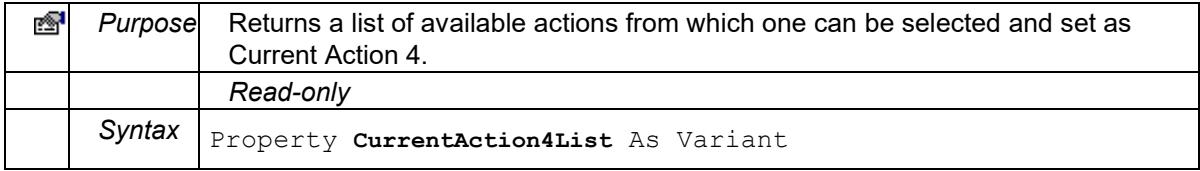

## **CurrentComment**

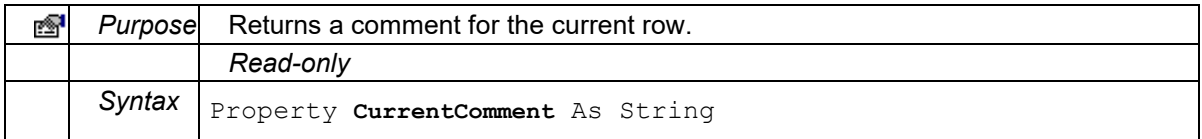

## **CurrentDuration**

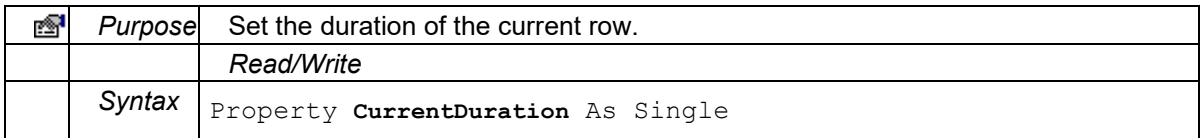

### **CurrentFault**

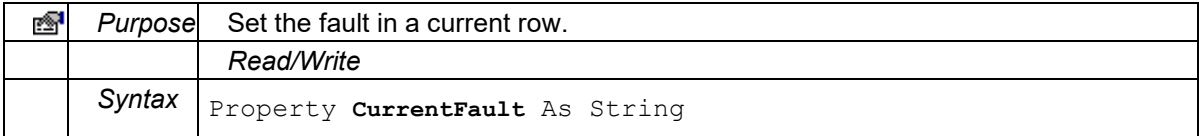

#### **CurrentFaultList**

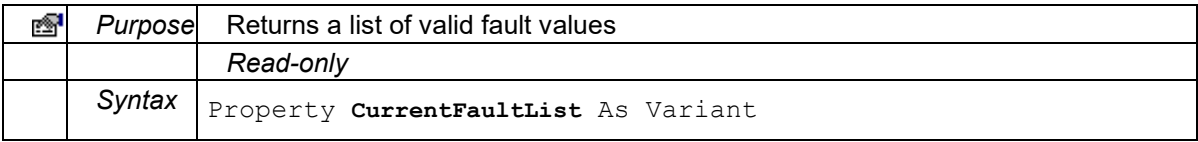

#### **CurrentItemRow**

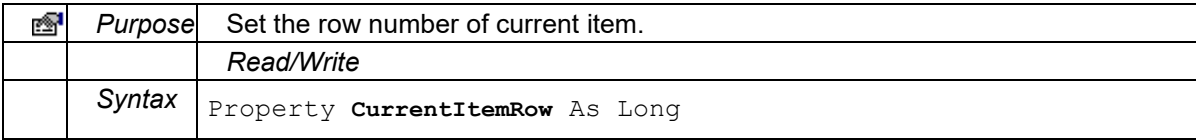

## **CurrentItemTime**

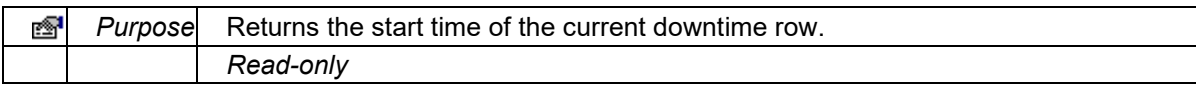

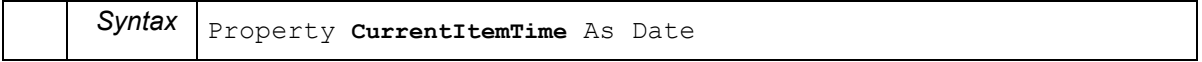

#### **CurrentLocation**

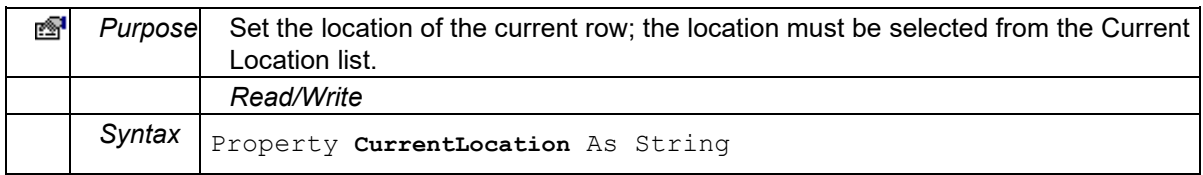

## **CurrentLocationList**

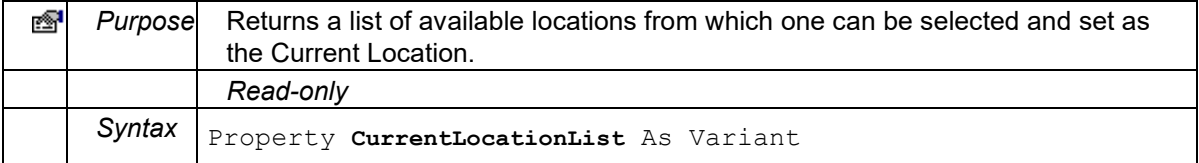

#### **CurrentReason1**

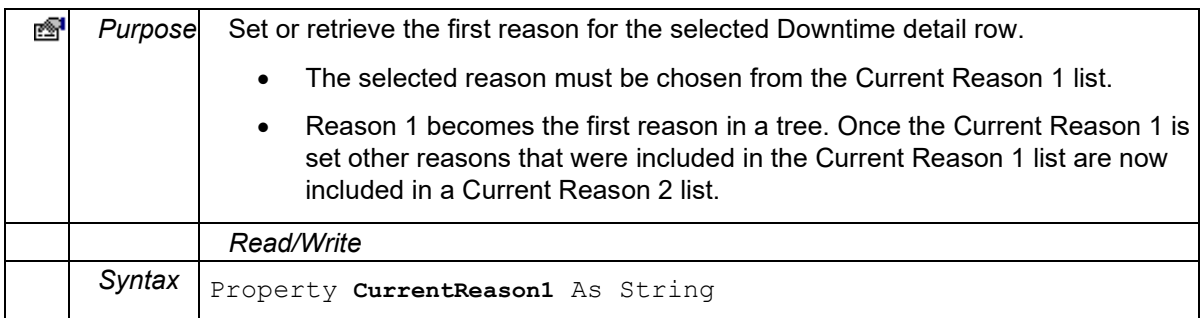

#### **CurrentReason1List**

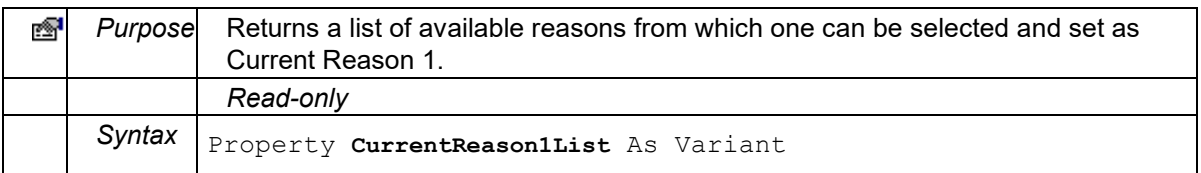

#### **CurrentReason2**

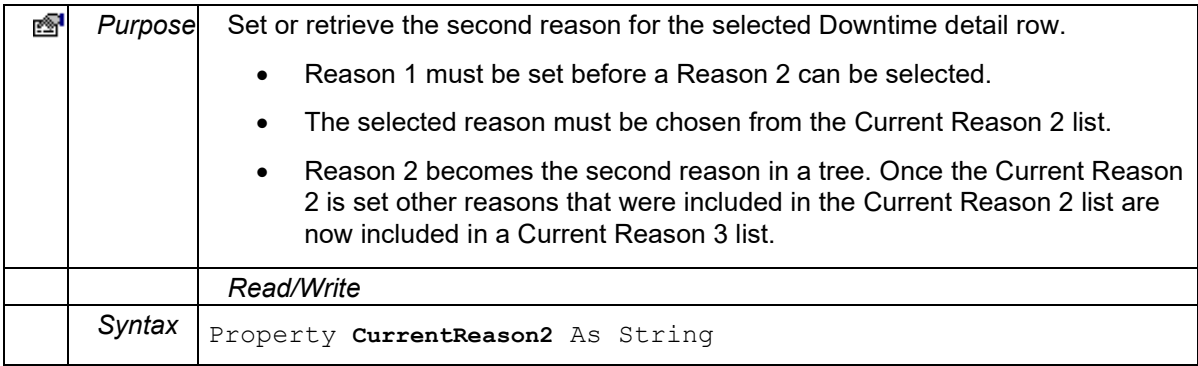

#### **CurrentReason2List**

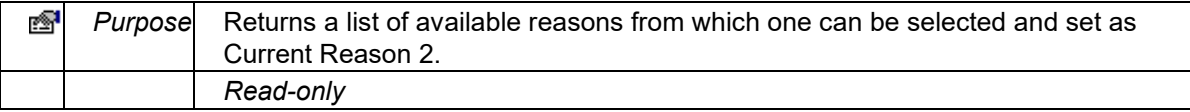

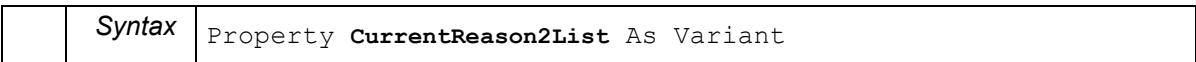

#### **CurrentReason3**

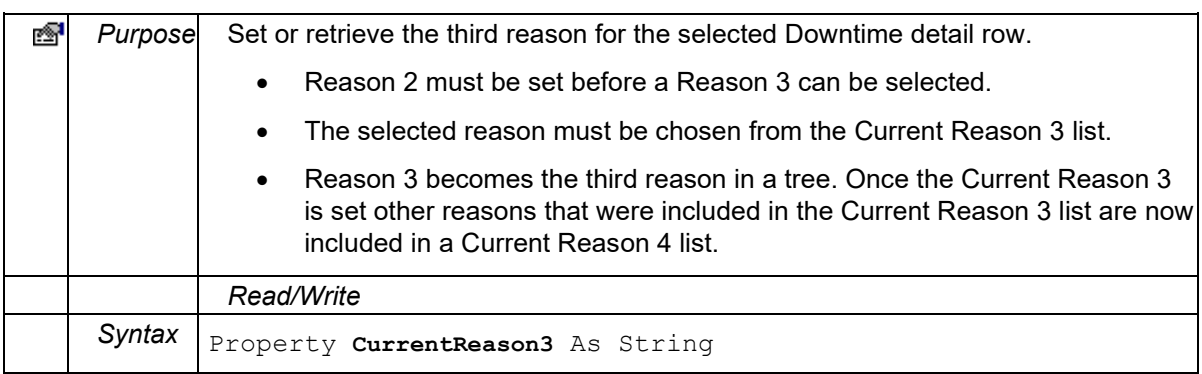

## **CurrentReason3List**

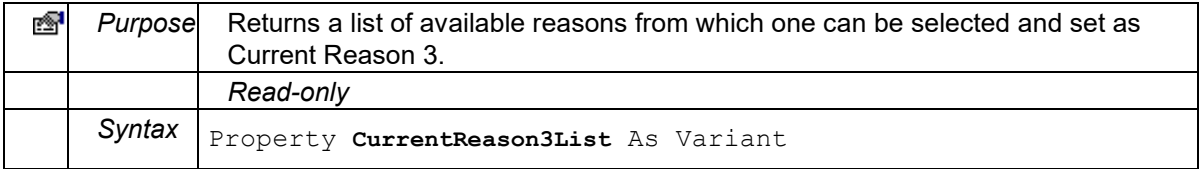

## **CurrentReason4**

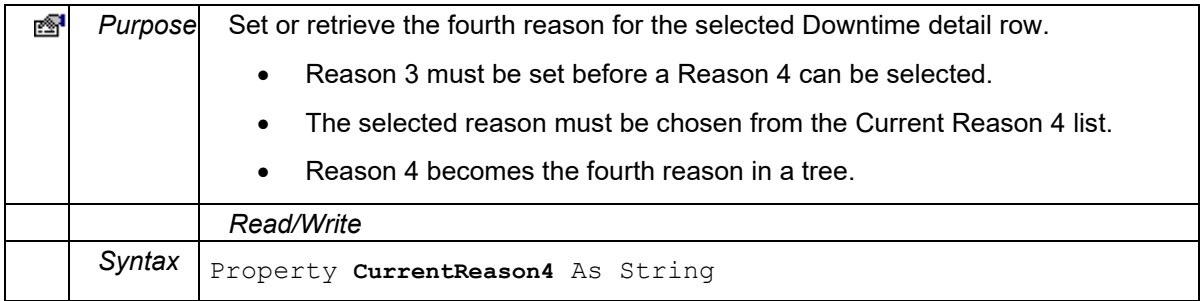

## **CurrentReason4List**

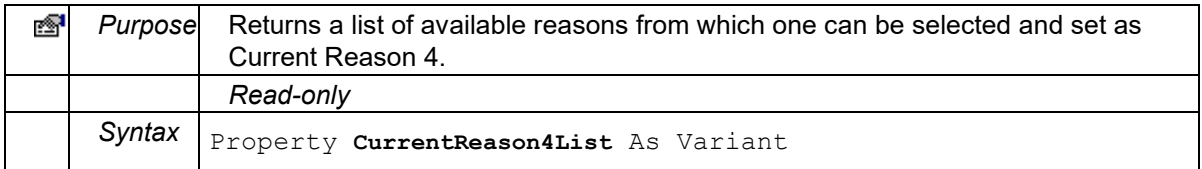

#### **CurrentStatus**

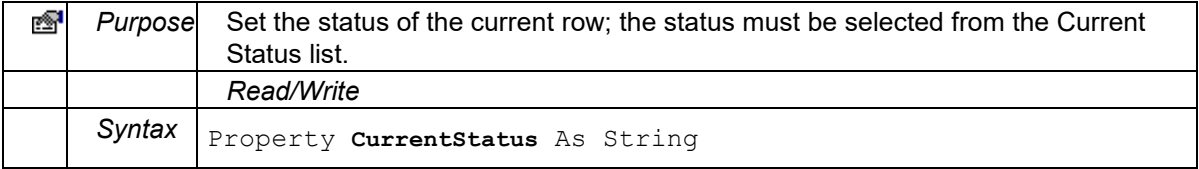

## **CurrentStatusList**

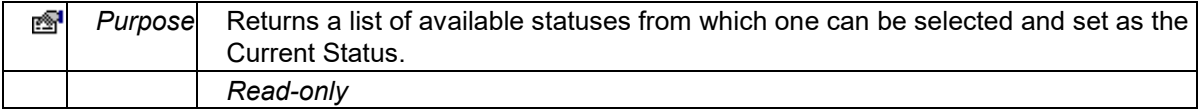

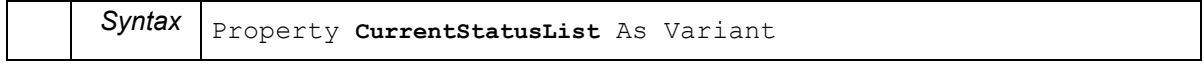

#### **DateTimeFormat**

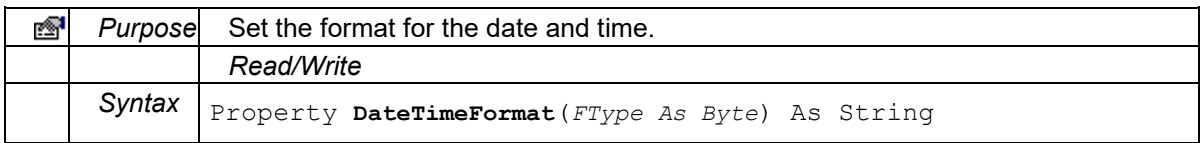

## **DetailDateFormat**

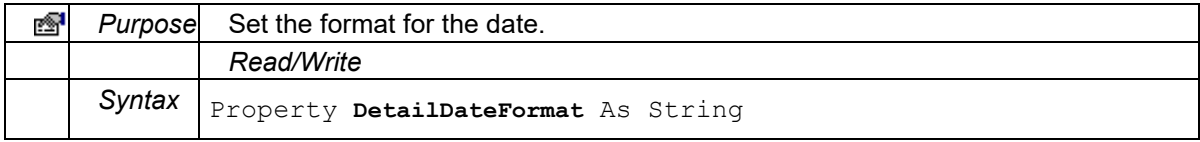

#### **DetailsOnly**

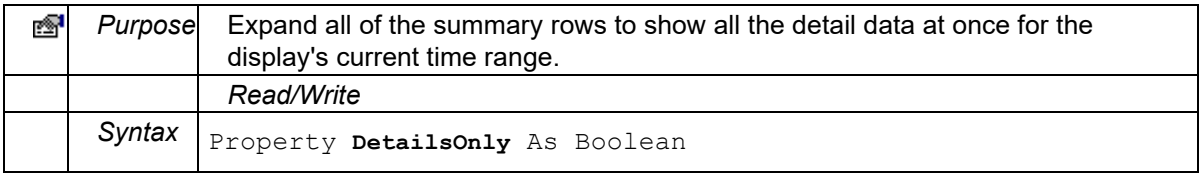

#### **DisplayOption**

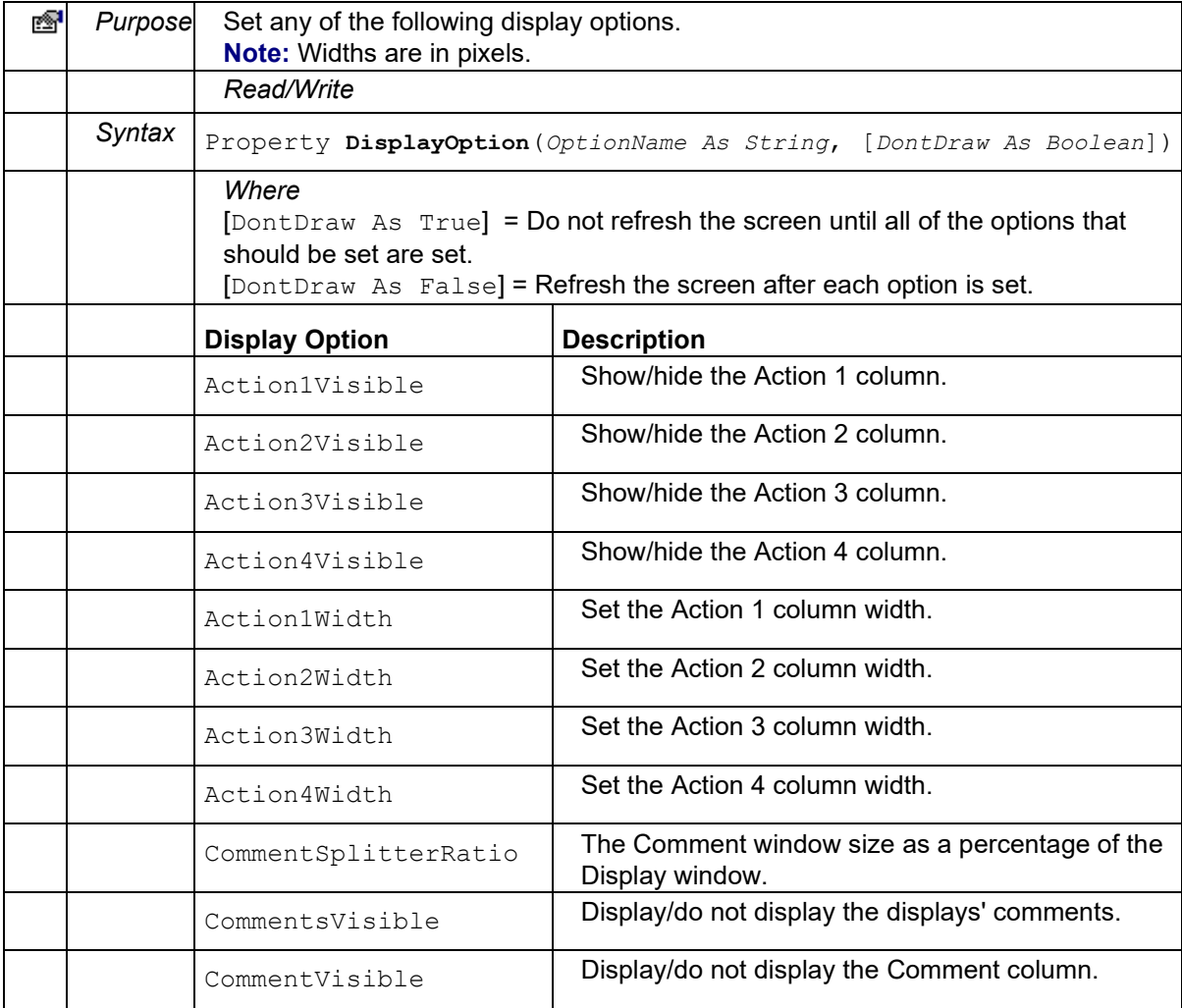

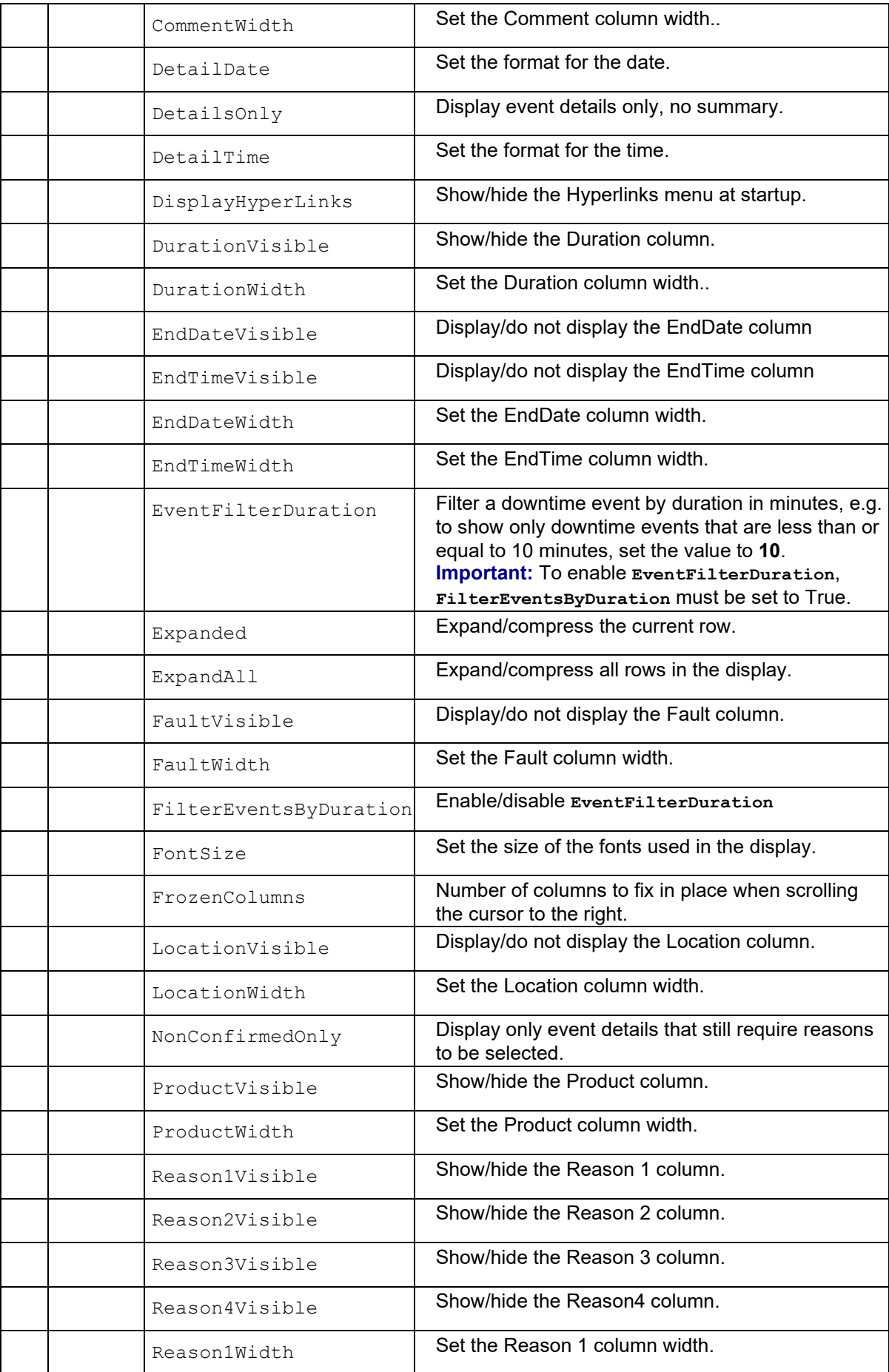

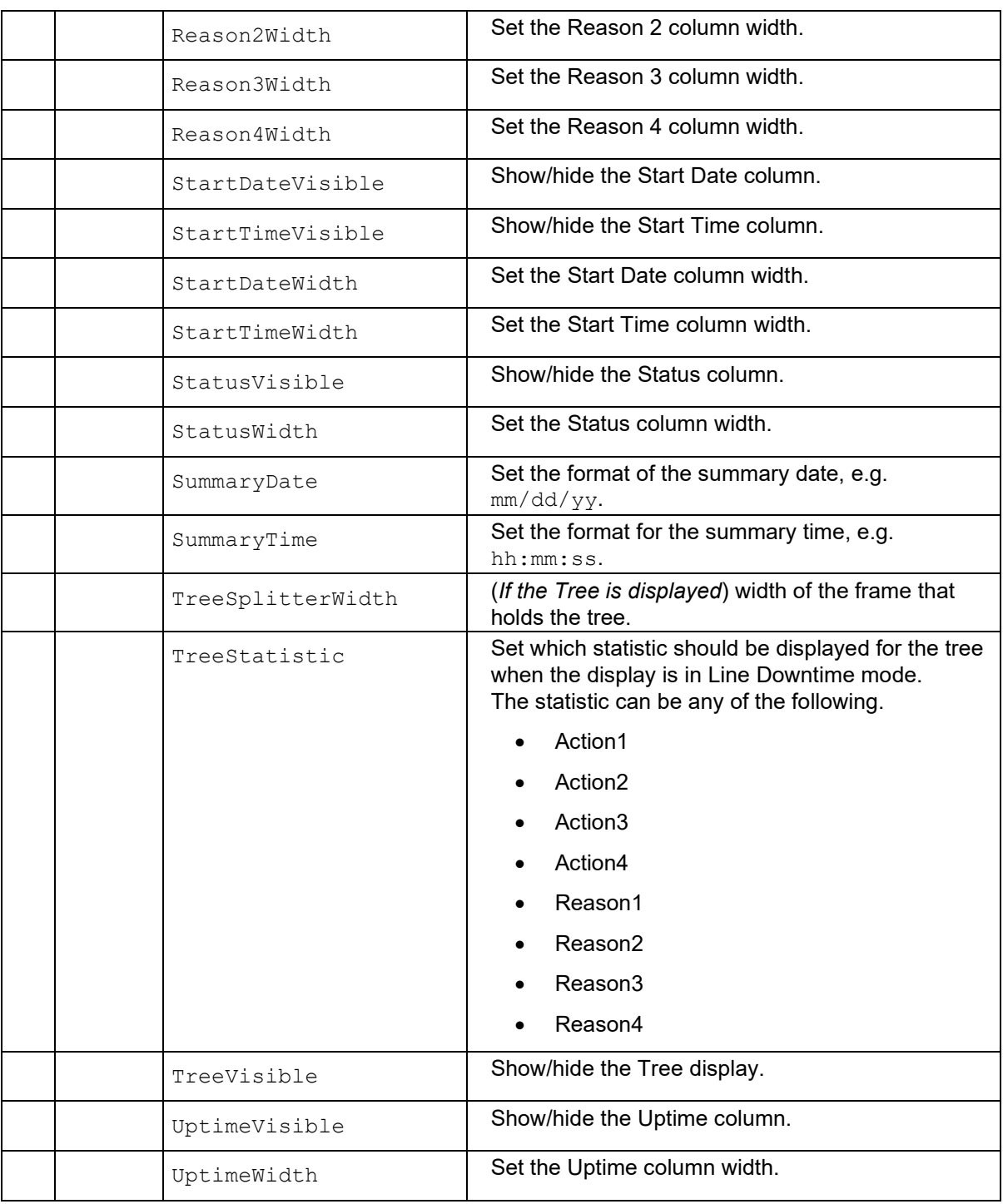

## **DisplayOptionDescription**

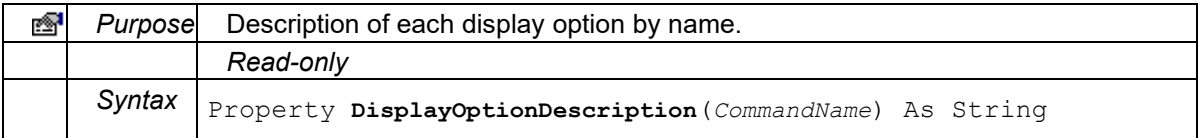

### **DurationColumnVisible**

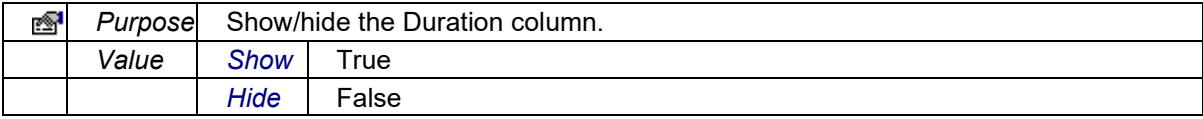

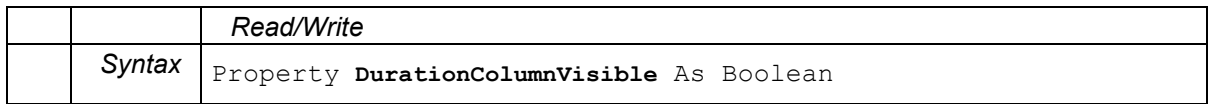

#### **EndDateColumnVisible**

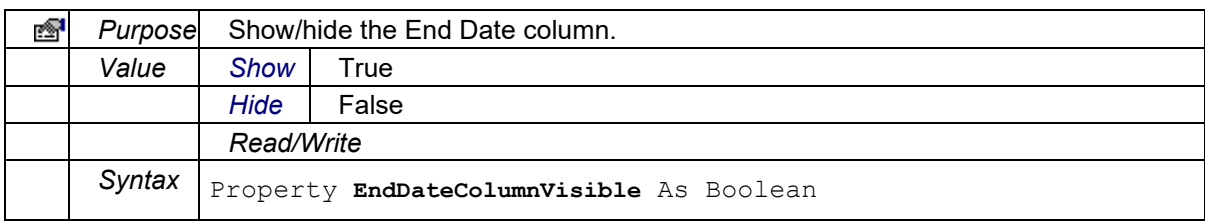

#### **EndTime**

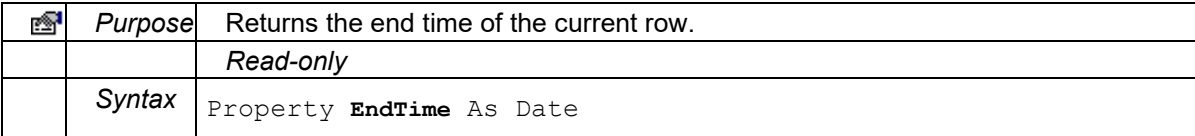

#### **EndTimeColumnVisible**

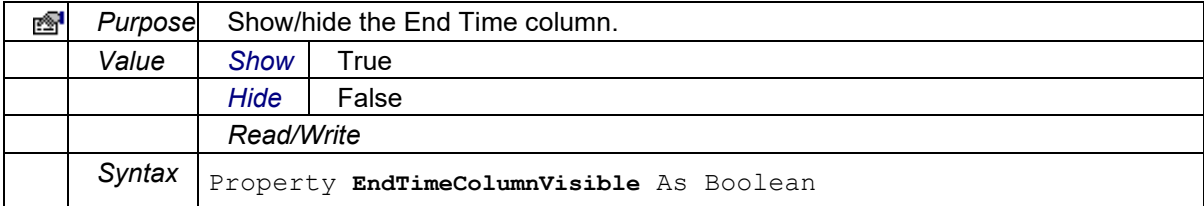

#### <span id="page-56-1"></span>**EventFilterDuration**

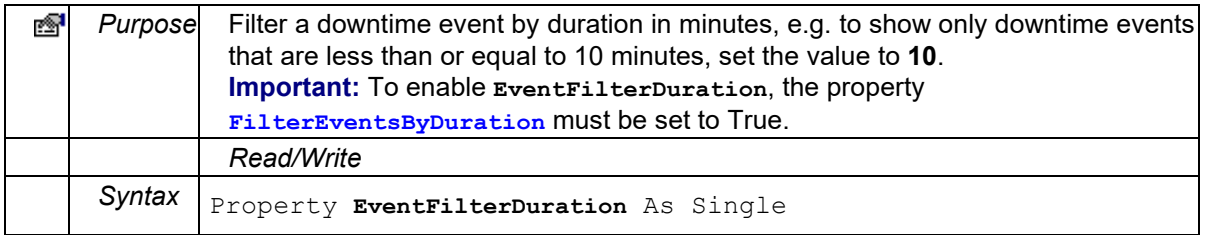

#### **FaultColumnVisible**

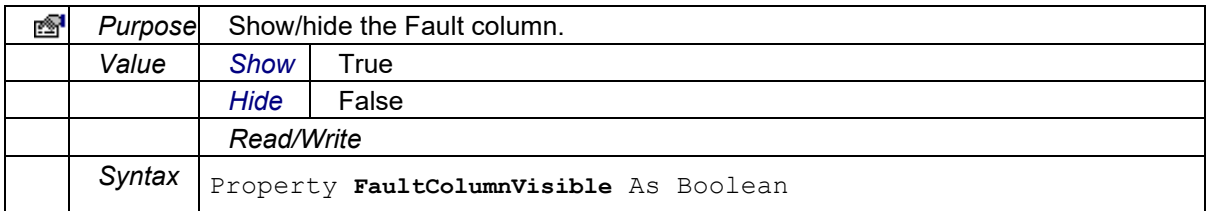

### <span id="page-56-0"></span>**FilterEventsByDuration**

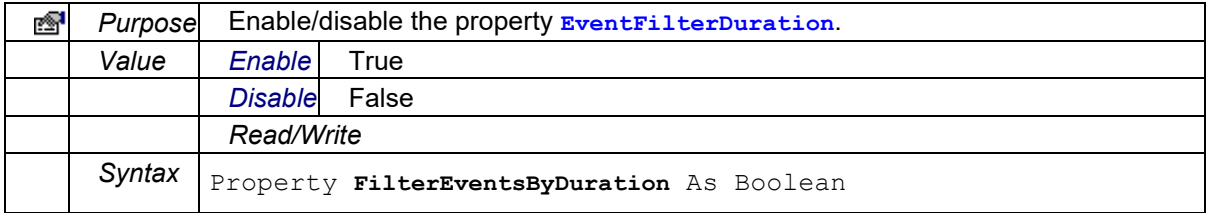

#### **FrozenColumns**

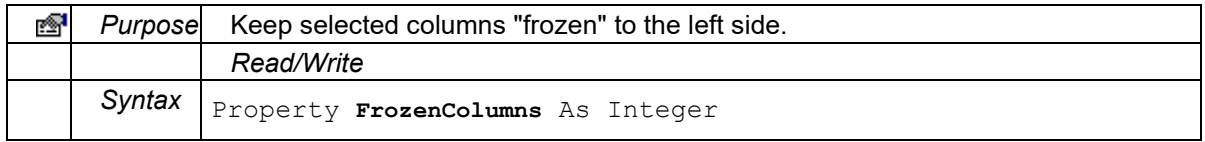

## **GridFontSize**

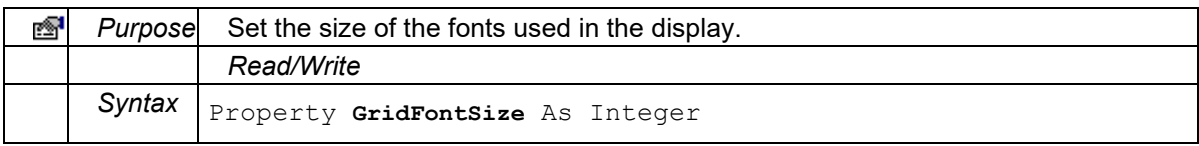

### **HyperLinkMenuVisible**

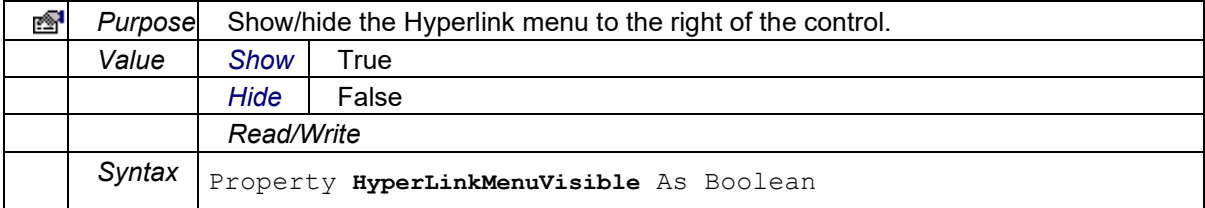

#### **LastError**

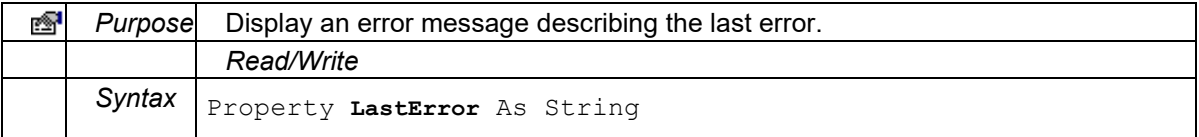

## **LocationColumnVisible**

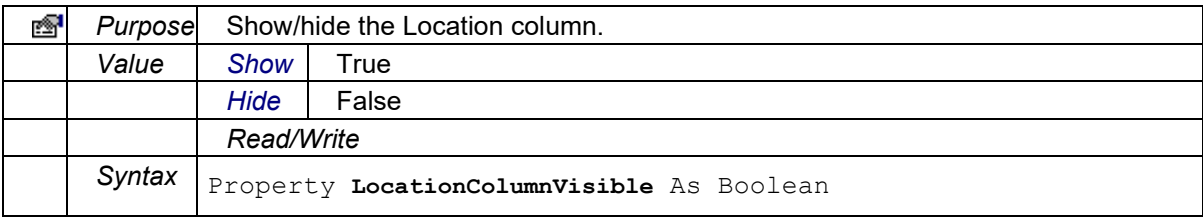

## **NonConfirmedOnly**

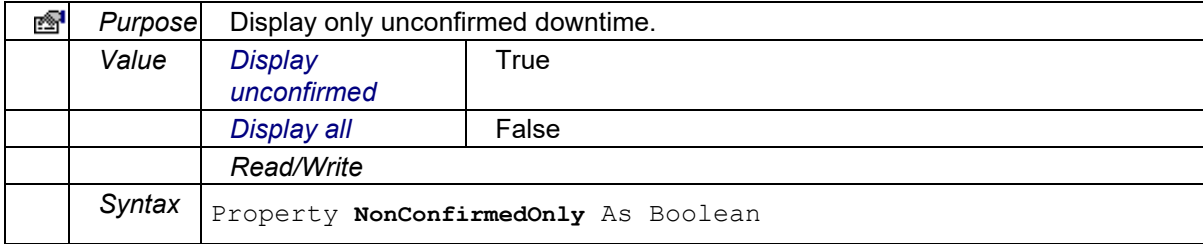

#### **Password**

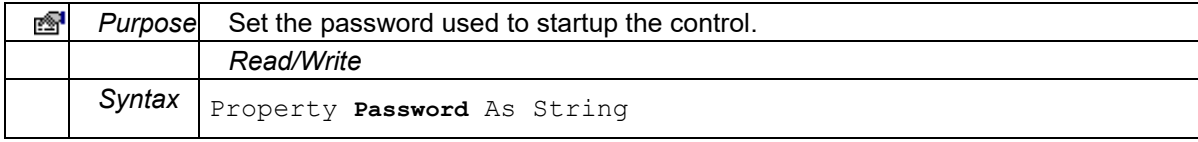

## **ProductColumnVisible**

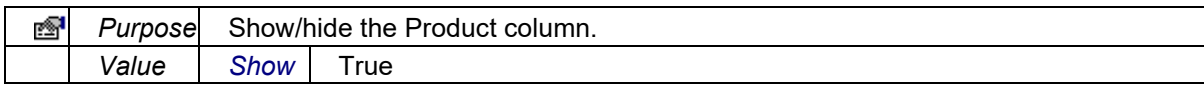

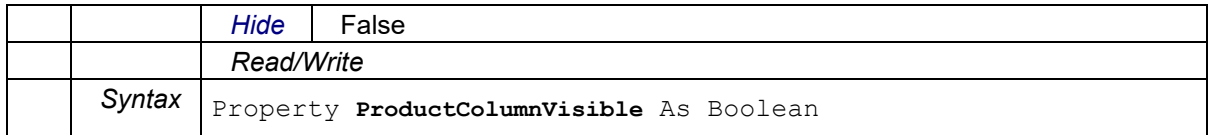

## **Reason1ColumnVisible**

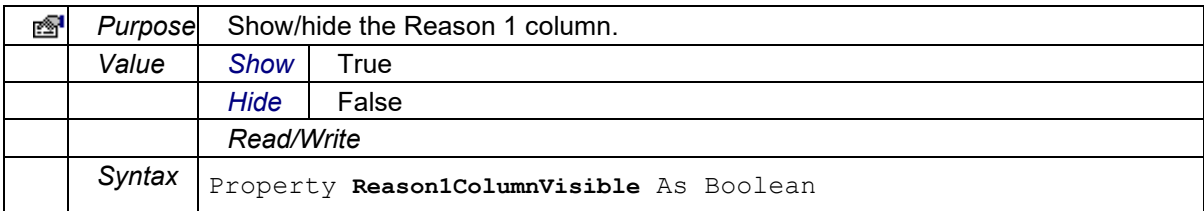

## **Reason2ColumnVisible**

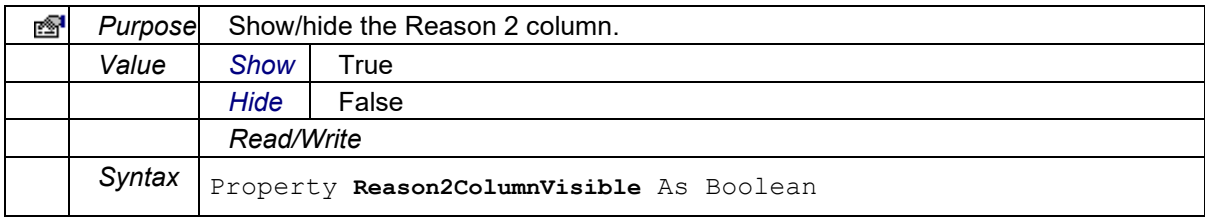

#### **Reason3ColumnVisible**

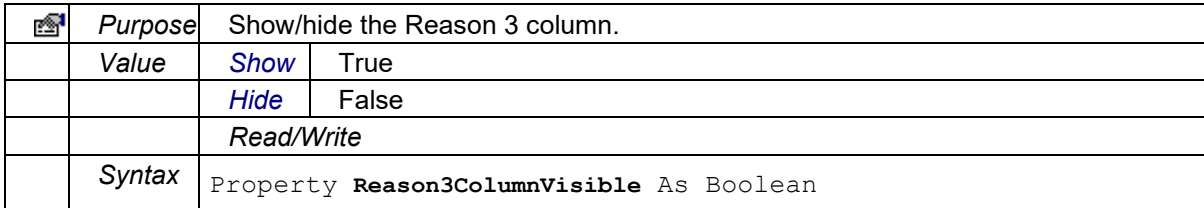

#### **Reason4ColumnVisible**

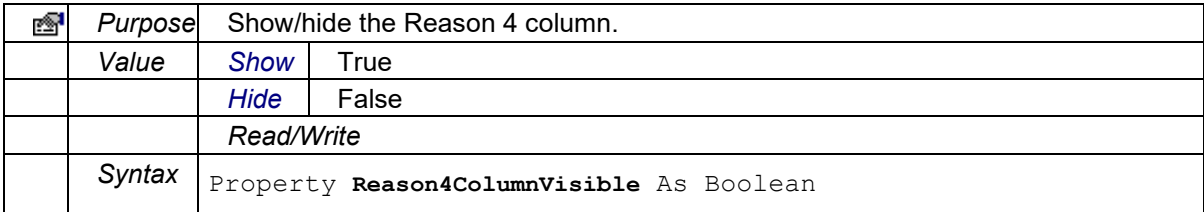

#### **ServerName**

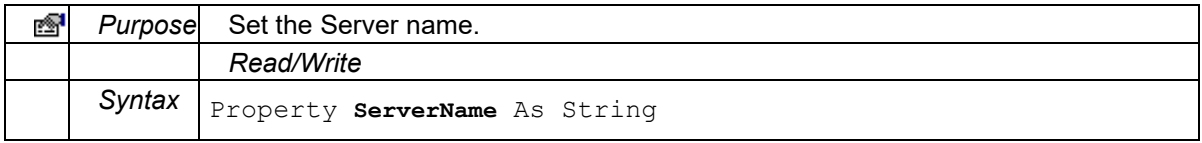

#### **SheetName**

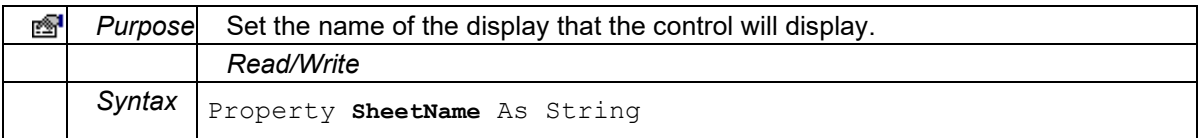

#### **StartDateColumnVisible**

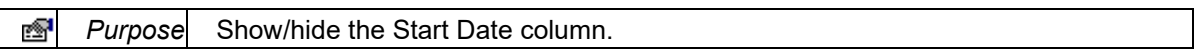

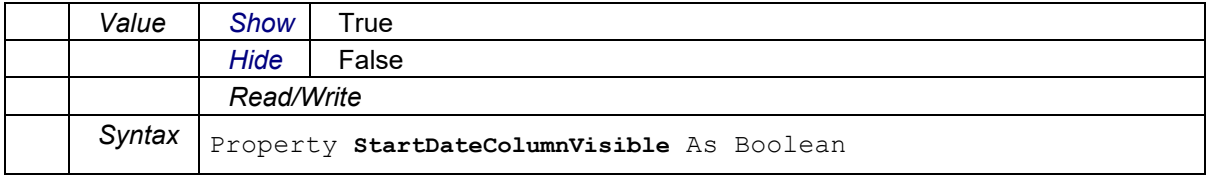

## **StartTime**

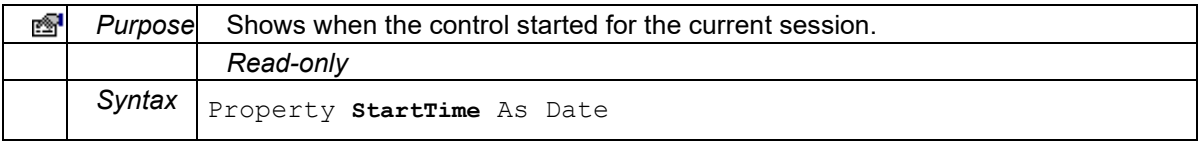

#### **StartTimeColumnVisible**

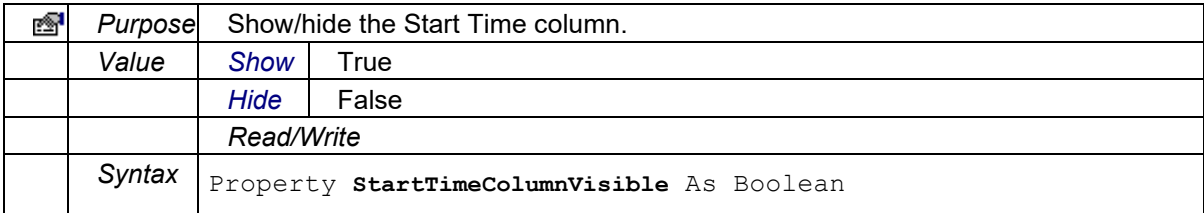

#### **StatusColumnVisible**

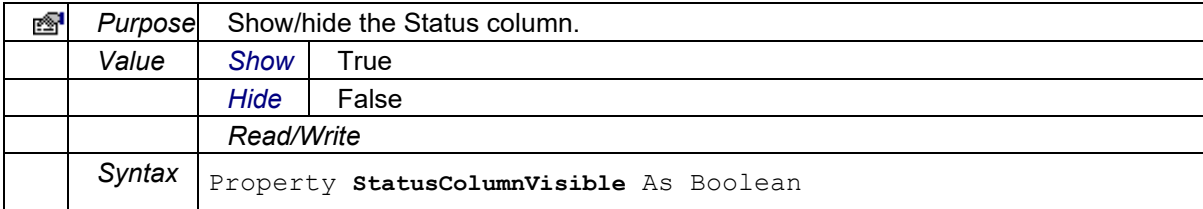

#### **SummaryTimeFormat**

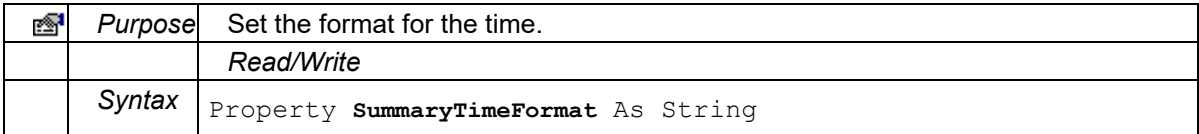

## **TreeVisibility**

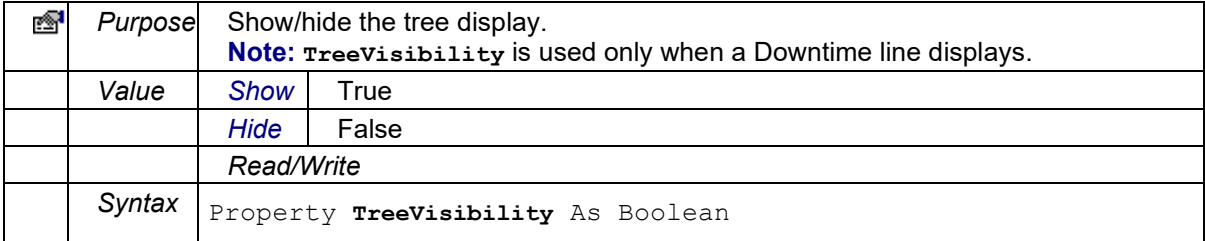

## **UptimeColumnVisible**

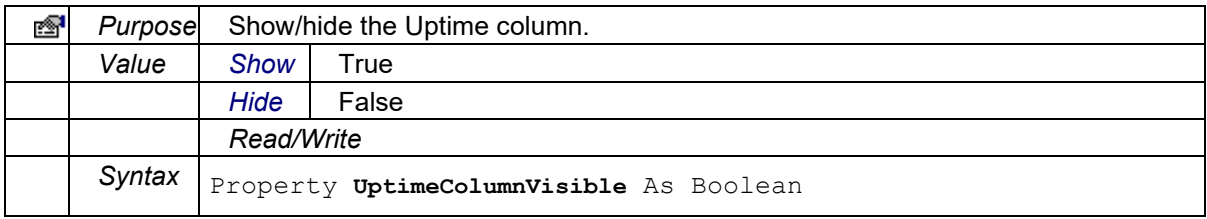

#### **UserName**

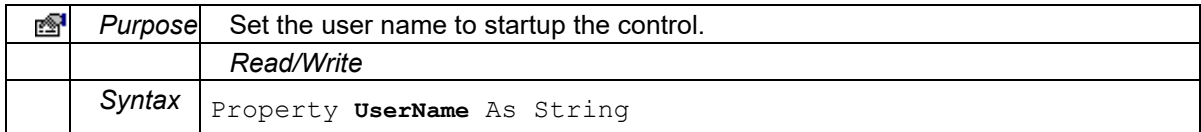

#### **VisibleColumns**

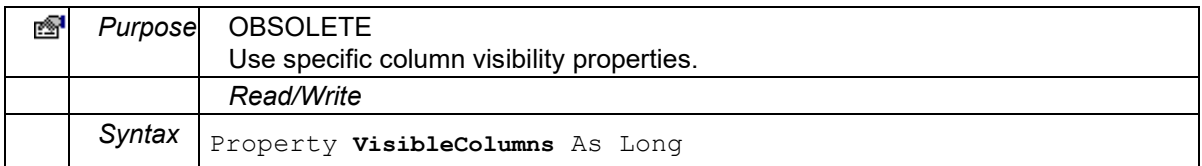

# Genealogy View ActiveX Control

## **Proficy\_GVW.Genealogy Control**

The Proficy\_GVW.Genealogy control provides a way to view and manage production and production event genealogy.

**Topics:** 

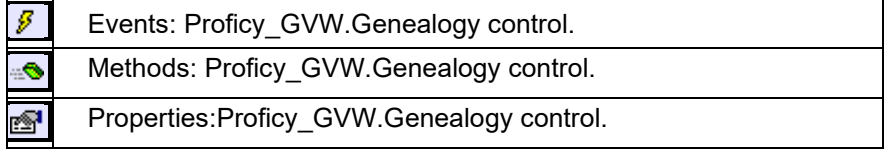

**List:** 

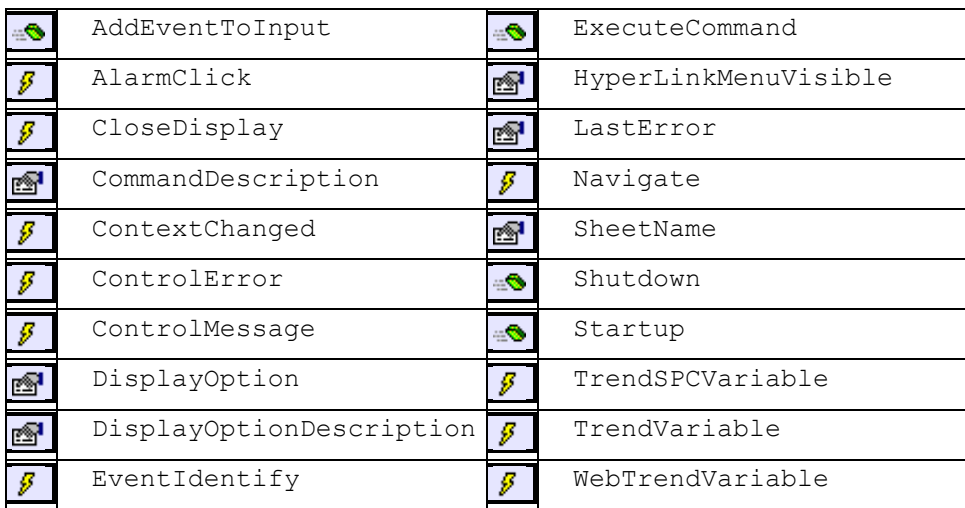

## **Events: Proficy\_GVW.Genealogy Control**

## **AlarmClick**

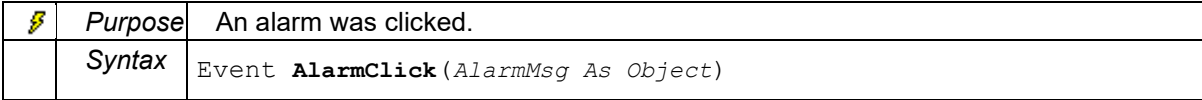

## **CloseDisplay**

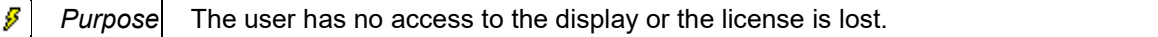

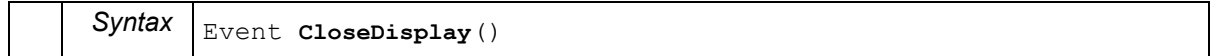

### **ContextChanged**

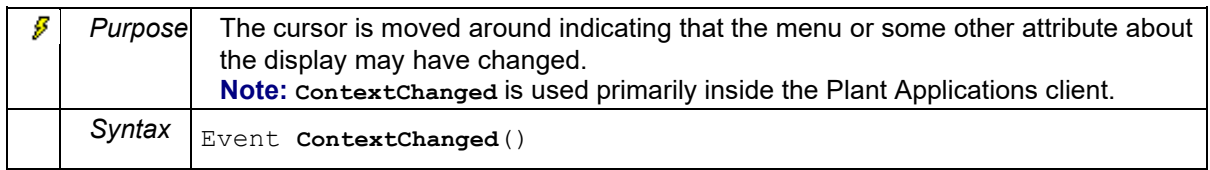

#### **ControlError**

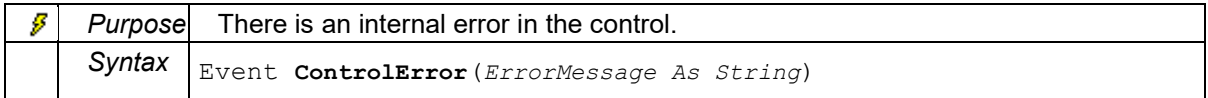

#### **ControlMessage**

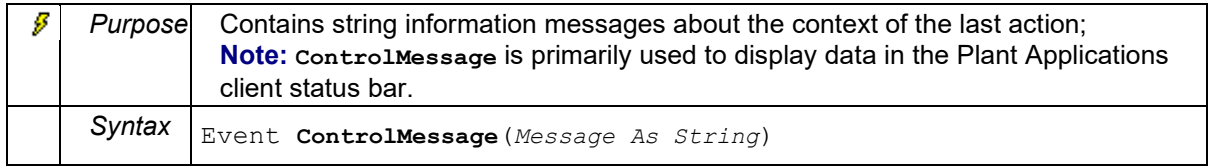

#### **EventIdentify**

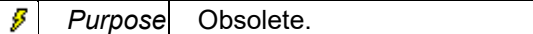

#### **Navigate**

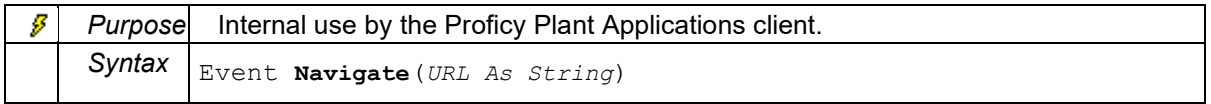

#### **TrendSPCVariable**

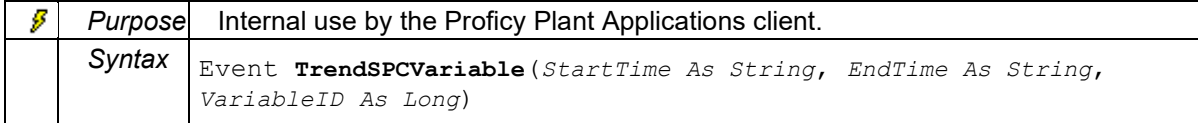

#### **TrendVariable**

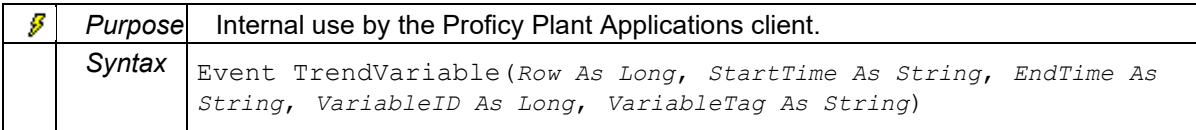

#### **WebTrendVariable**

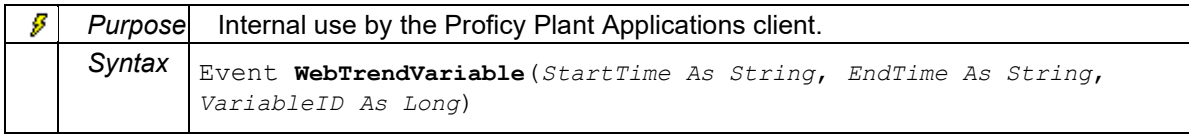

## **Methods: Proficy\_GVW.Genealogy Control**

**AddEventToInput**

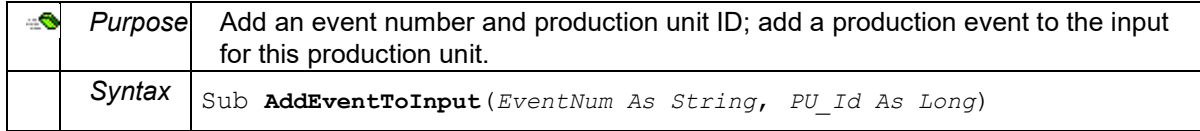

### **ExecuteCommand**

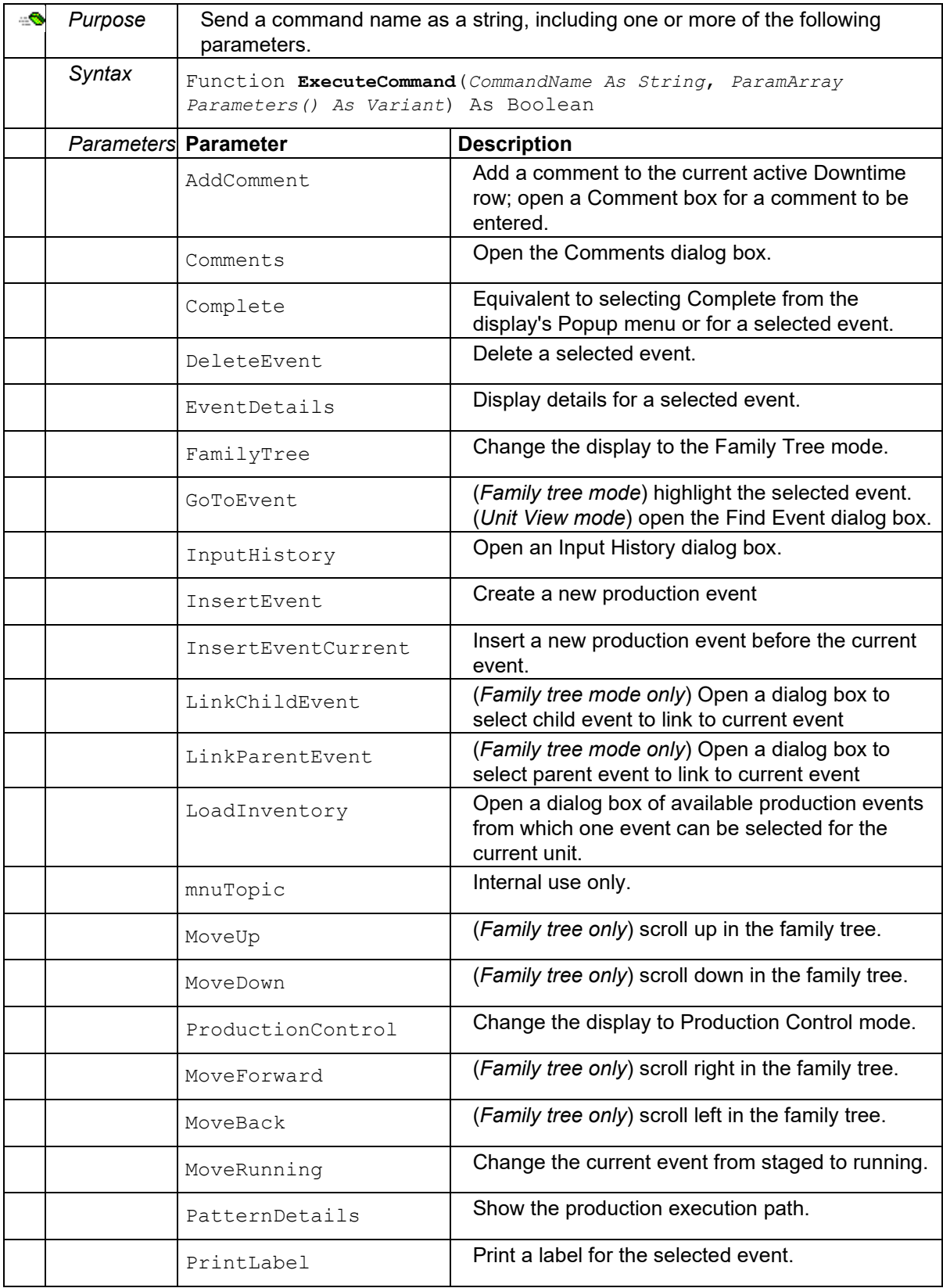

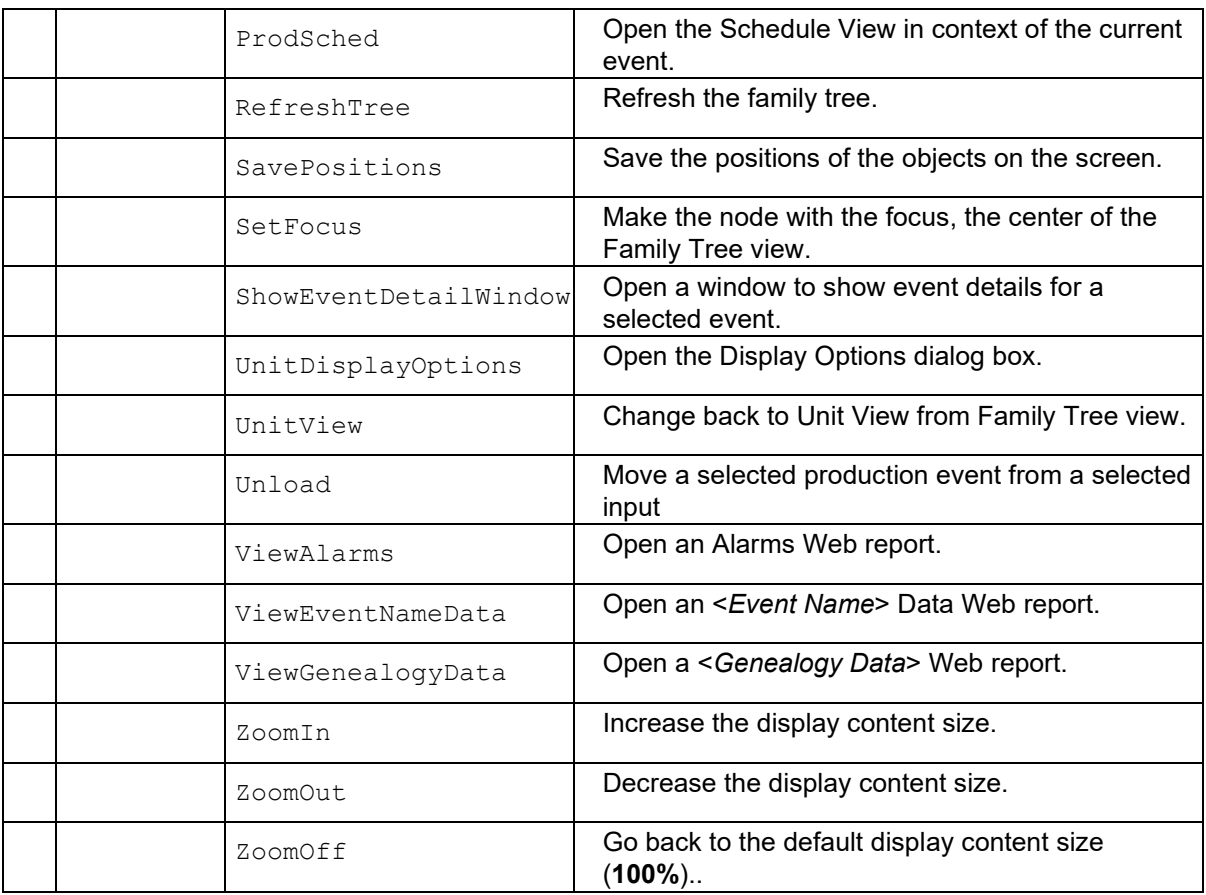

#### **Shutdown**

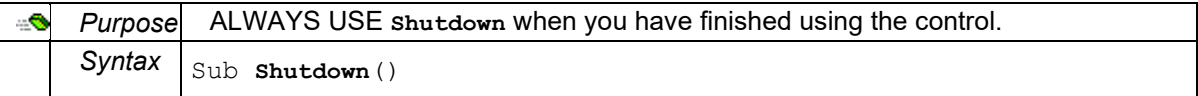

### **Startup**

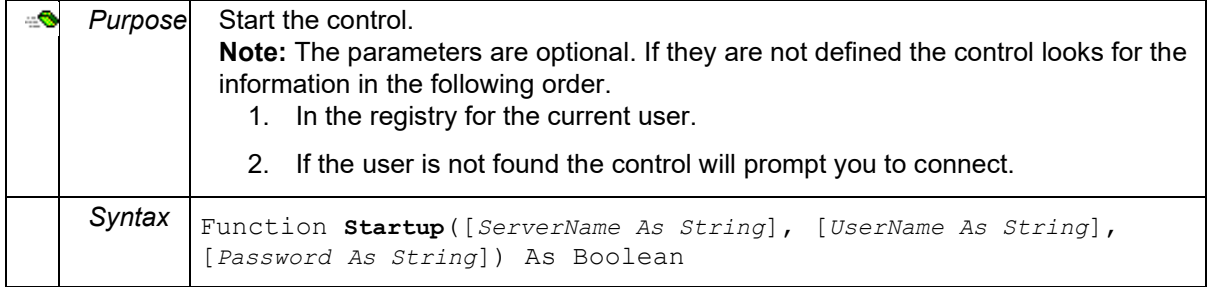

## **Properties: Proficy\_GVW.Genealogy Control**

## **CommandDescription**

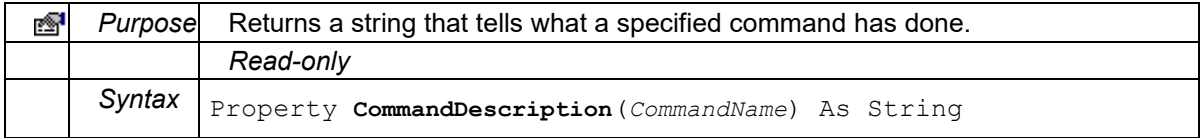

## **DisplayOption**

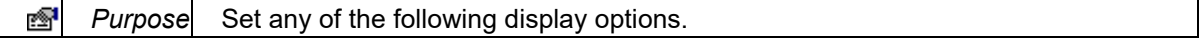

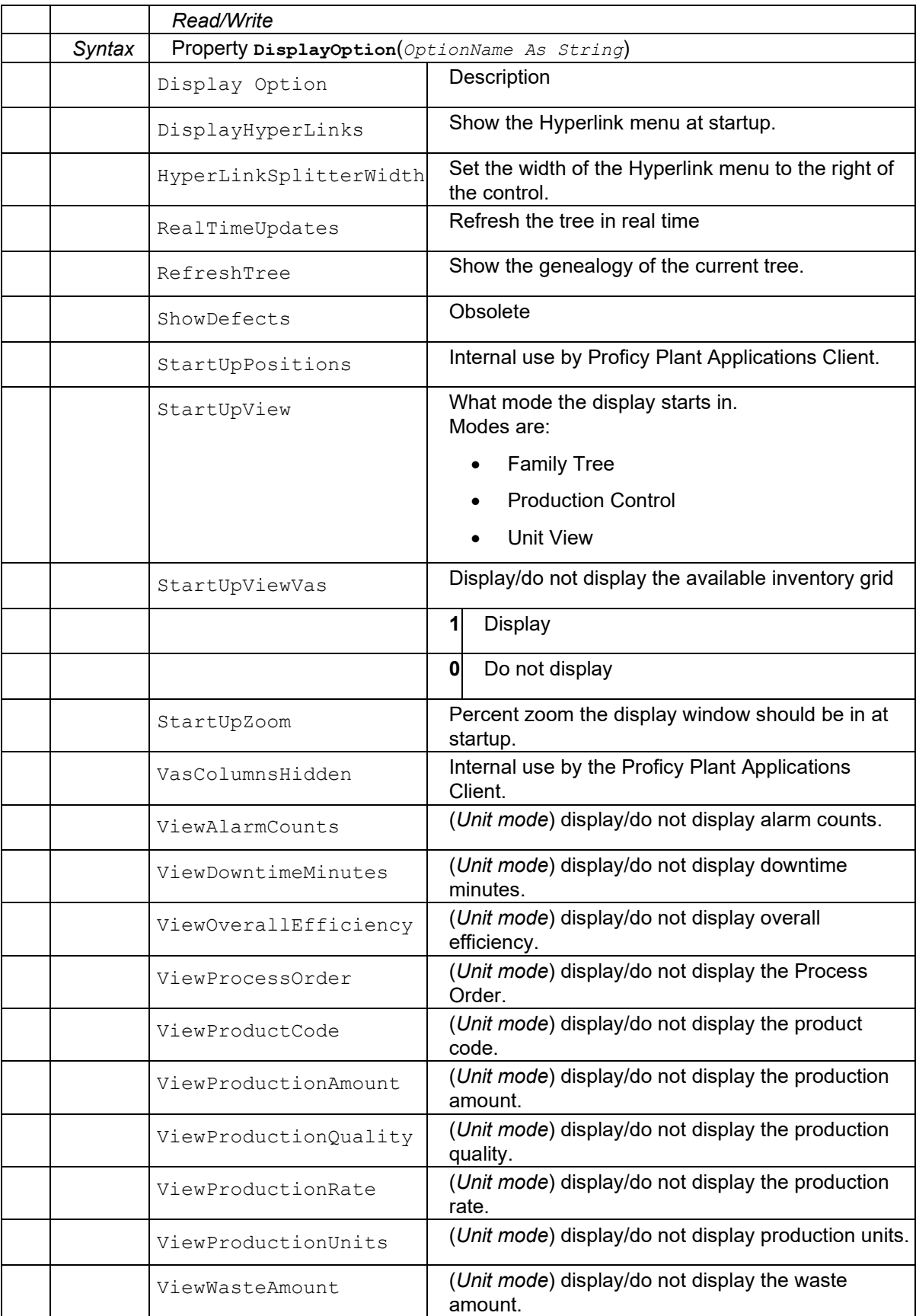

#### **DisplayOptionDescription**

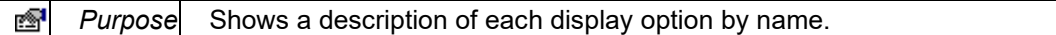

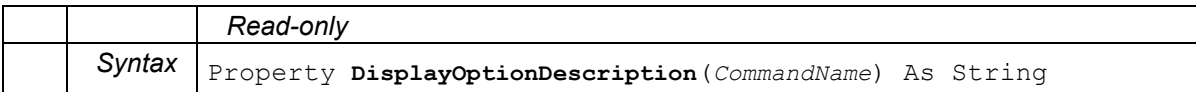

#### **HyperLinkMenuVisible**

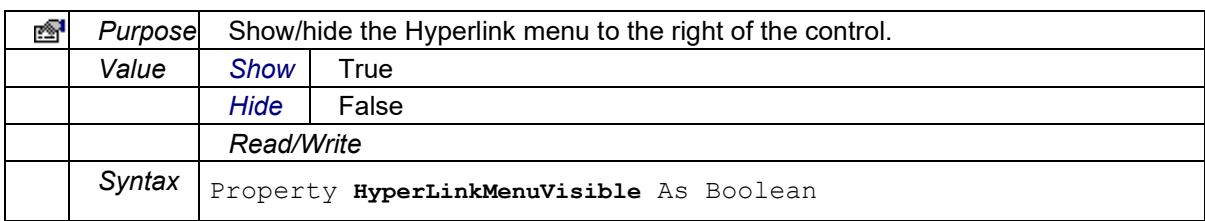

#### **LastError**

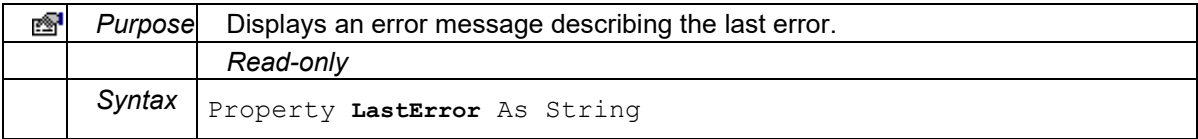

#### **SheetName**

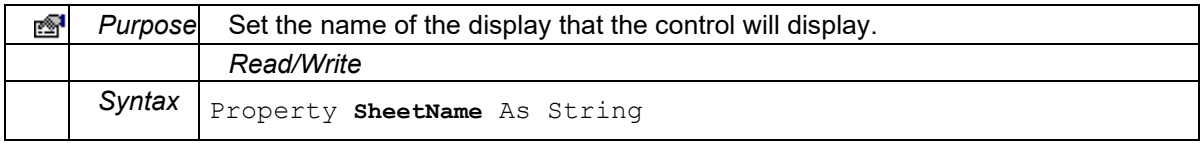

# Sequence of Events ActiveX Control

## **Proficy\_SOE.SOEView Control**

The Proficy\_SOE.SOEView control provides a way to display and edit a group of selected events in context of each other.

## **Topics:**

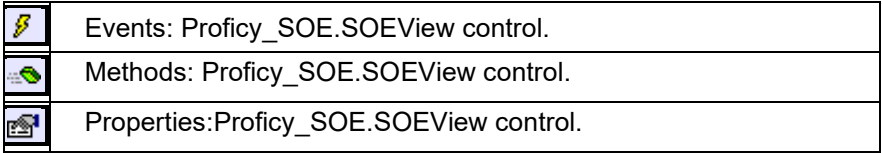

**List:** 

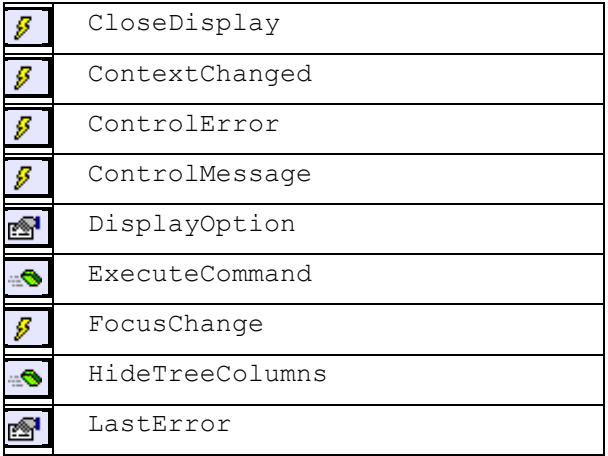

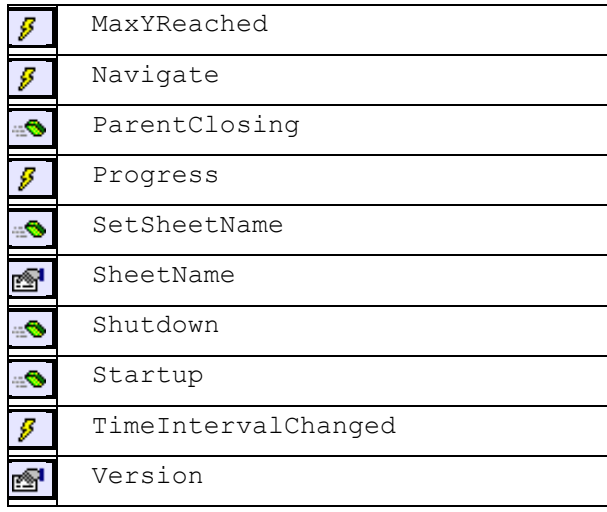

## **Events: Proficy\_SOE.SOEView Control**

## **CloseDisplay**

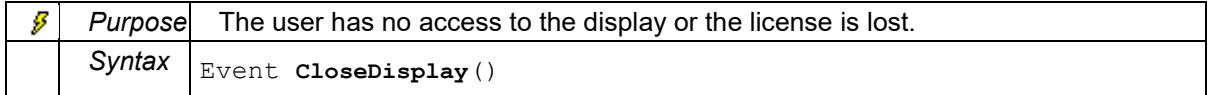

#### **ContextChanged**

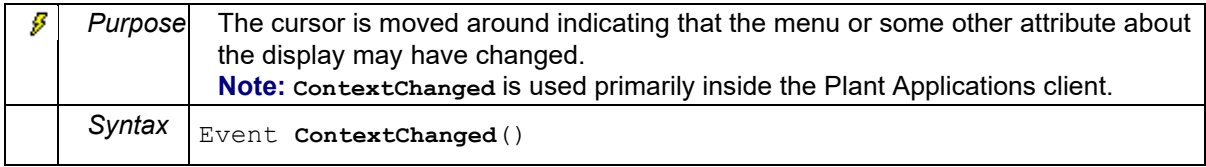

## **ControlError**

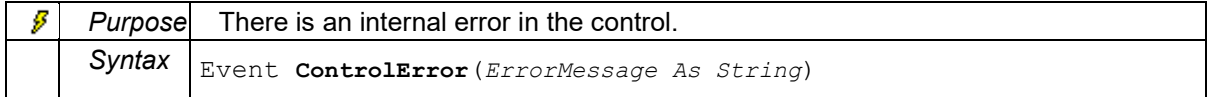

### **ControlMessage**

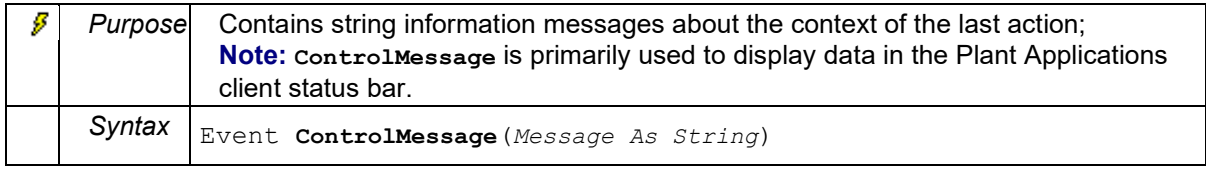

## **FocusChange**

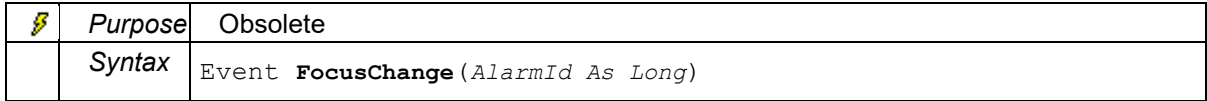

#### **MaxYReached**

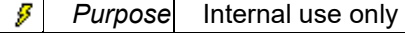

## **Navigate**

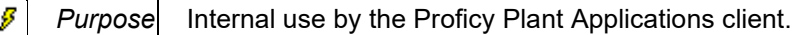

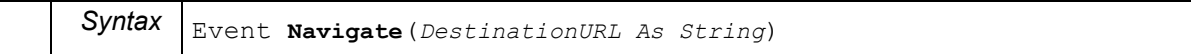

#### **Progress**

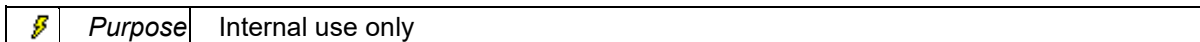

### **TimeIntervalChanged**

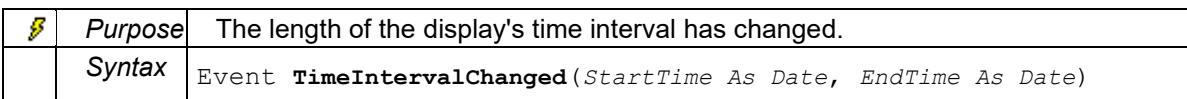

## **Methods: Proficy\_SOE.SOEView Control**

#### **ExecuteCommand**

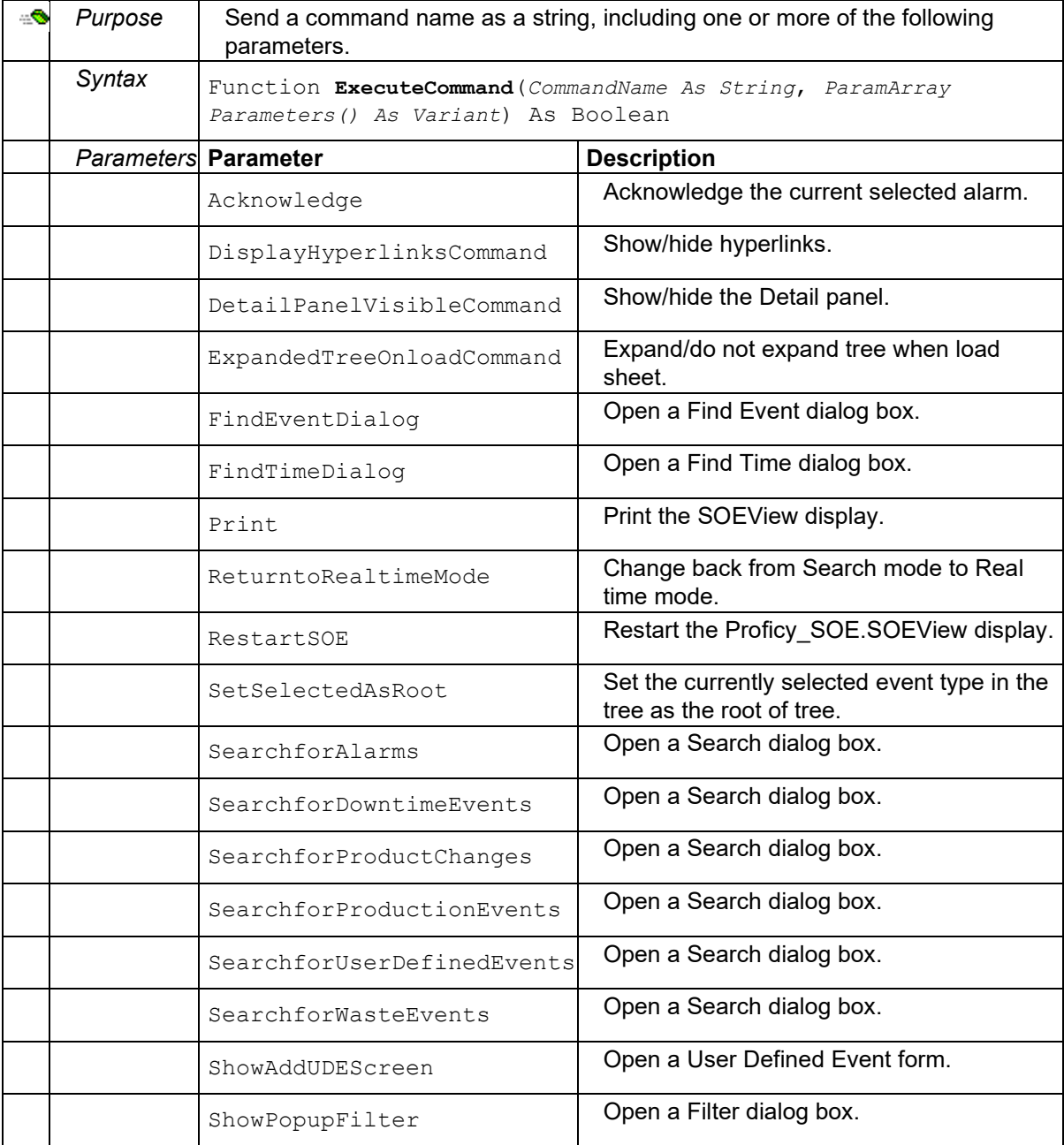

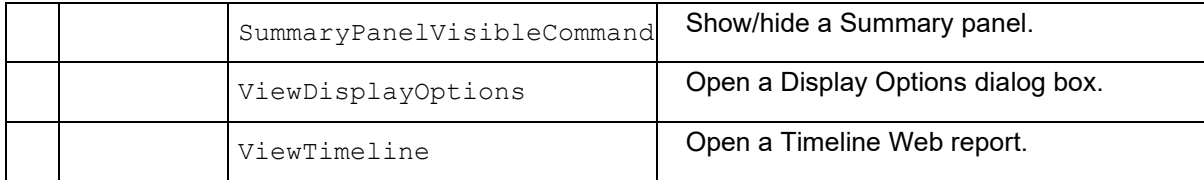

#### **HideTreeColumns**

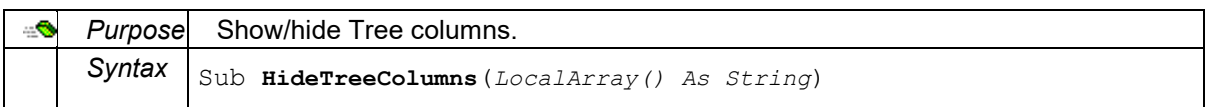

#### **ParentClosing**

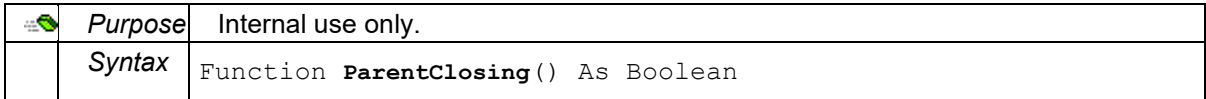

#### **SetSheetName**

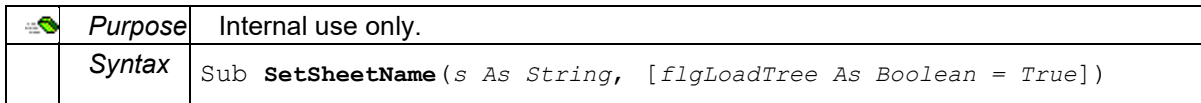

#### **Shutdown**

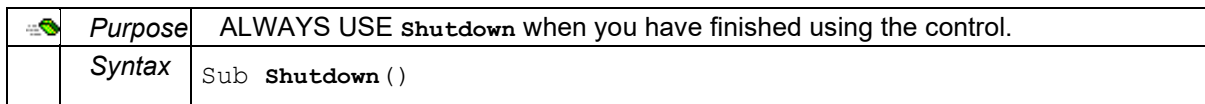

#### **Startup**

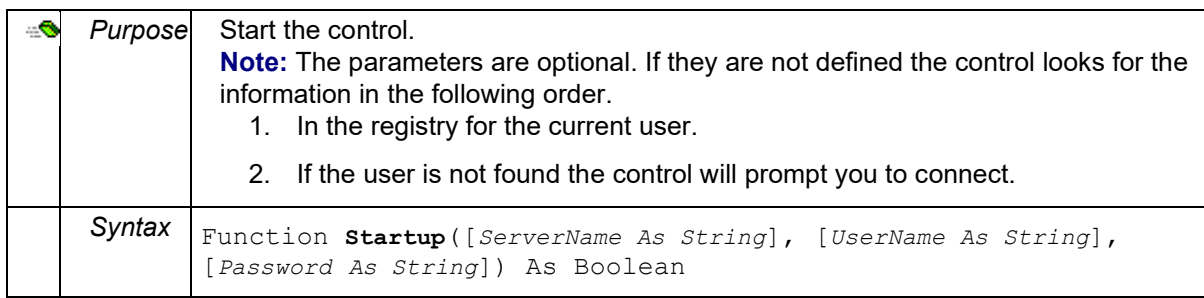

## **Properties: Proficy\_SOE.SOEView Control**

## **DisplayOption**

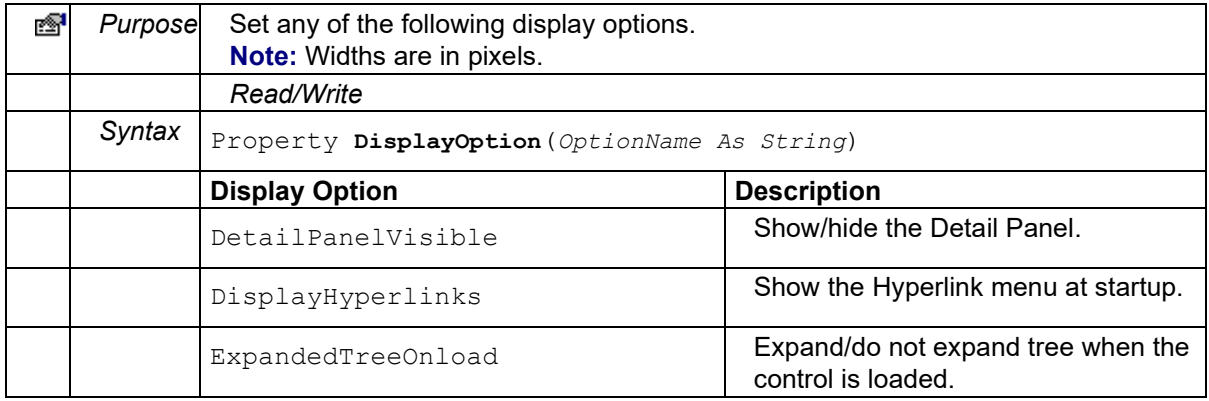

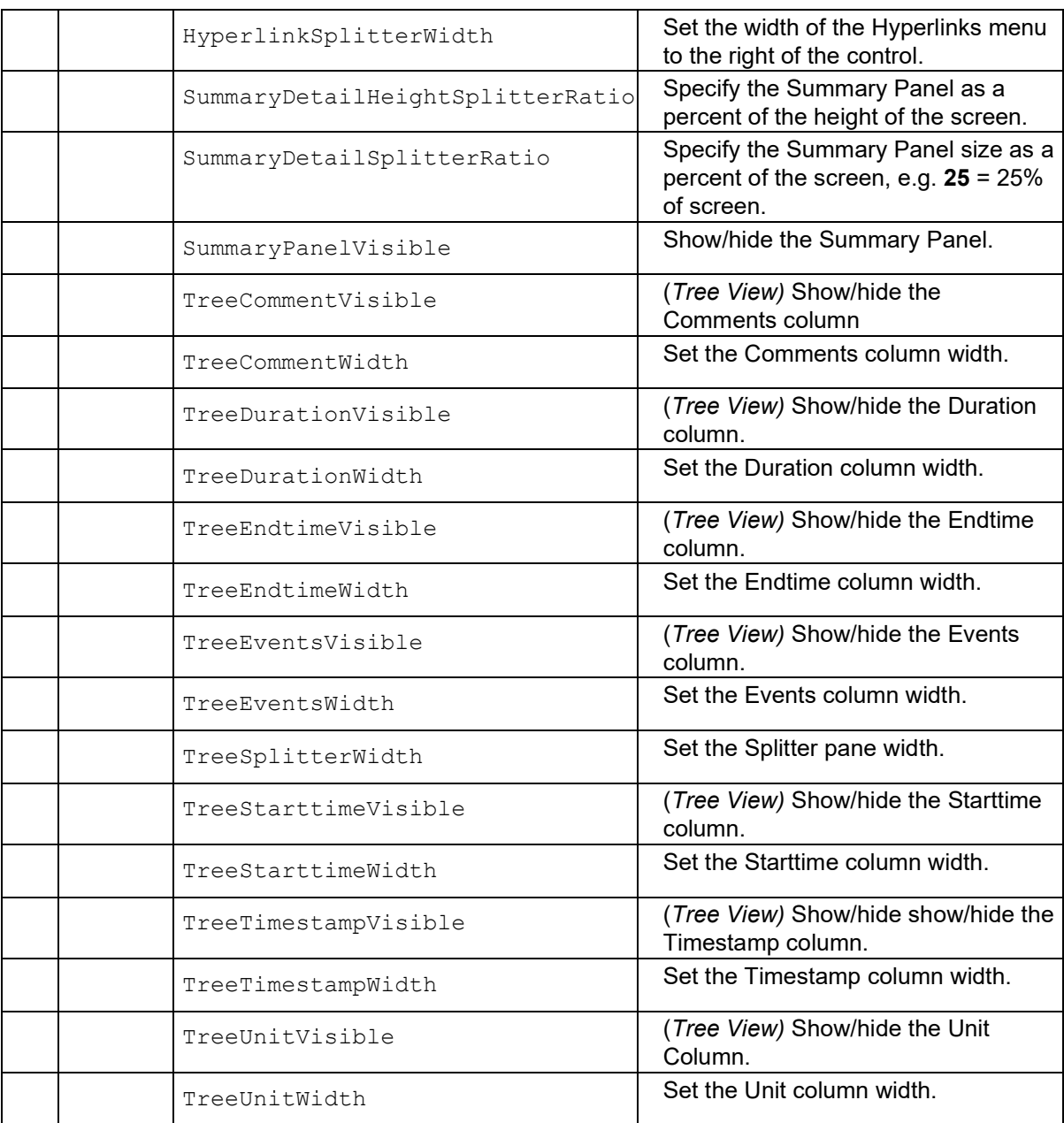

#### **LastError**

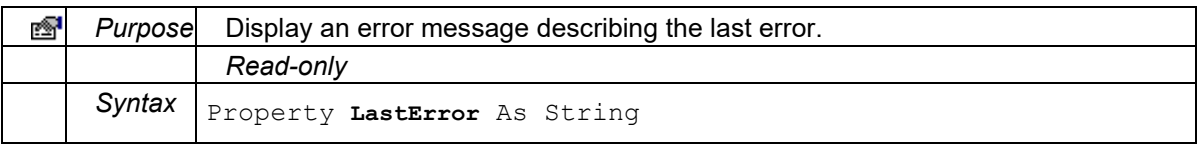

#### **SheetName**

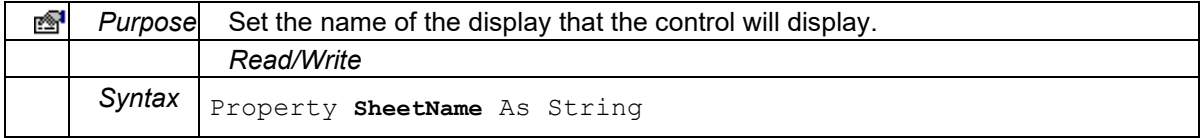

#### **Version**

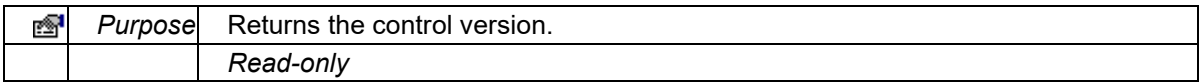

**Syntax** Property **Version** As String

# Schedule View ActiveX Control

## **Proficy\_SVW.ScheduleView Control**

The Proficy\_SVW.ScheduleView control provides a way to display managed process orders.

## **Topics:**

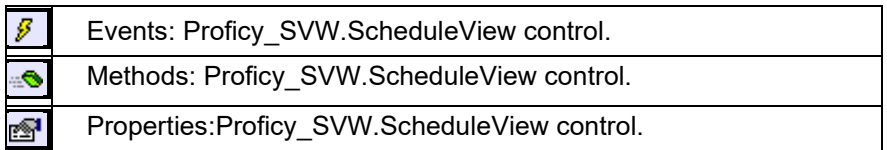

## **List:**

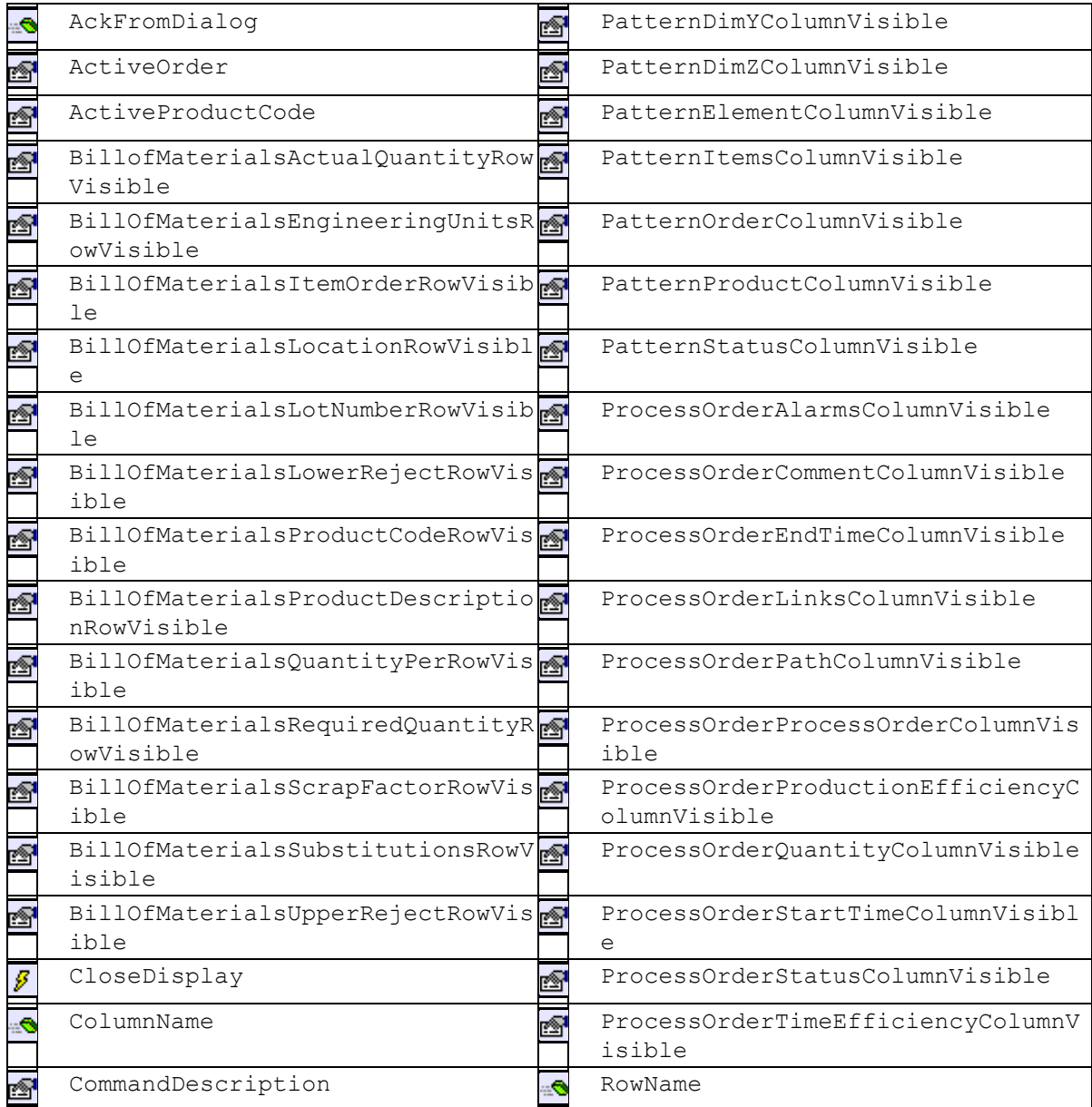

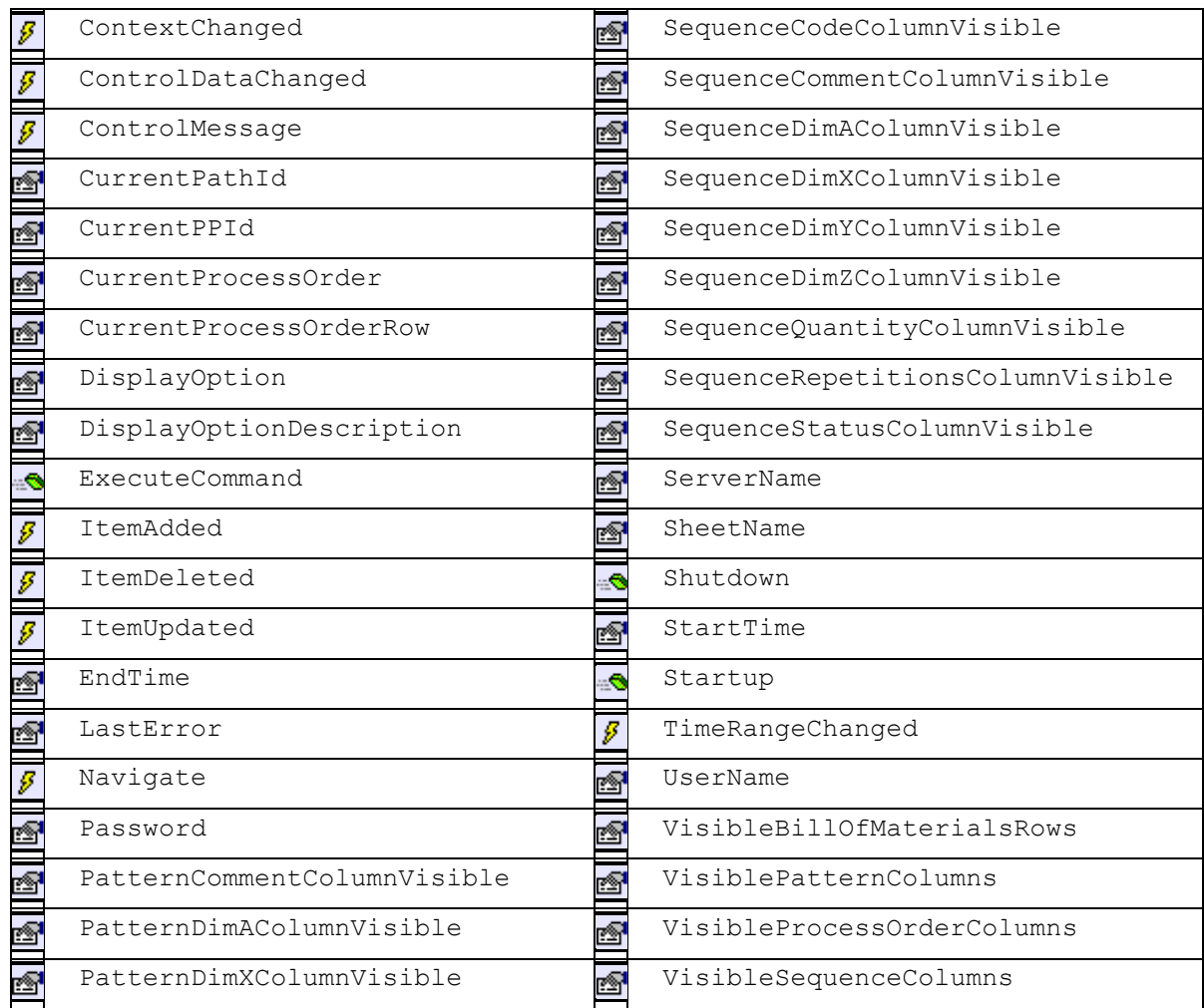

## **Events: Proficy\_SVW.ScheduleView Control**

**CloseDisplay**

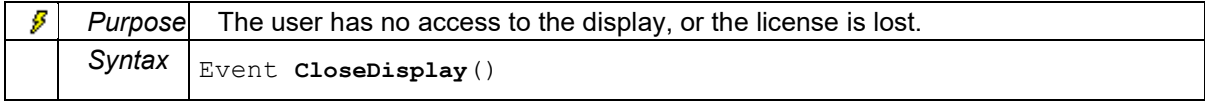

## **ContextChanged**

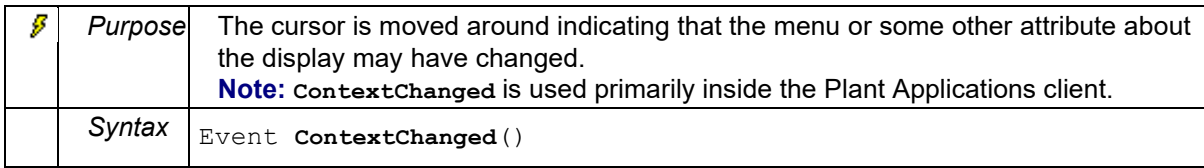

## **ControlDataChanged**

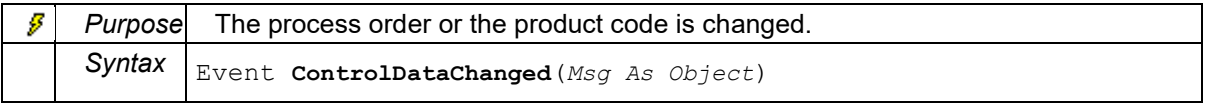

## **ControlMessage**

Ø *Purpose* Contains string information messages about the context of the last action;
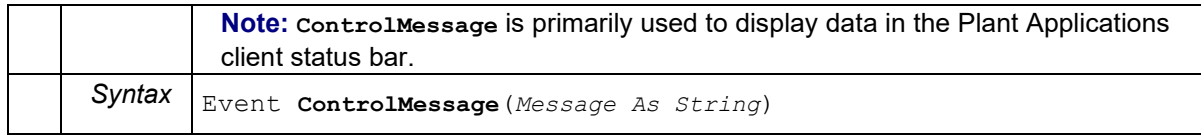

#### **ItemAdded**

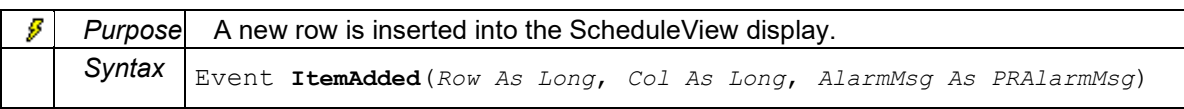

## **ItemDeleted**

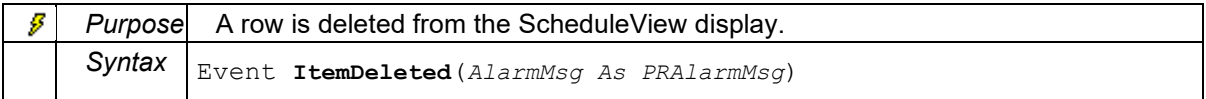

#### **ItemUpdated**

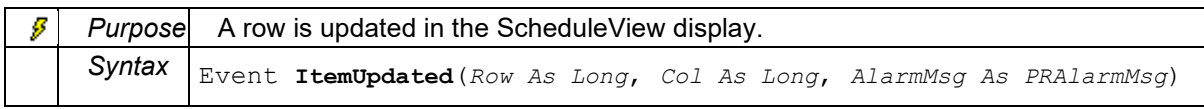

## **Navigate**

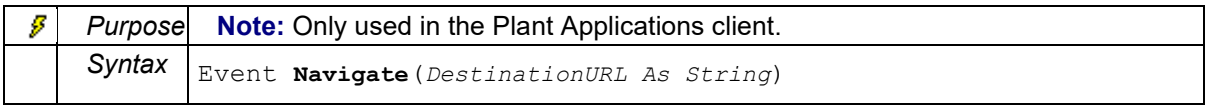

## **TimeRangeChanged**

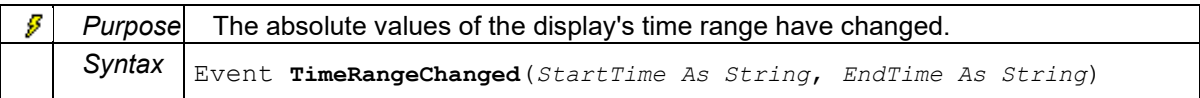

# **Methods: Proficy\_SVW.ScheduleView Control**

#### **AckFromDialog**

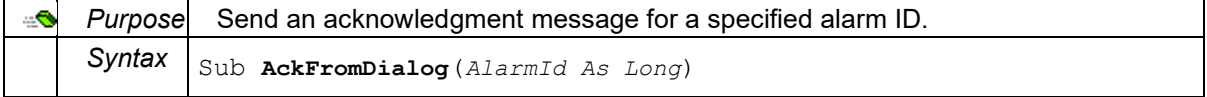

#### **ColumnName**

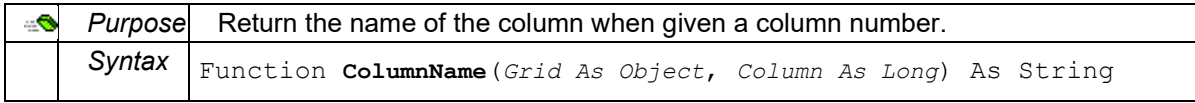

#### **ExecuteCommand**

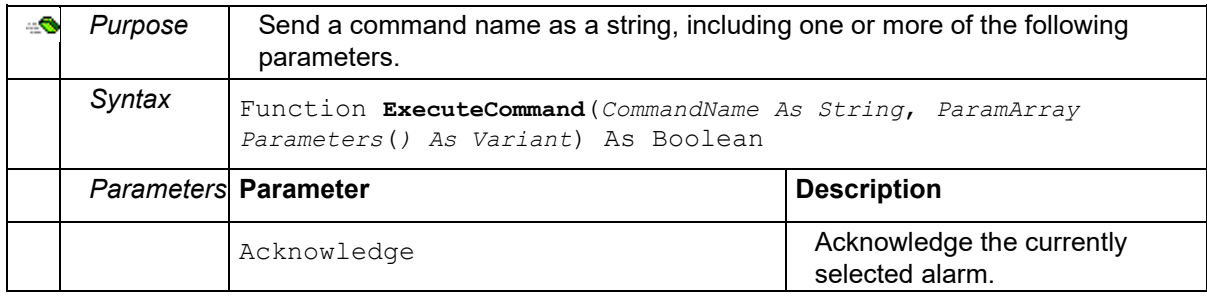

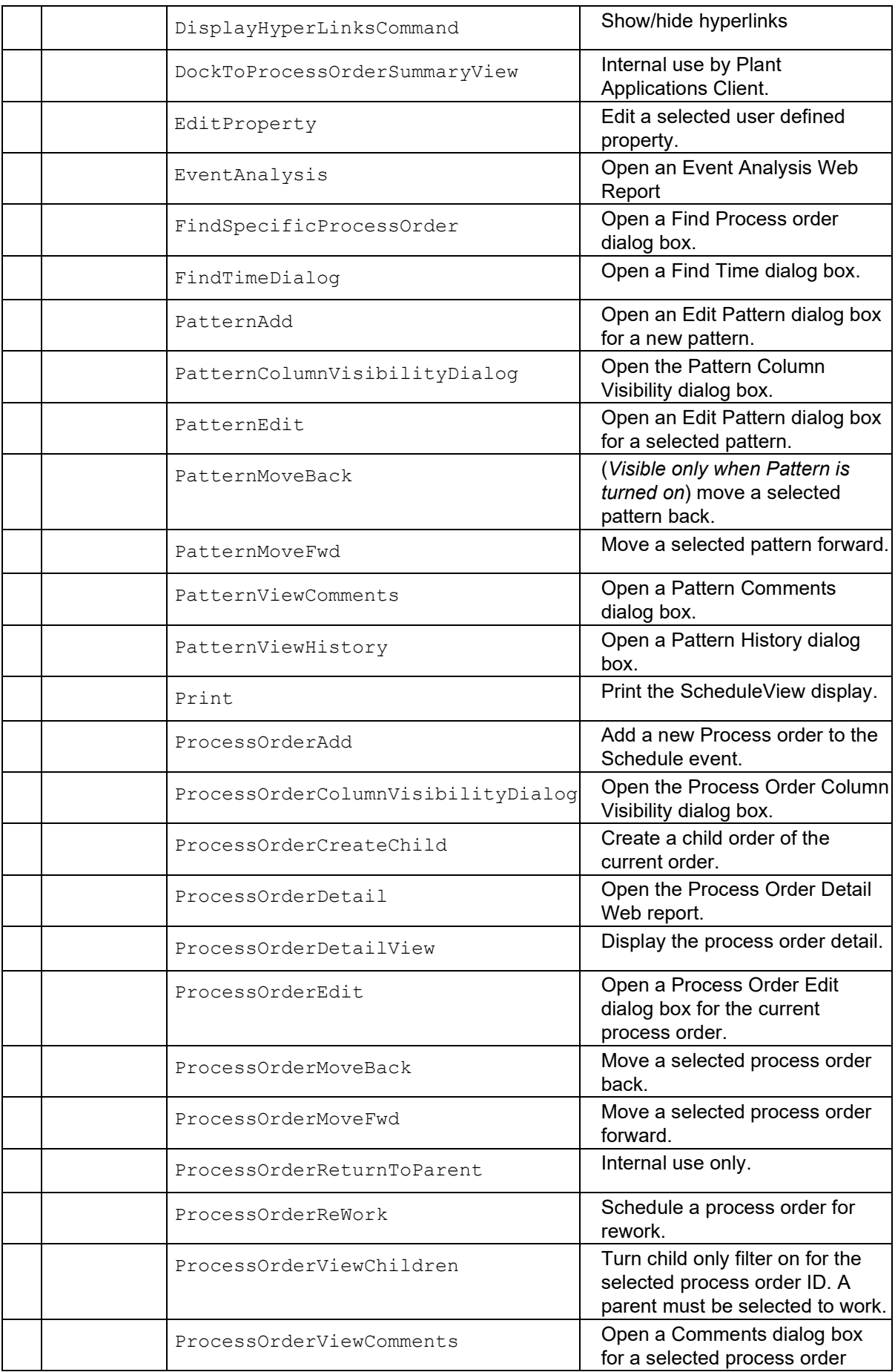

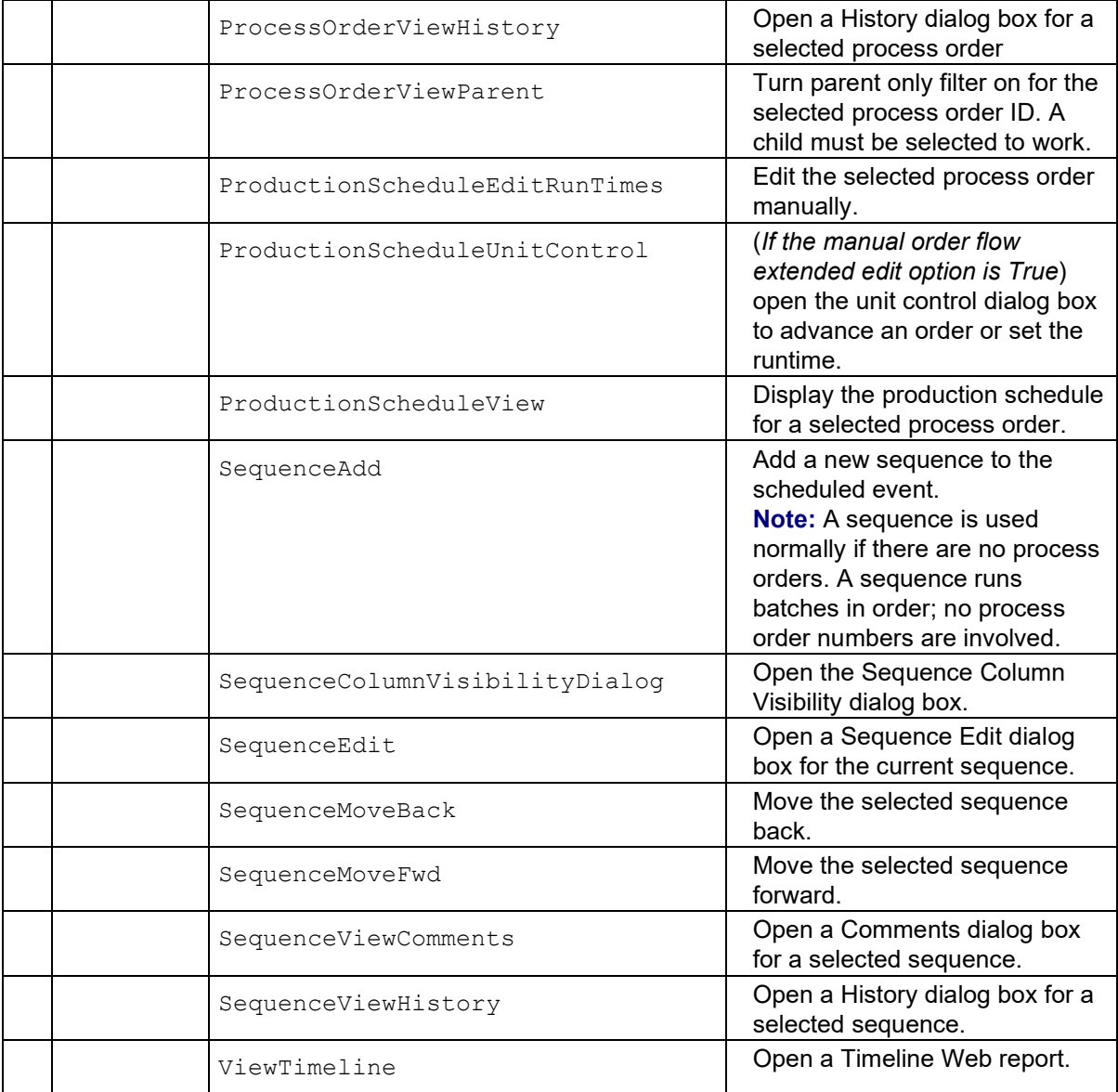

#### **RowName**

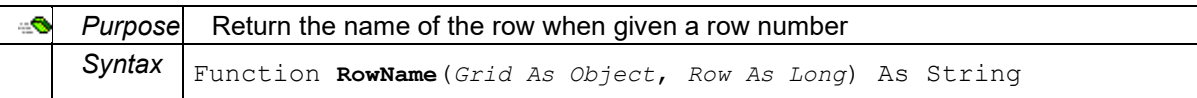

## **Shutdown**

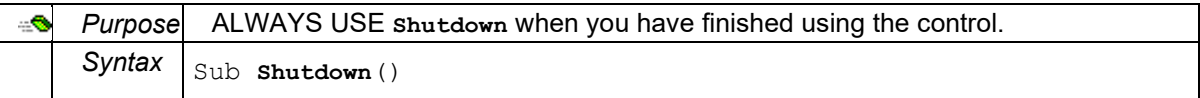

# **Startup**

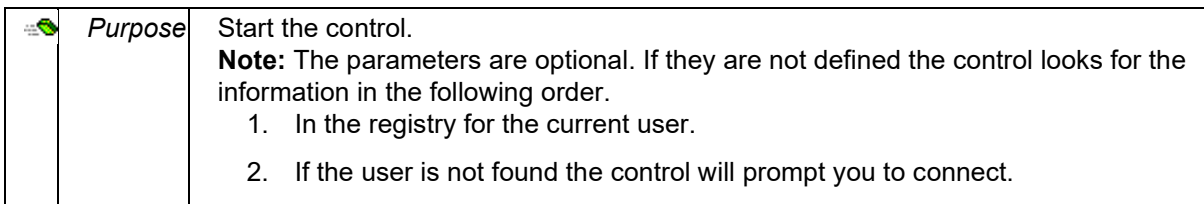

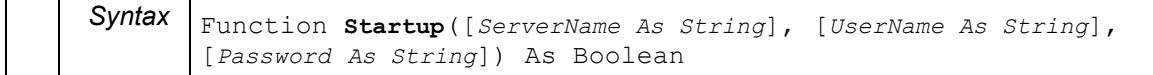

# **Properties: Proficy\_SVW.ScheduleView Control**

#### **ActiveOrder**

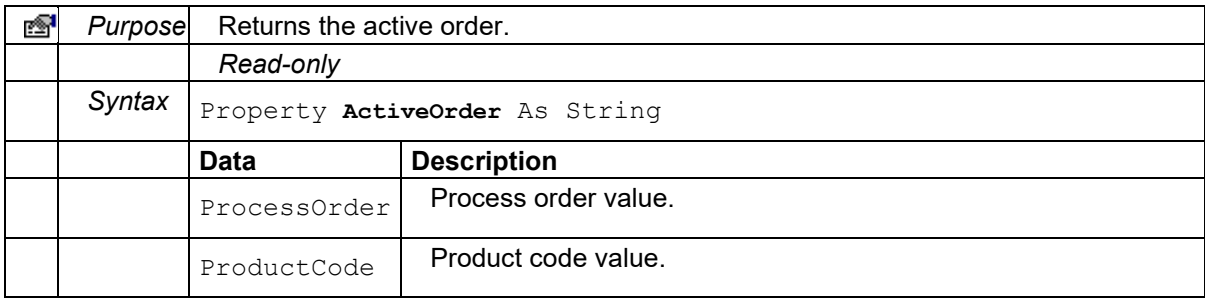

#### **ActiveProductCode**

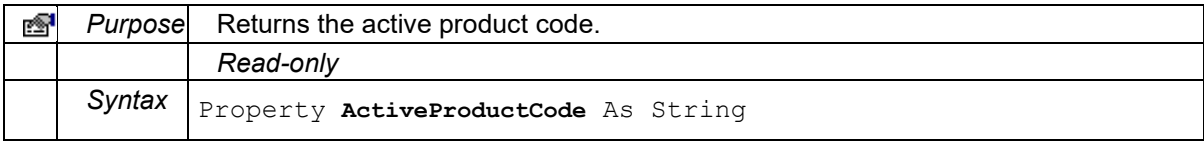

#### **BillofMaterialsActualQuantityRowVisible**

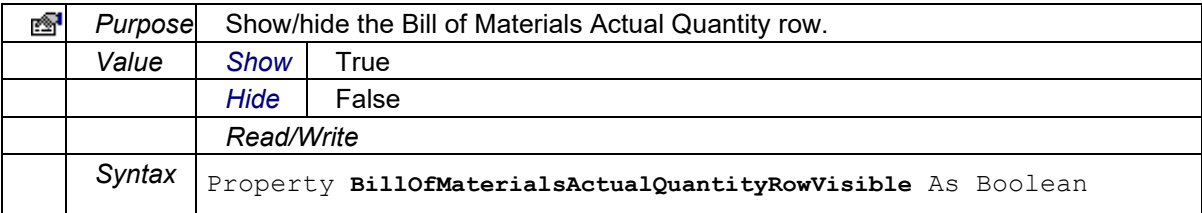

#### **BillOfMaterialsEngineeringUnitsRowVisible**

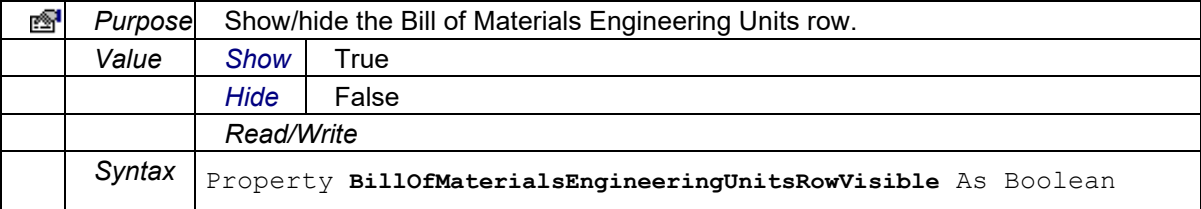

#### **BillOfMaterialsItemOrderRowVisible**

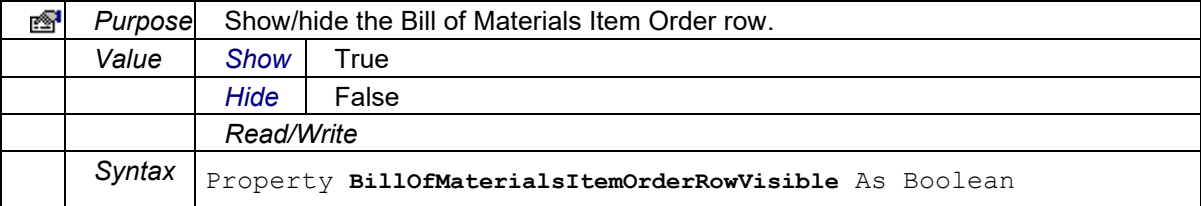

## **BillOfMaterialsLocationRowVisible**

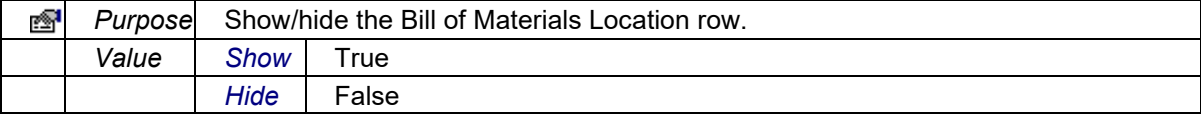

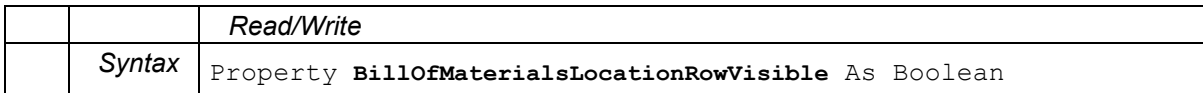

#### **BillOfMaterialsLotNumberRowVisible**

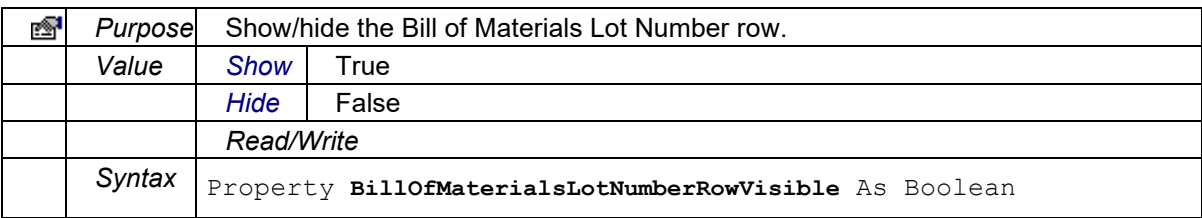

#### **BillOfMaterialsLowerRejectRowVisible**

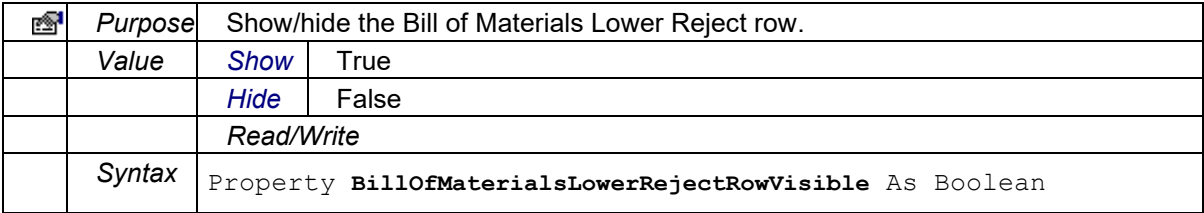

#### **BillOfMaterialsProductCodeRowVisible**

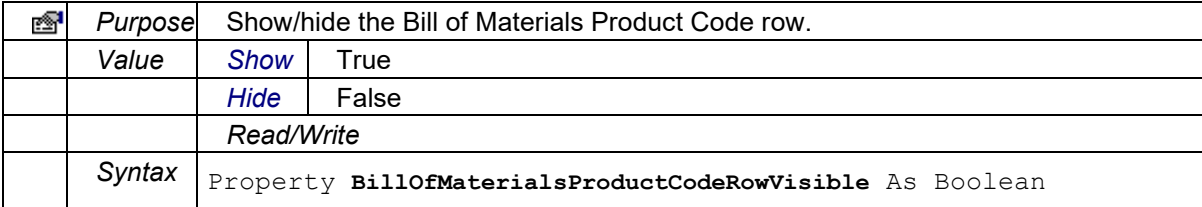

#### **BillOfMaterialsProductDescriptionRowVisible**

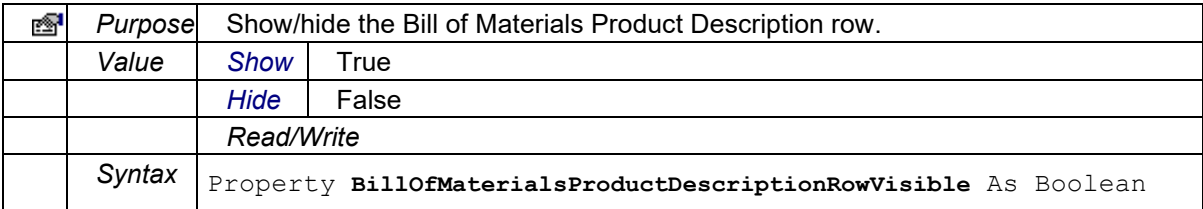

#### **BillOfMaterialsQuantityPerRowVisible**

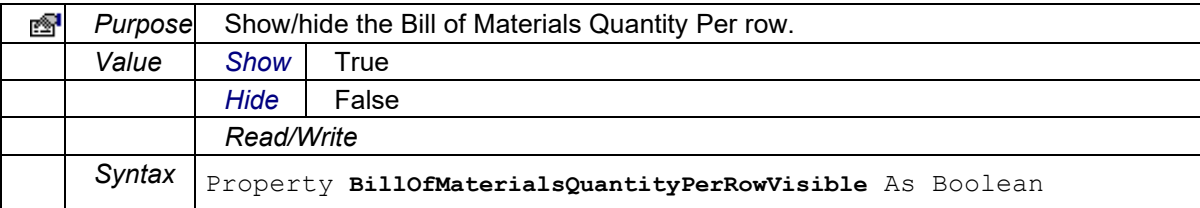

# **BillOfMaterialsRequiredQuantityRowVisible**

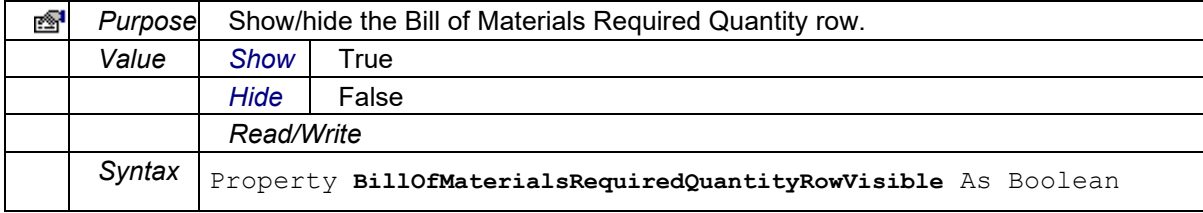

#### **BillOfMaterialsScrapFactorRowVisible**

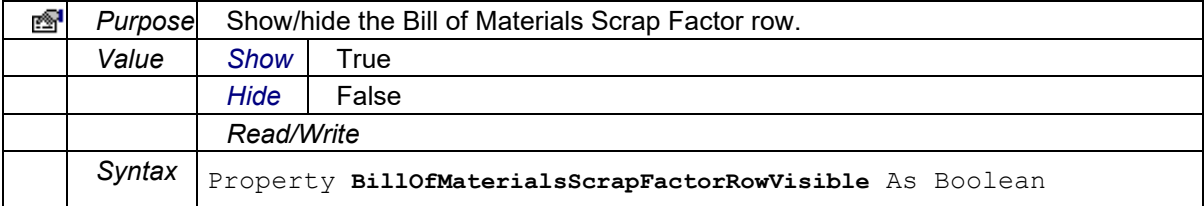

#### **BillOfMaterialsSubstitutionsRowVisible**

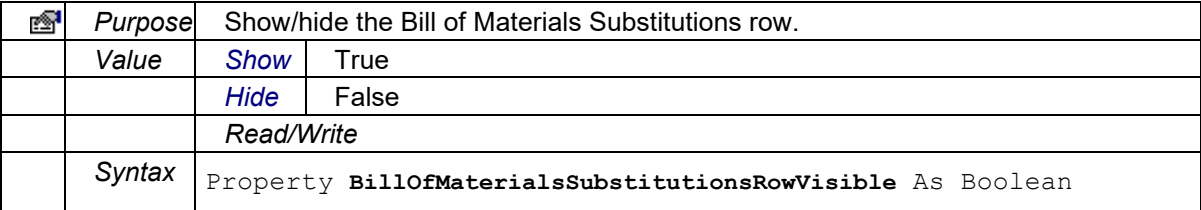

#### **BillOfMaterialsUpperRejectRowVisible**

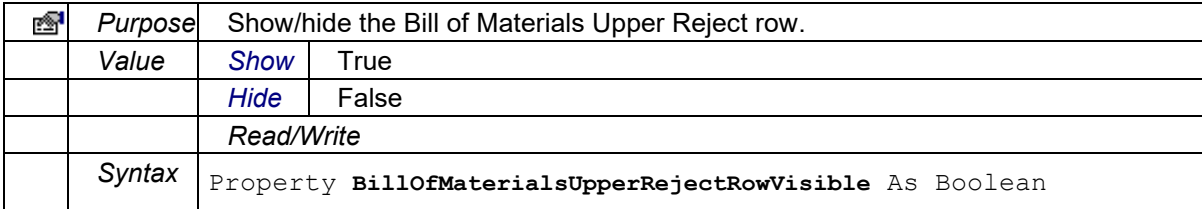

## **CommandDescription**

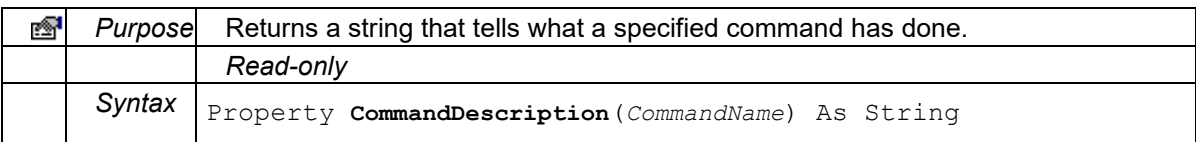

# **CurrentPathId**

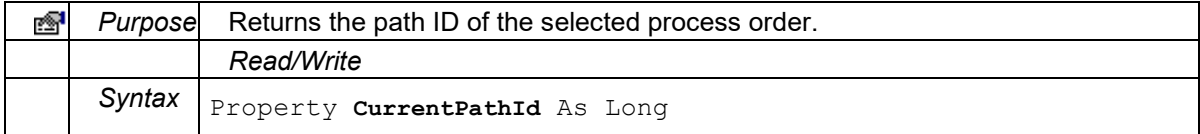

## **CurrentPPId**

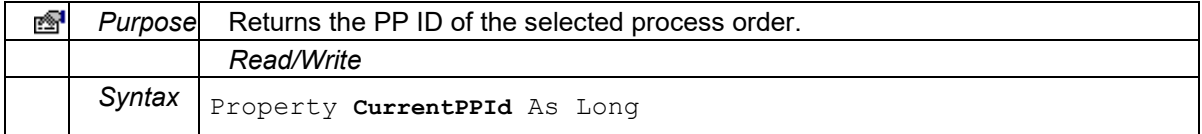

#### **CurrentProcessOrder**

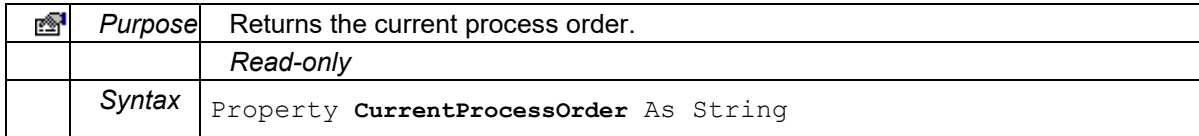

#### **CurrentProcessOrderRow**

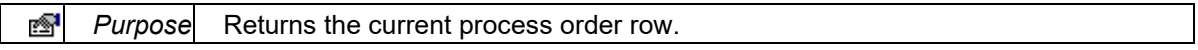

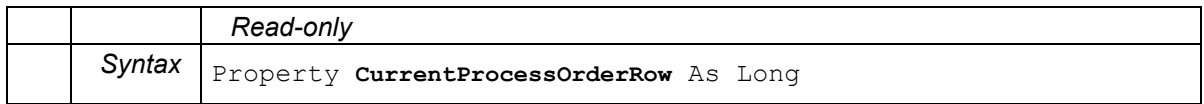

# **DisplayOption**

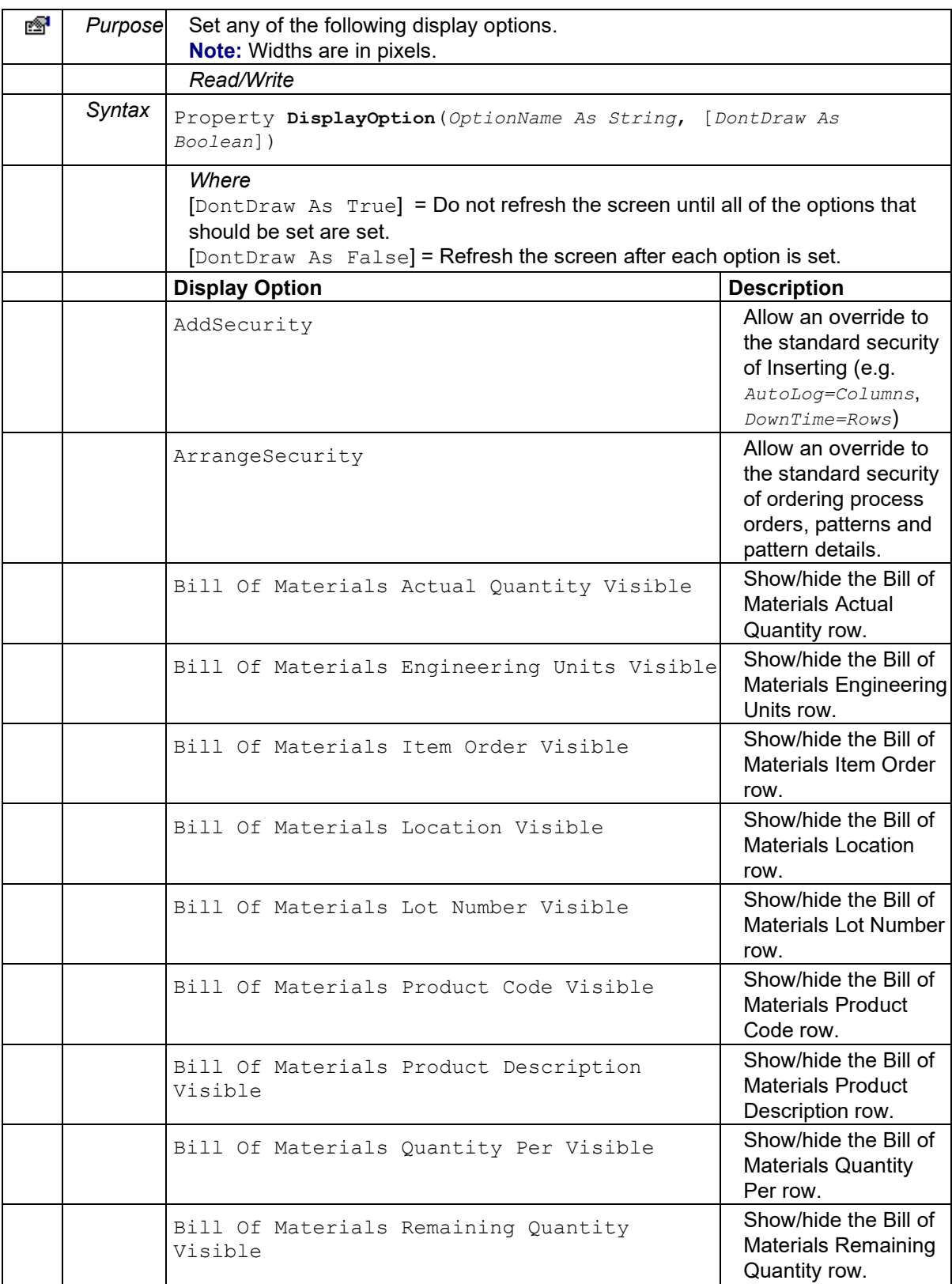

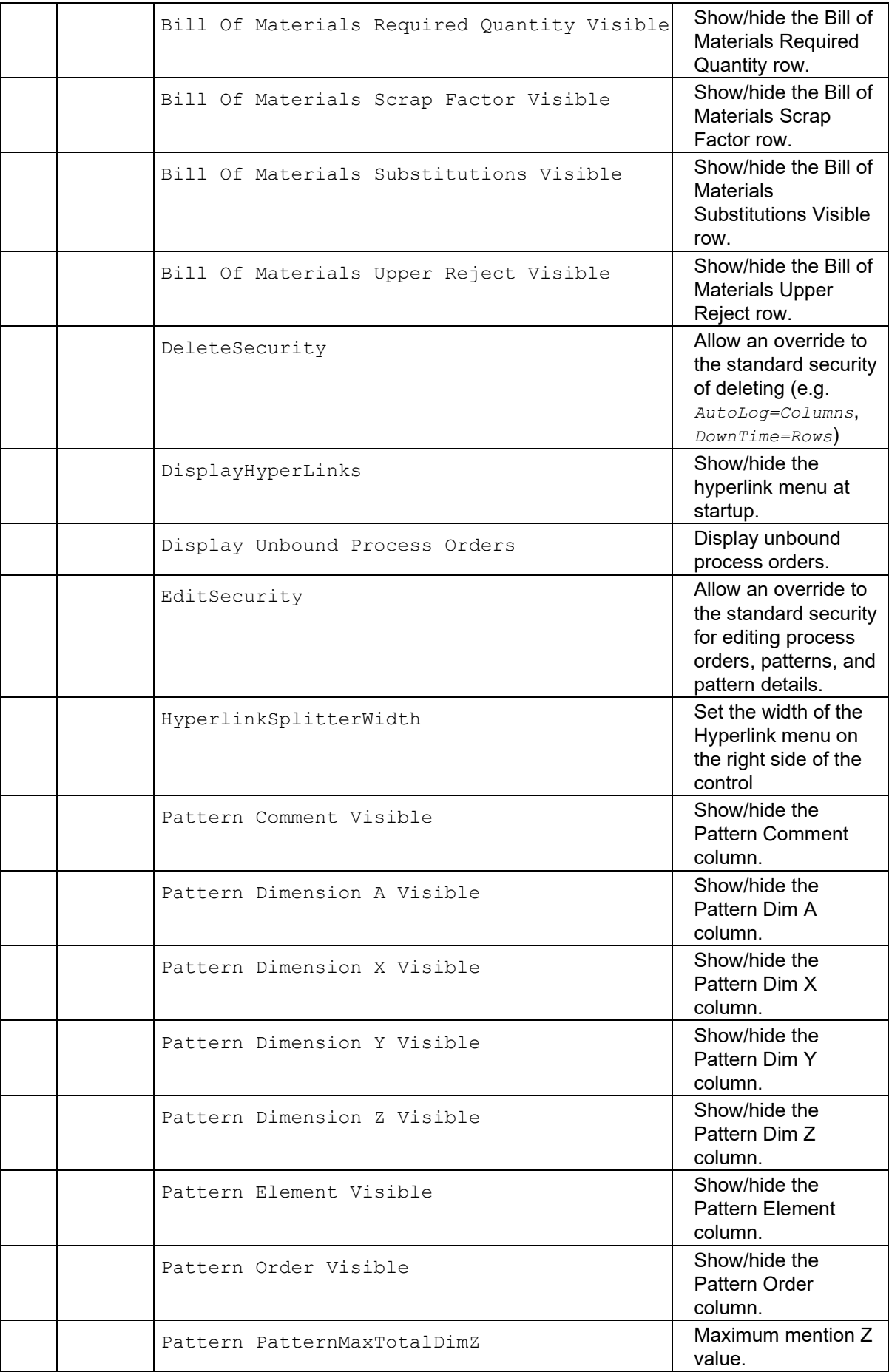

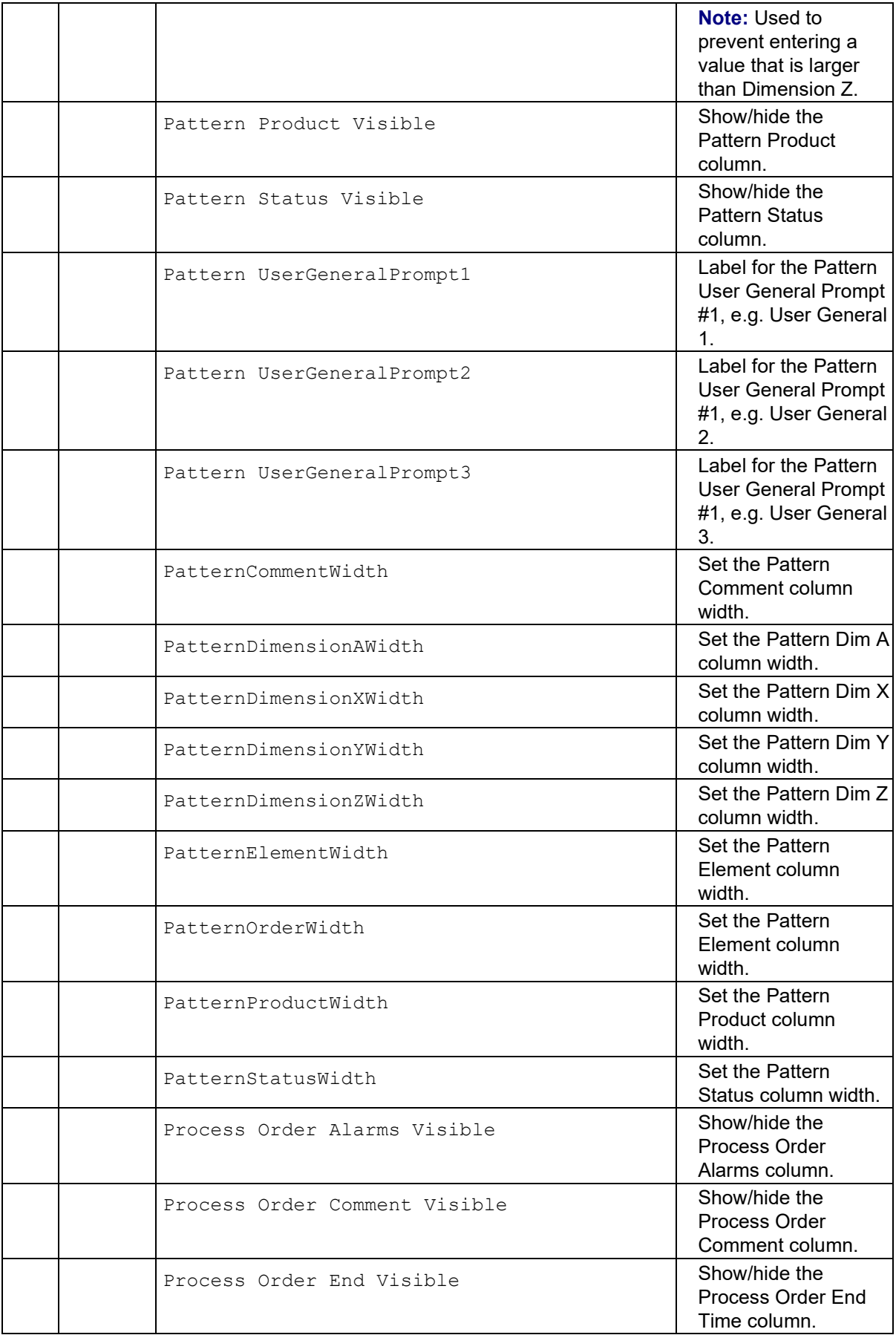

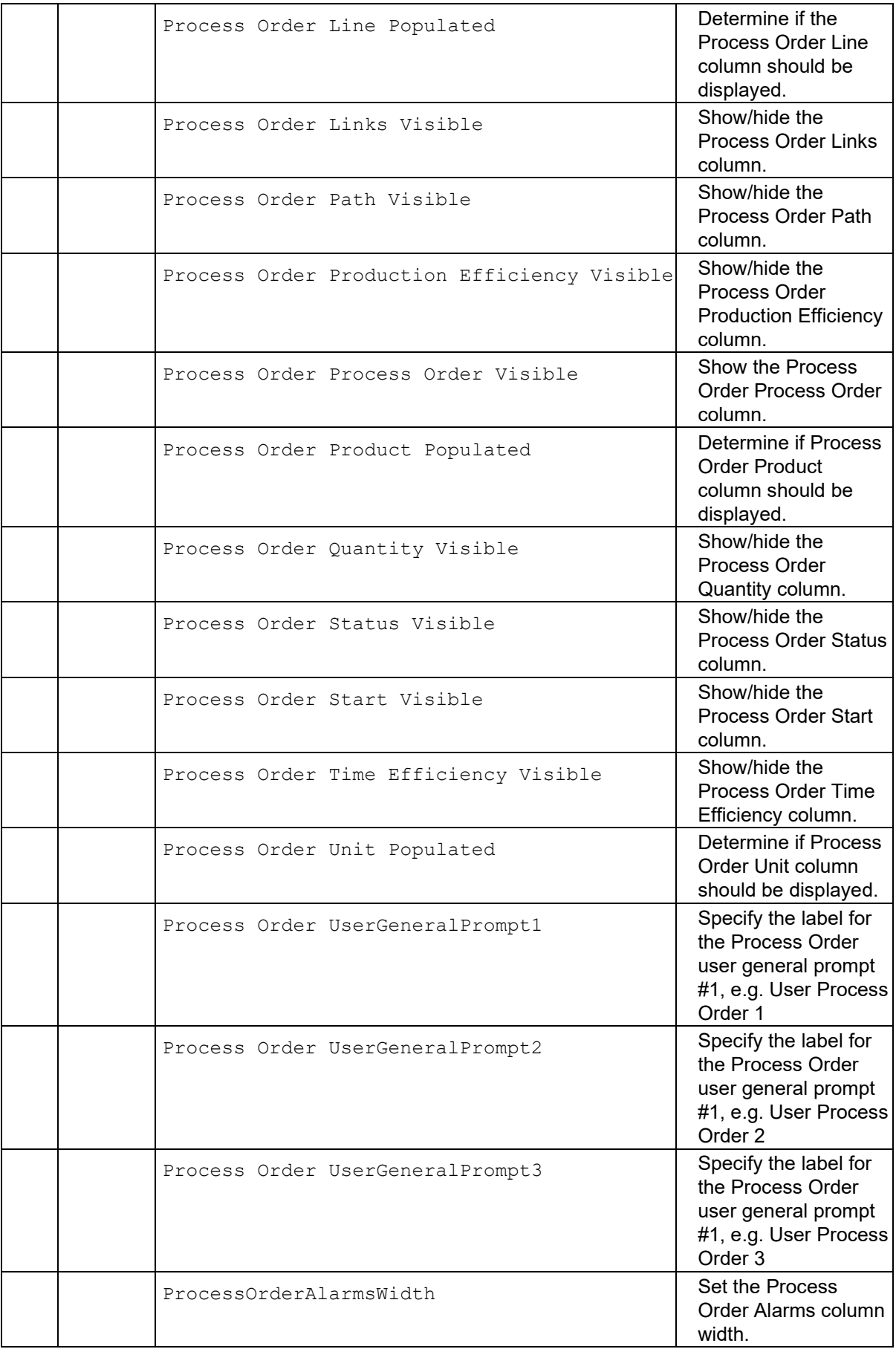

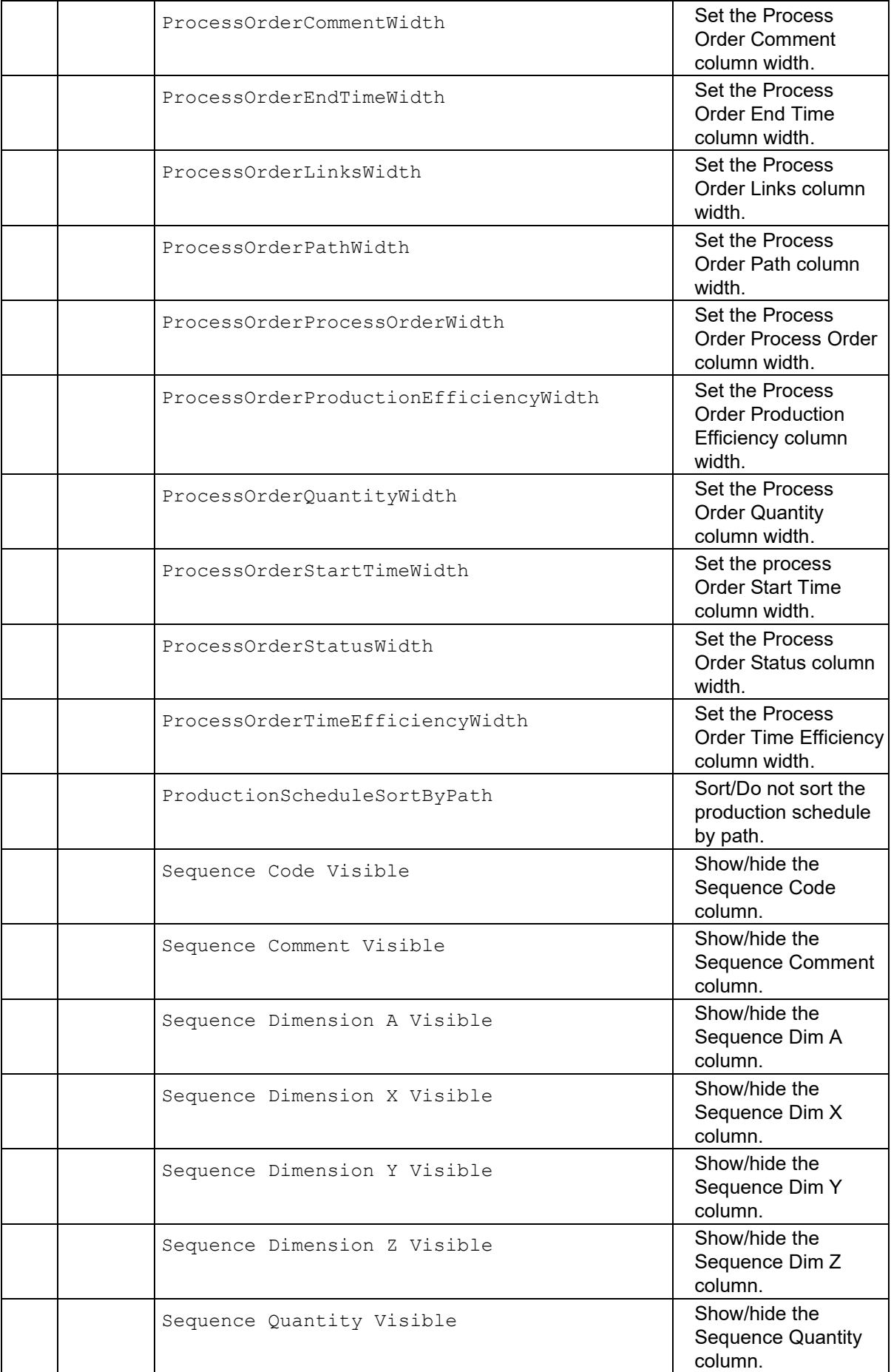

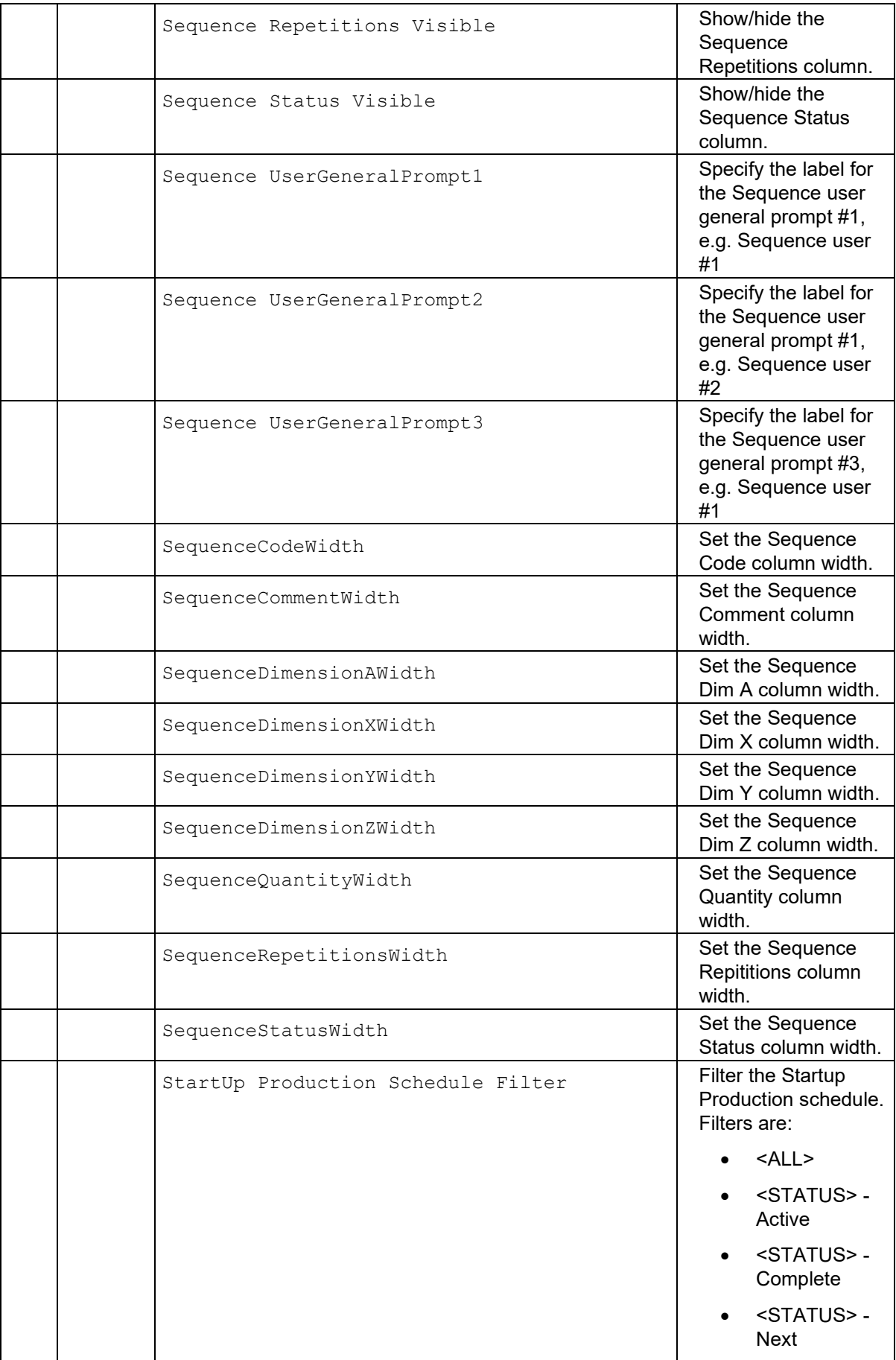

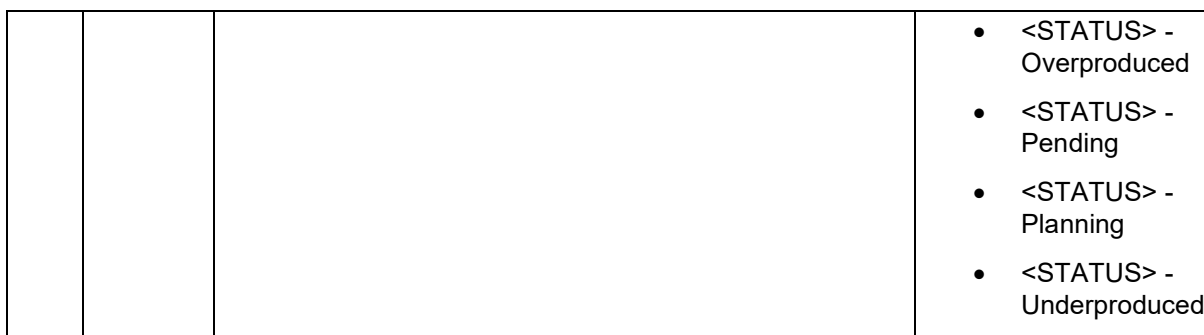

## **DisplayOptionDescription**

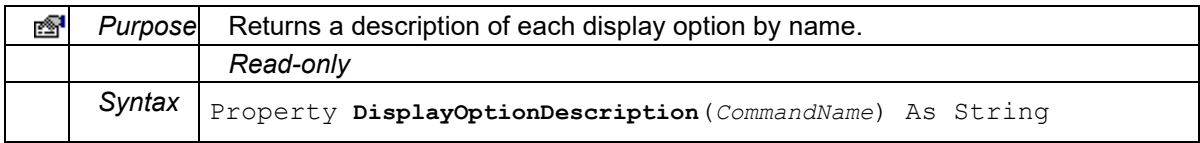

#### **EndTime**

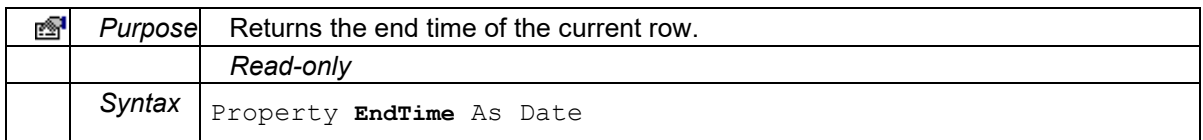

#### **LastError**

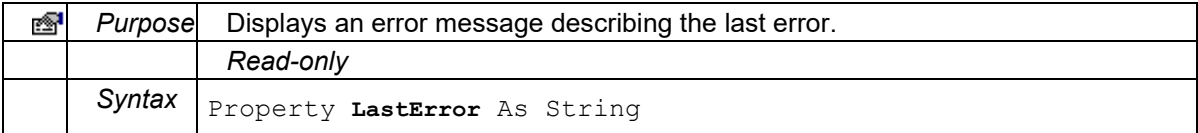

# **Password**

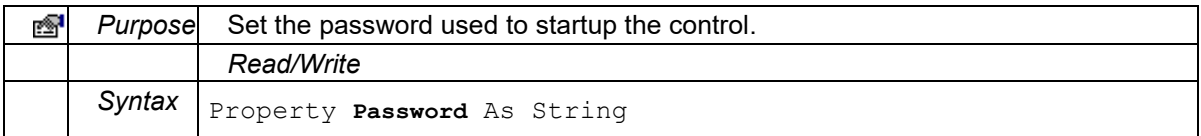

## **PatternCommentColumnVisible**

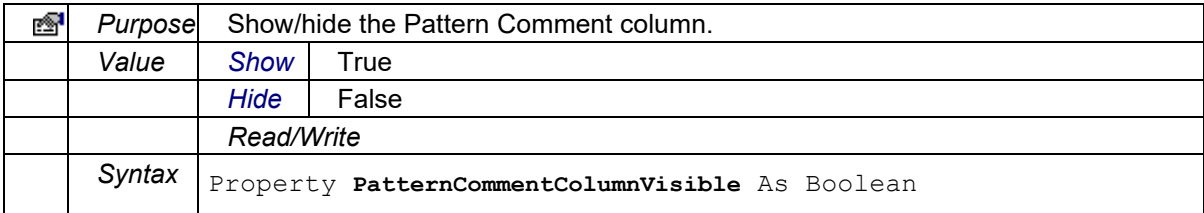

# **PatternDimAColumnVisible**

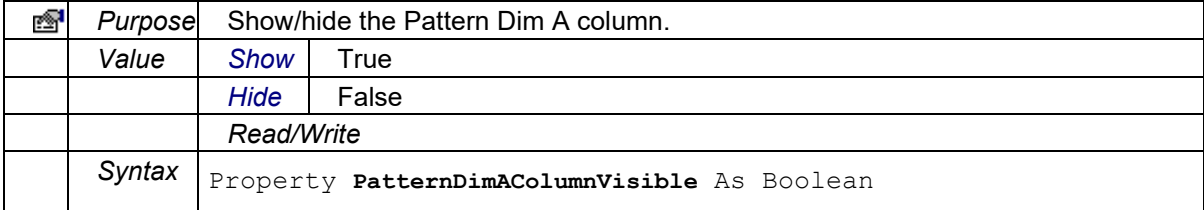

## **PatternDimXColumnVisible**

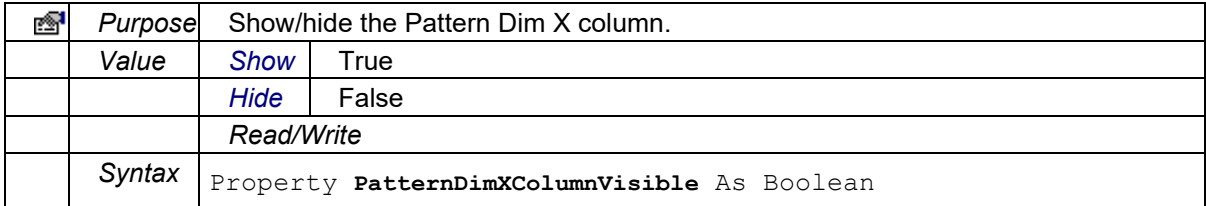

## **PatternDimYColumnVisible**

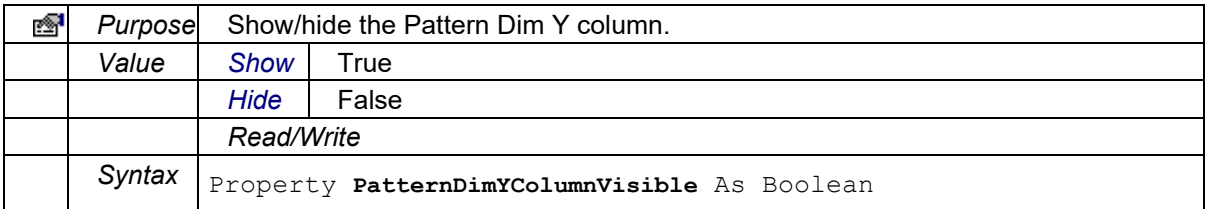

#### **PatternDimZColumnVisible**

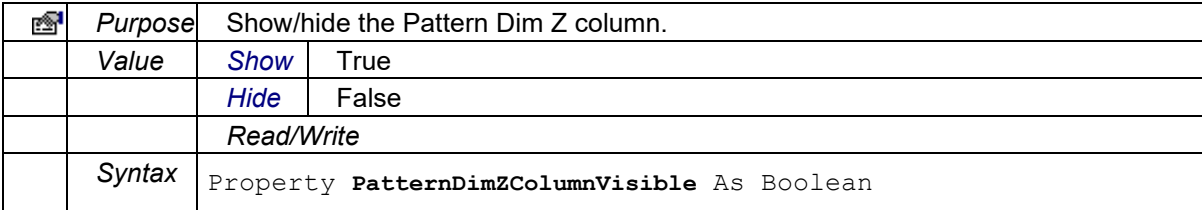

#### **PatternElementColumnVisible**

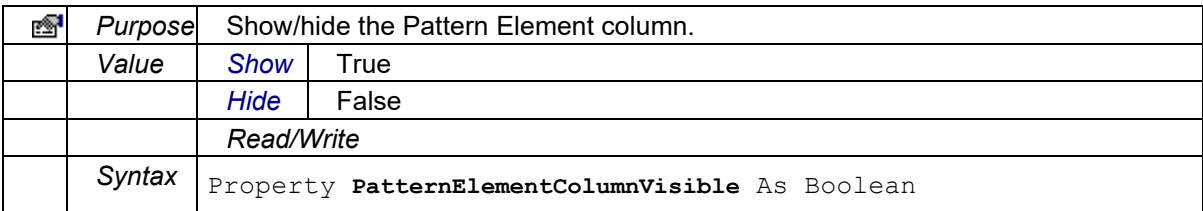

#### **PatternItemsColumnVisible**

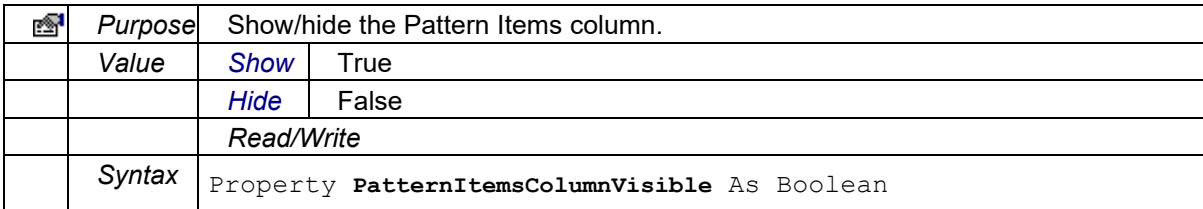

#### **PatternOrderColumnVisible**

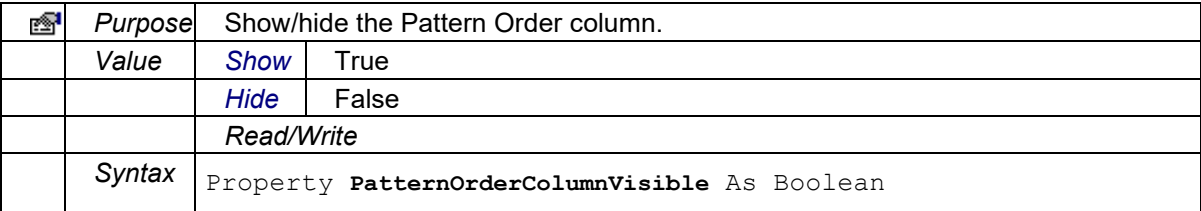

#### **PatternProductColumnVisible**

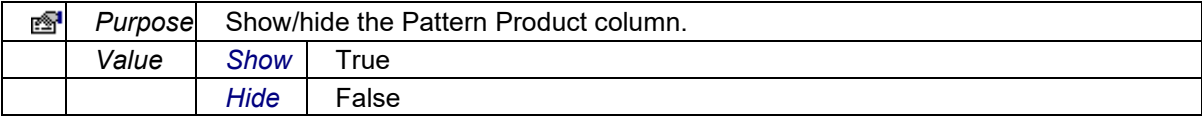

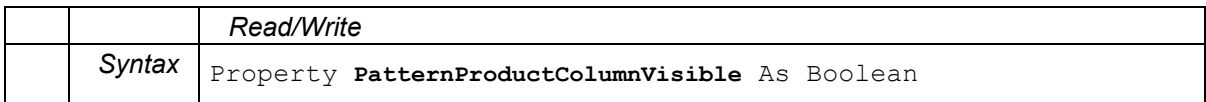

## **PatternStatusColumnVisible**

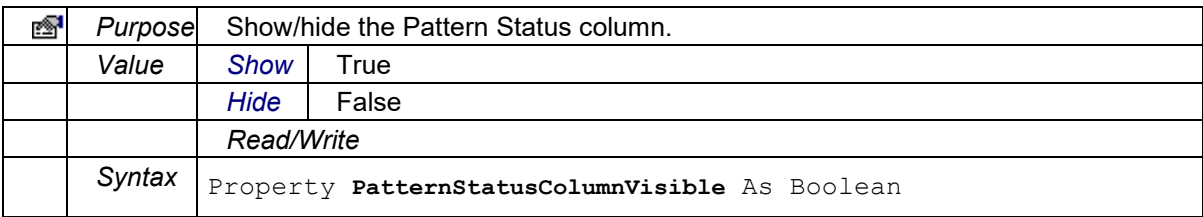

#### **ProcessOrderAlarmsColumnVisible**

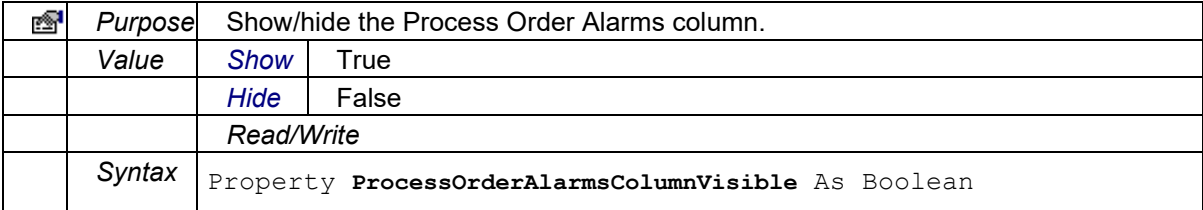

#### **ProcessOrderCommentColumnVisible**

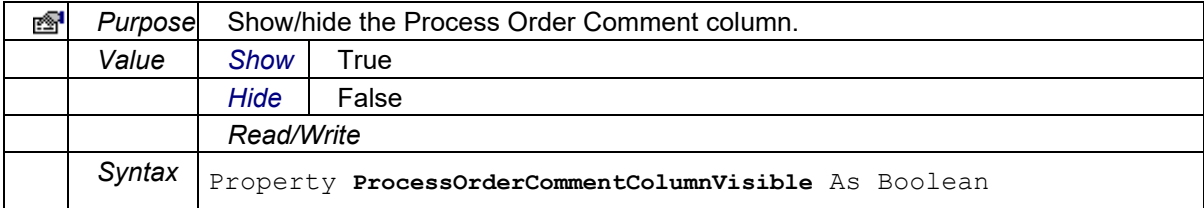

#### **ProcessOrderEndTimeColumnVisible**

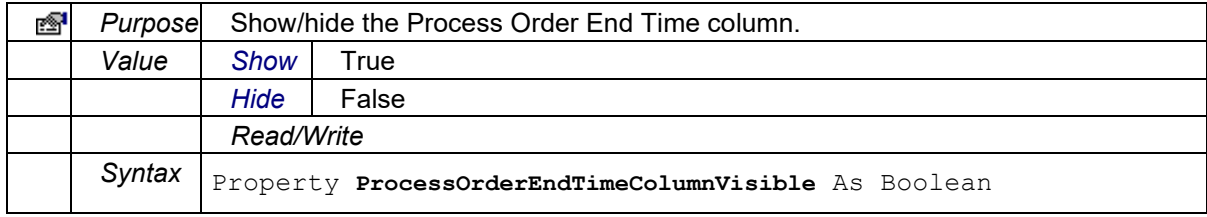

#### **ProcessOrderLinksColumnVisible**

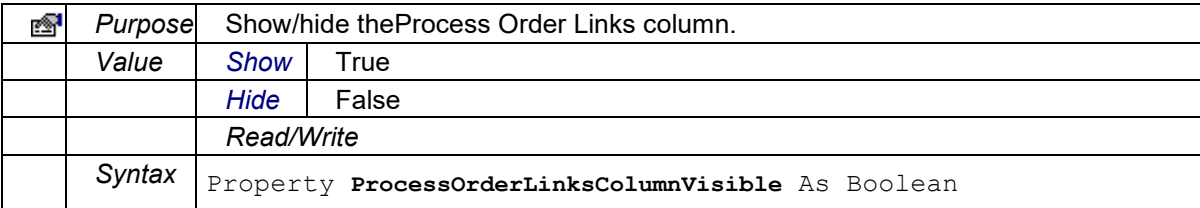

## **ProcessOrderPathColumnVisible**

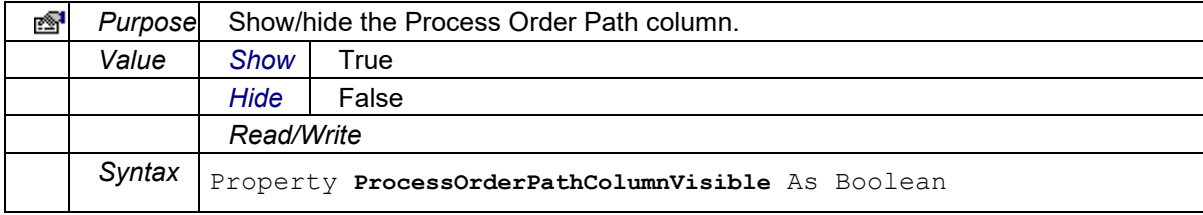

#### **ProcessOrderProcessOrderColumnVisible**

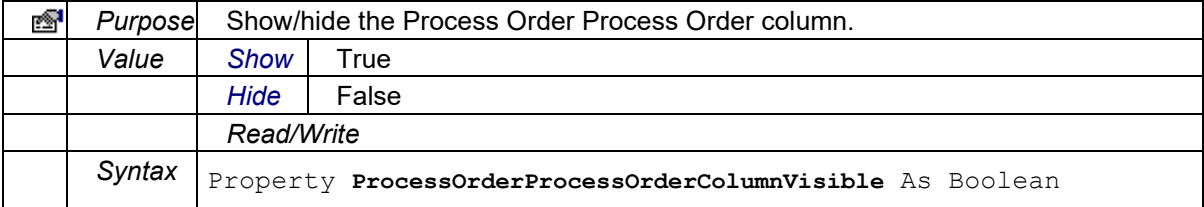

#### **ProcessOrderProductionEfficiencyColumnVisible**

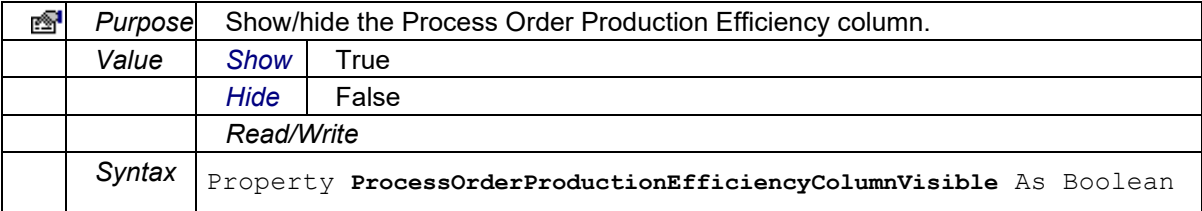

#### **ProcessOrderQuantityColumnVisible**

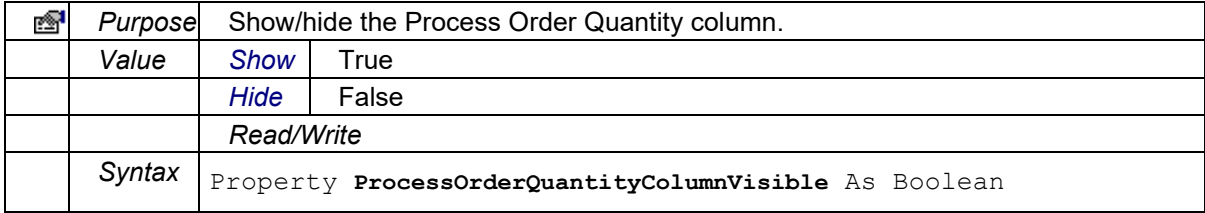

#### **ProcessOrderStartTimeColumnVisible**

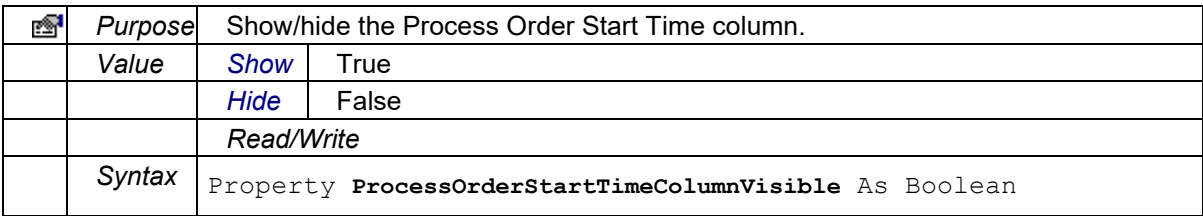

#### **ProcessOrderStatusColumnVisible**

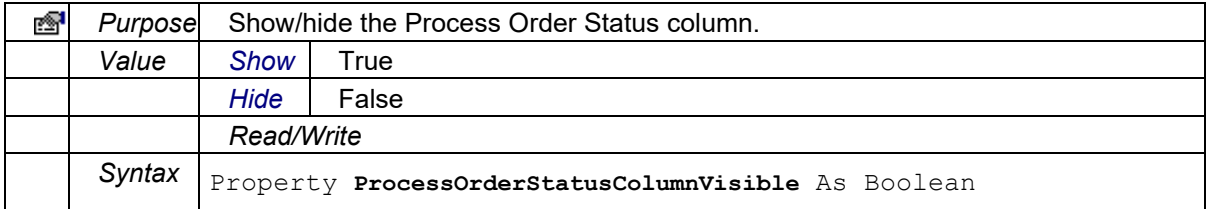

## **ProcessOrderTimeEfficiencyColumnVisible**

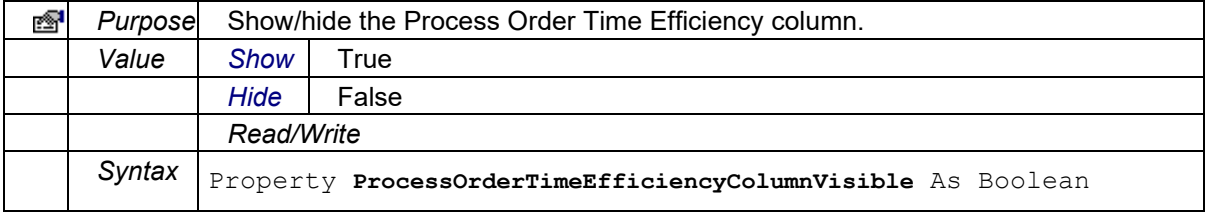

#### **SequenceCodeColumnVisible**

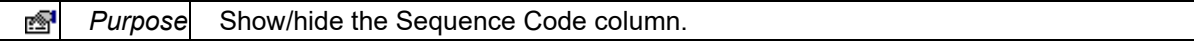

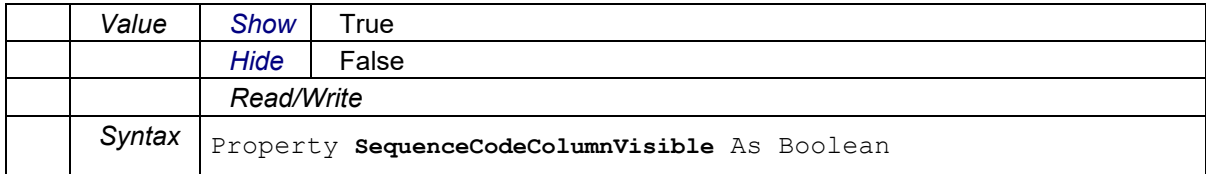

## **SequenceCommentColumnVisible**

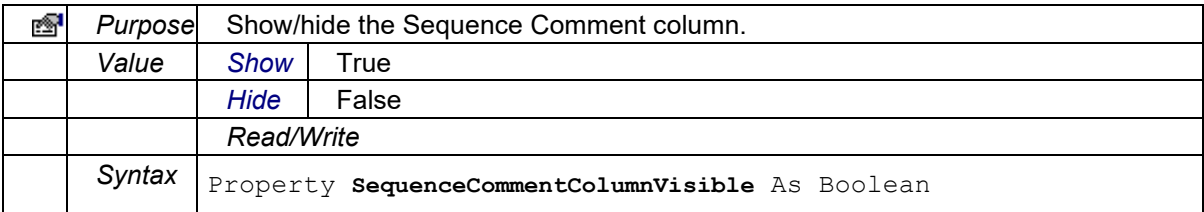

#### **SequenceDimAColumnVisible**

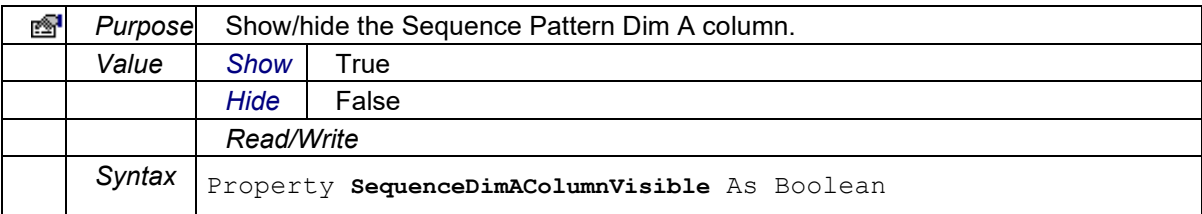

# **SequenceDimXColumnVisible**

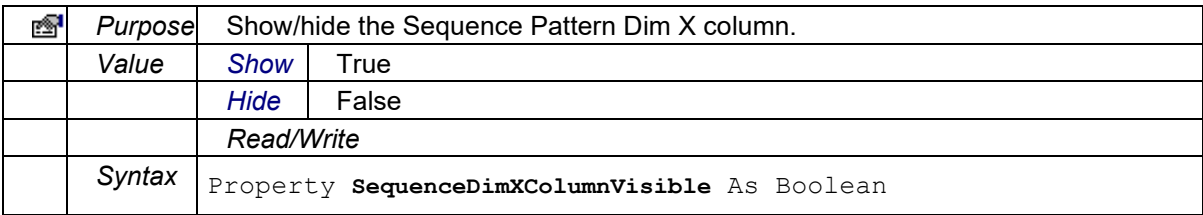

#### **SequenceDimYColumnVisible**

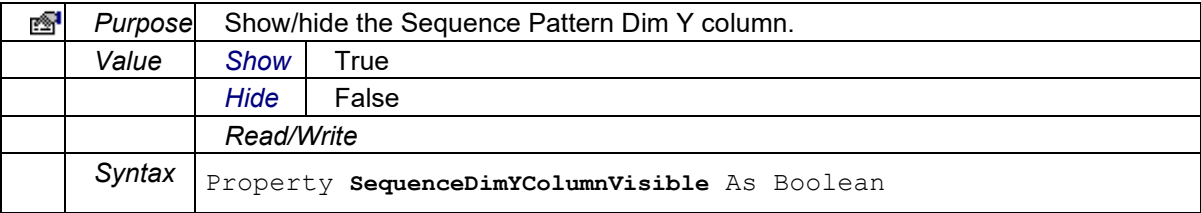

#### **SequenceDimZColumnVisible**

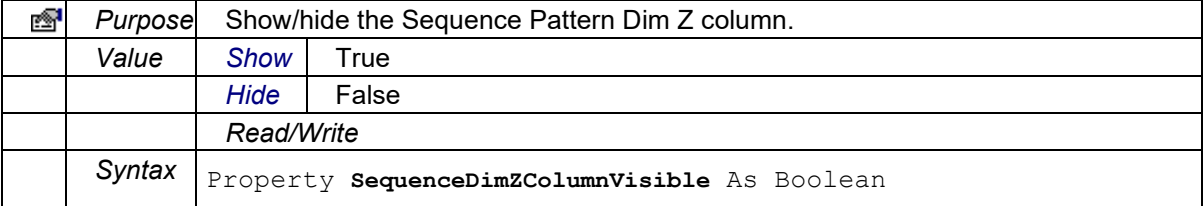

## **SequenceQuantityColumnVisible**

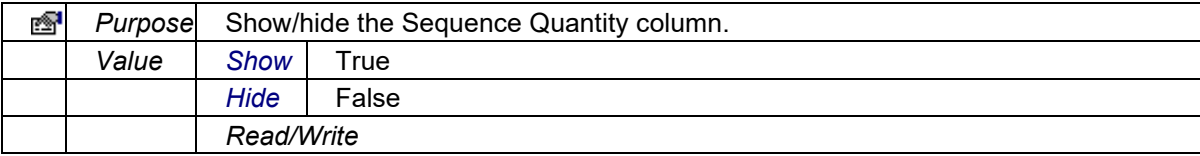

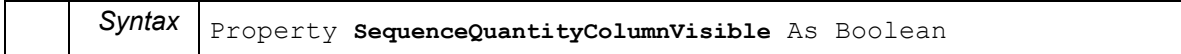

## **SequenceRepetitionsColumnVisible**

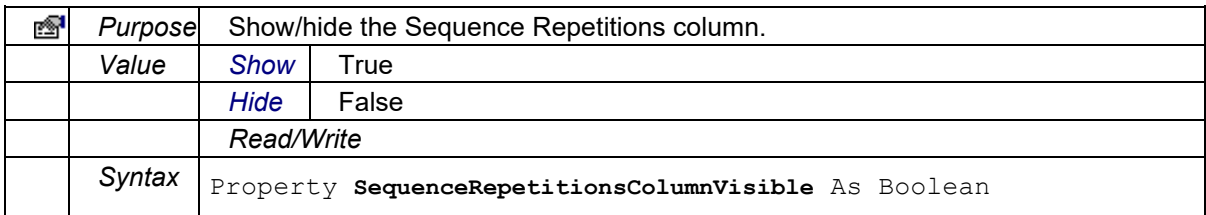

#### **SequenceStatusColumnVisible**

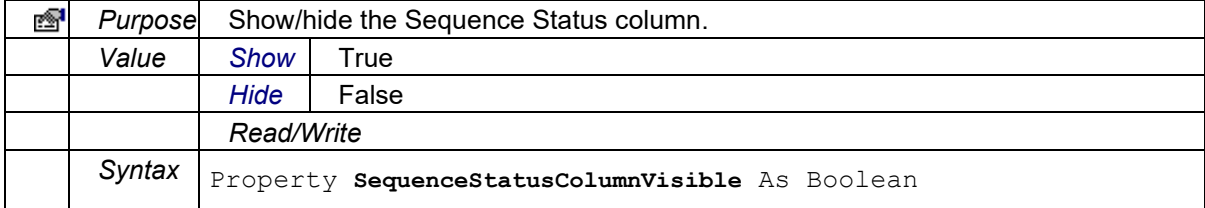

#### **ServerName**

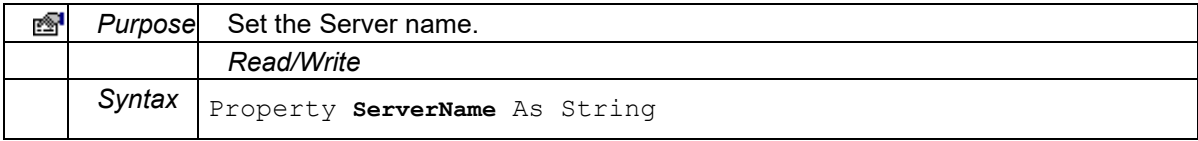

#### **SheetName**

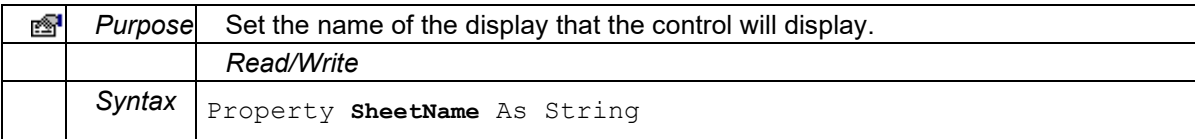

#### **StartTime**

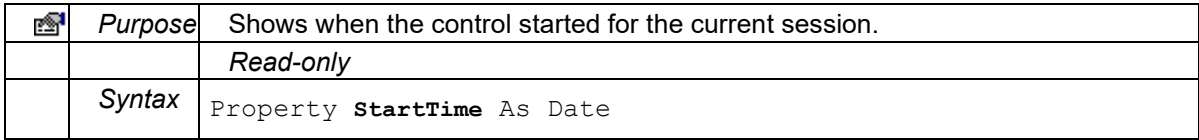

#### **UserName**

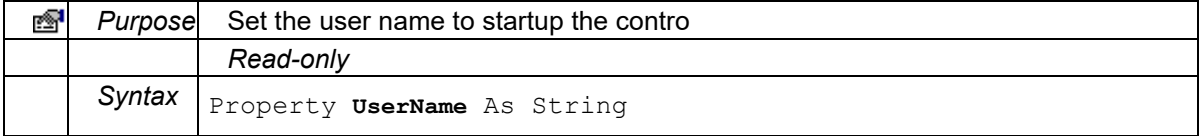

# **VisibleBillOfMaterialsRows**

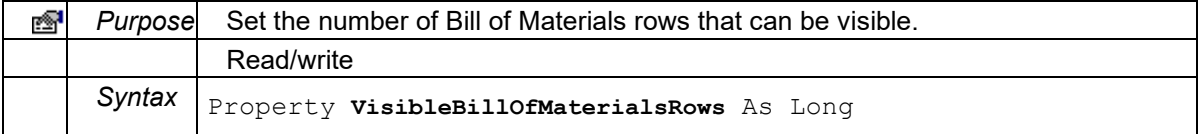

#### **VisiblePatternColumns**

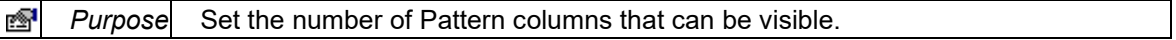

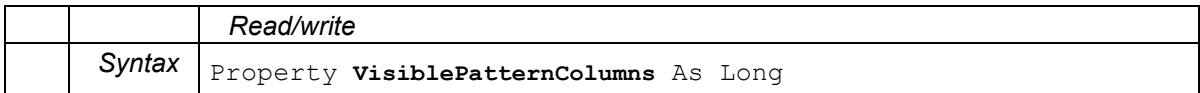

#### **VisibleProcessOrderColumns**

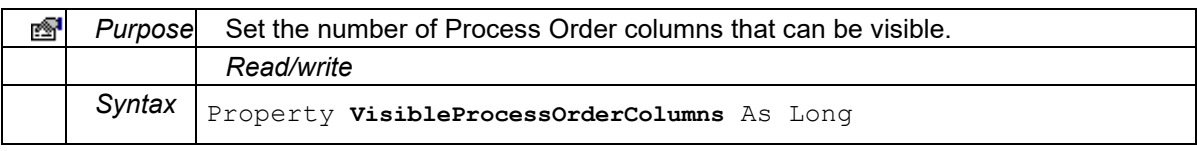

## **VisibleSequenceColumns**

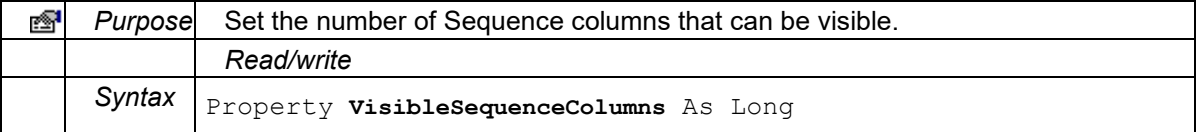

# Waste ActiveX Control

# **Proficy\_WST.Waste Control**

The Proficy\_WST.Waste control provides a way to display and edit waste.

# **Topics:**

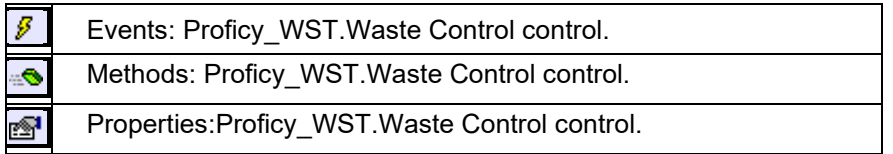

# **List:**

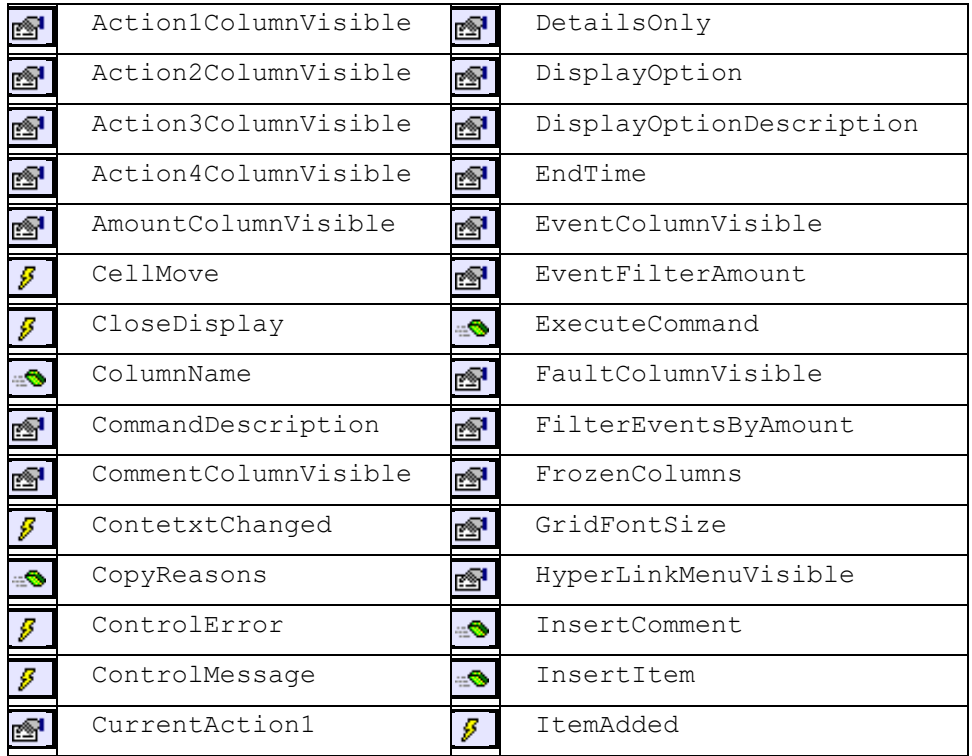

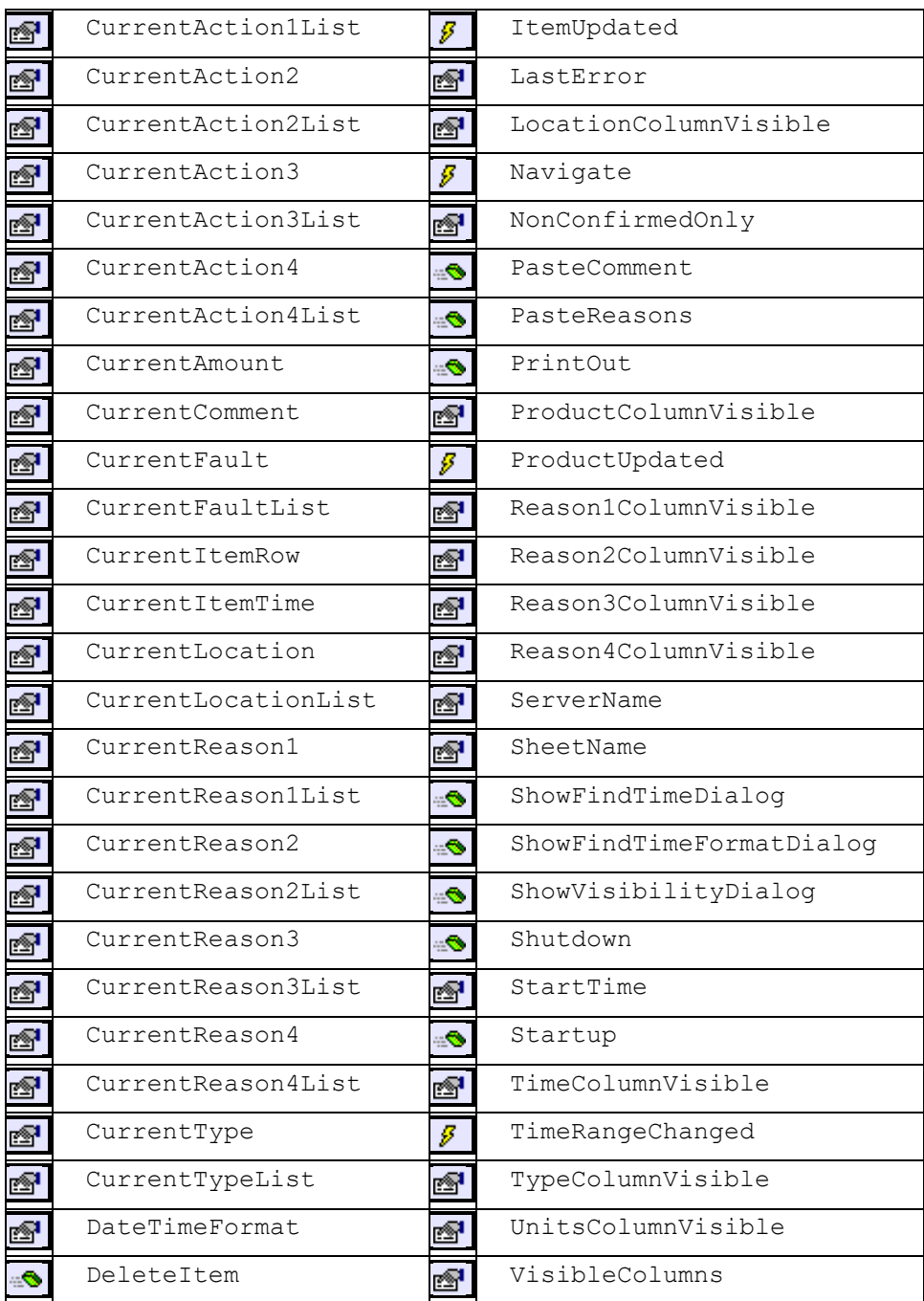

# **Events: Proficy\_WST.Waste Control**

#### **CellMove**

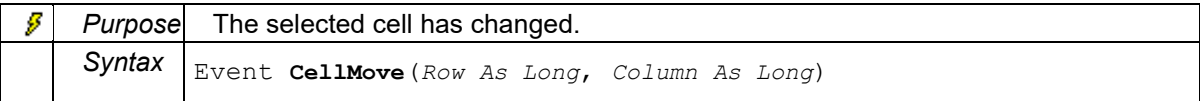

# **CloseDisplay**

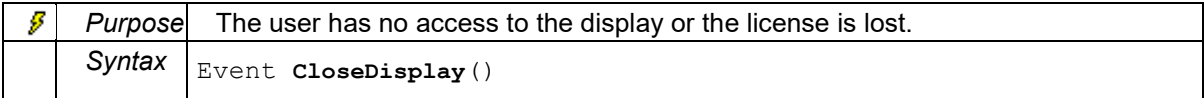

#### **ContextChanged**

# Client Management

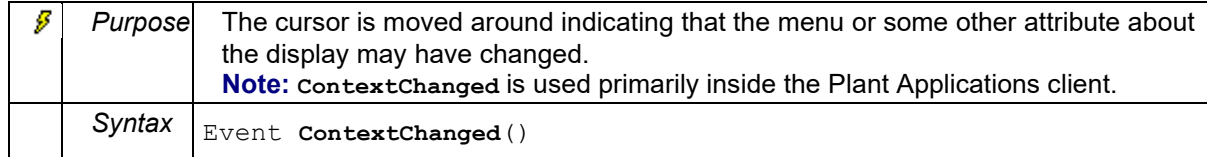

#### **ControlError**

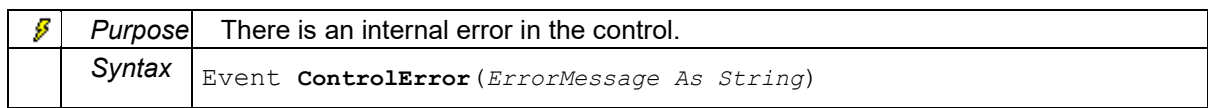

#### **ControlMessage**

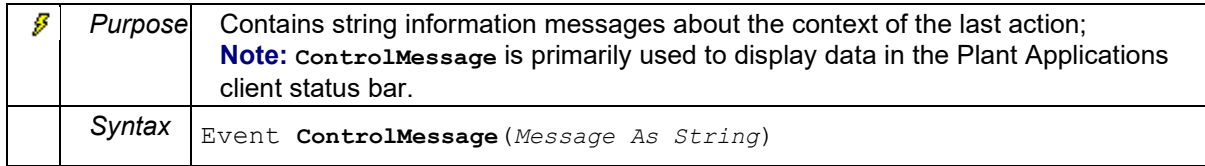

#### **ItemAdded**

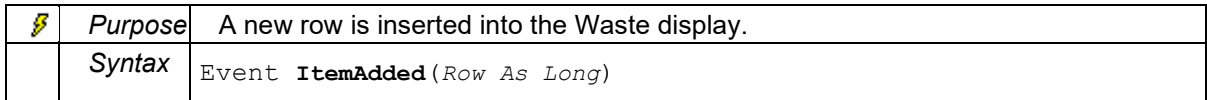

# **ItemUpdated**

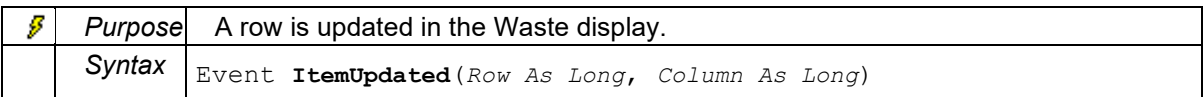

#### **Navigate**

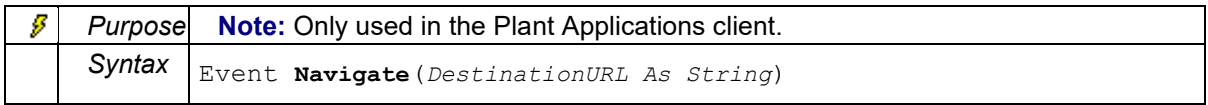

## **ProductUpdated**

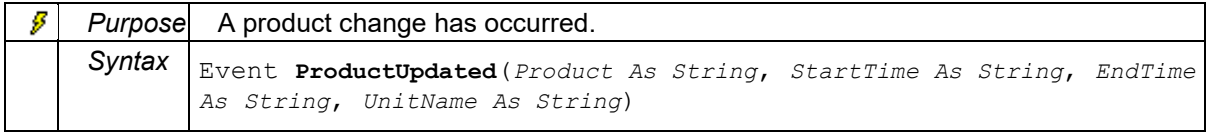

## **TimeRangeChanged**

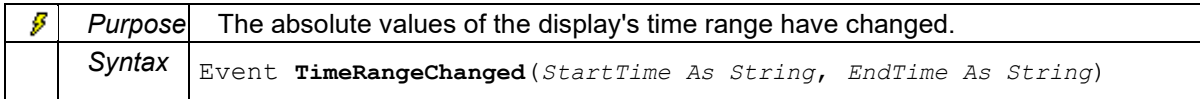

# **Methods: Proficy\_WST.Waste Control**

# **ColumnName**

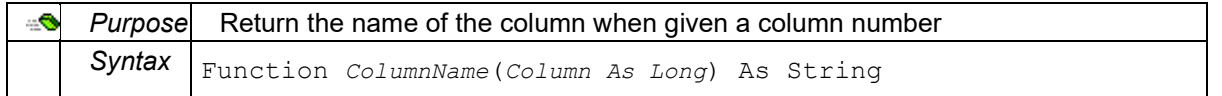

### <span id="page-92-0"></span>**CopyReasons**

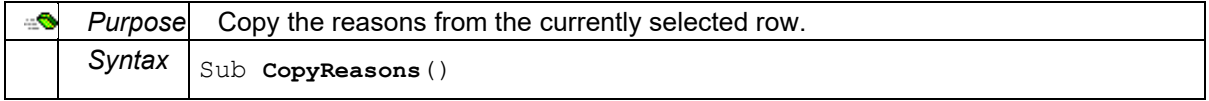

#### **DeleteItem**

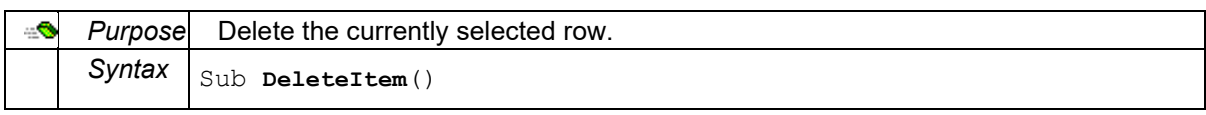

# **ExecuteCommand**

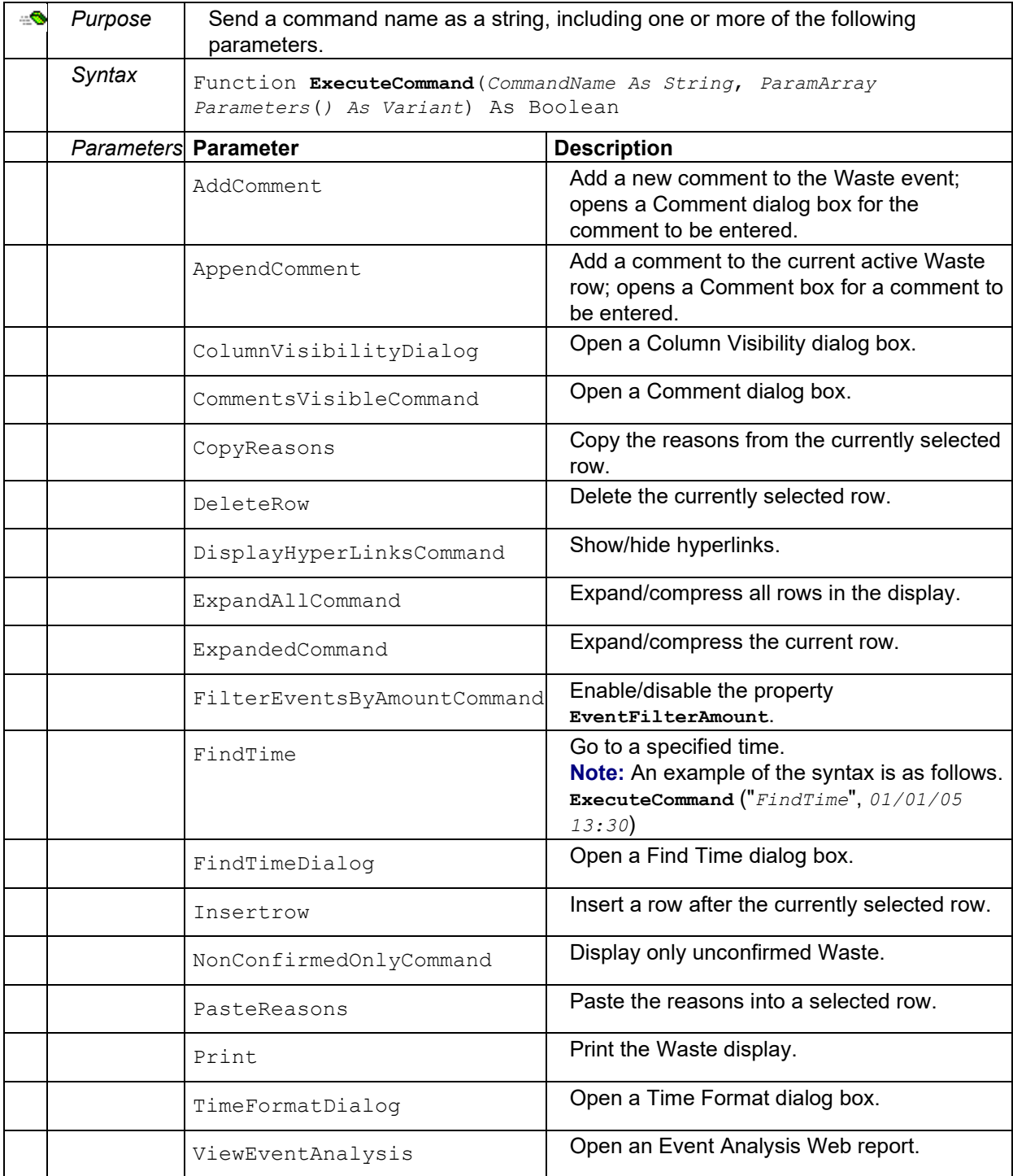

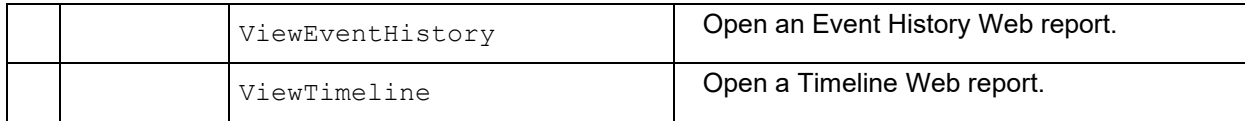

#### **InsertComment**

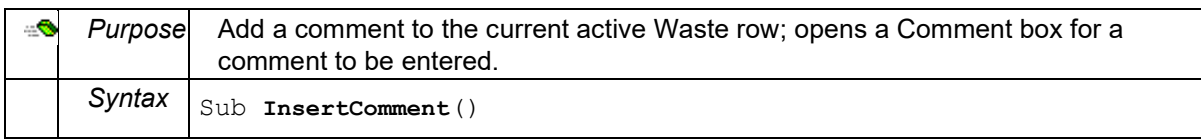

## **InsertItem**

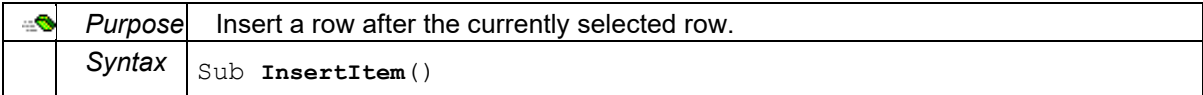

## **PasteComment**

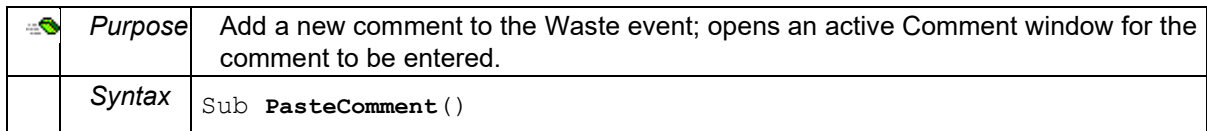

#### **PasteReasons**

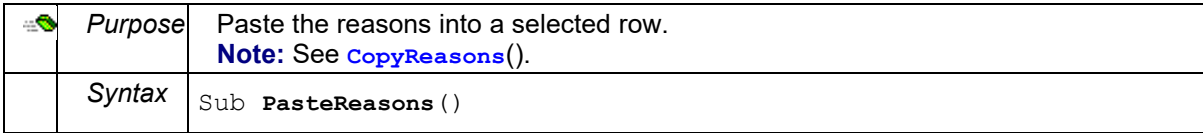

# **PrintOut**

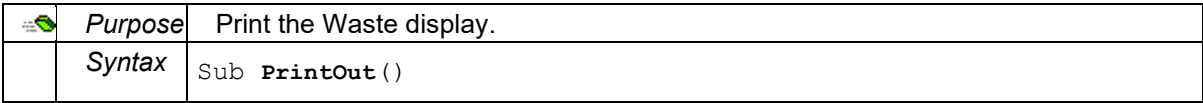

## **ShowFindTimeDialog**

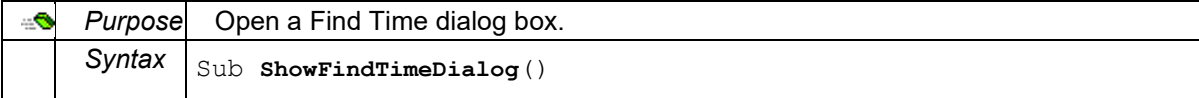

## **ShowTimeFormatDialog**

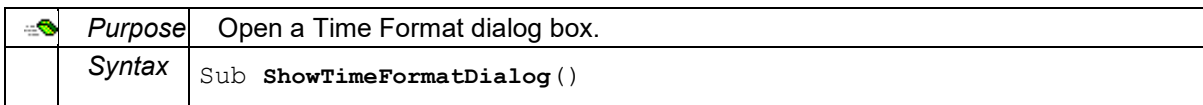

## **ShowVisibilityDialog**

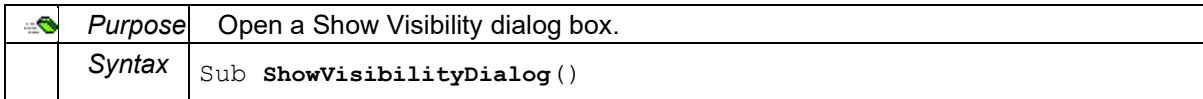

# **Shutdown**

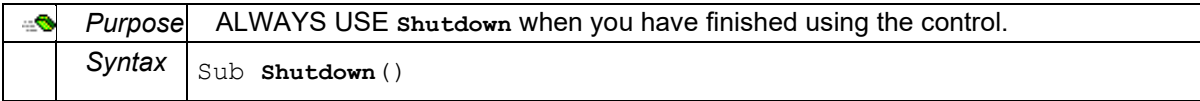

#### **Startup**

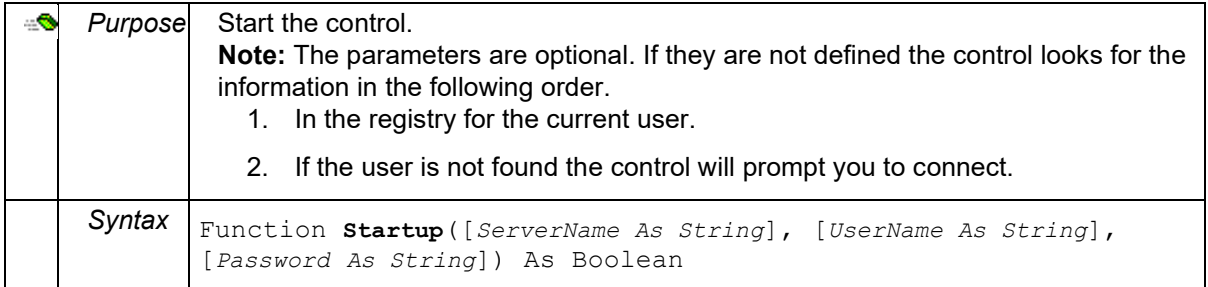

# **Properties: Proficy\_WST.Waste Control**

### **Action1ColumnVisible**

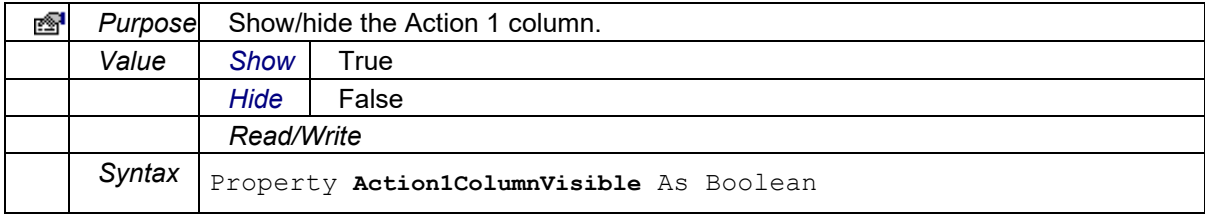

# **Action2ColumnVisible**

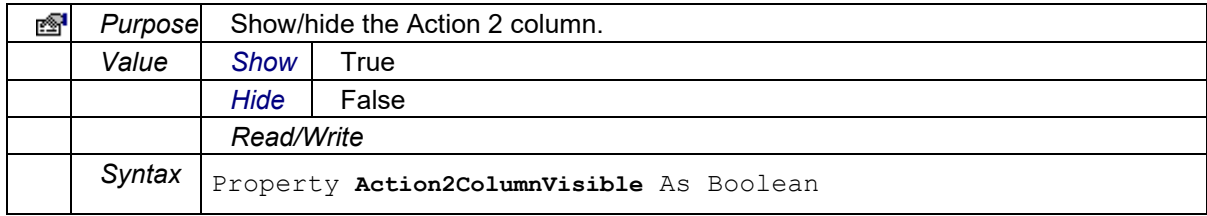

#### **Action3ColumnVisible**

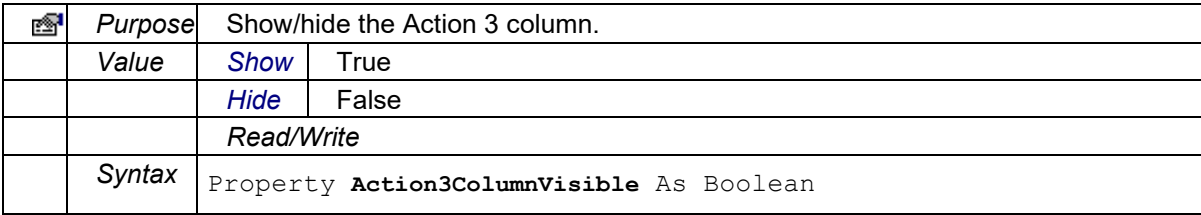

# **Action4ColumnVisible**

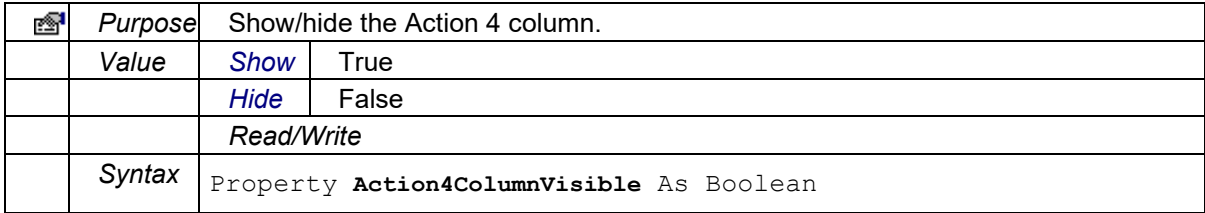

# **AmountColumnVisible**

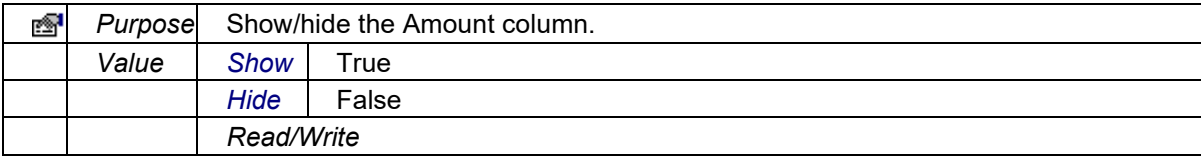

 *Syntax* Property **AmountColumnVisible** As Boolean 

## **CommandDescription**

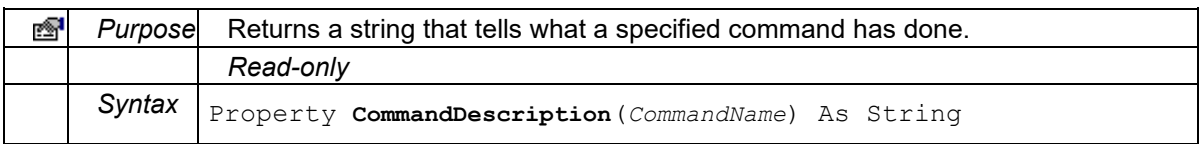

# **CommentColumnVisible**

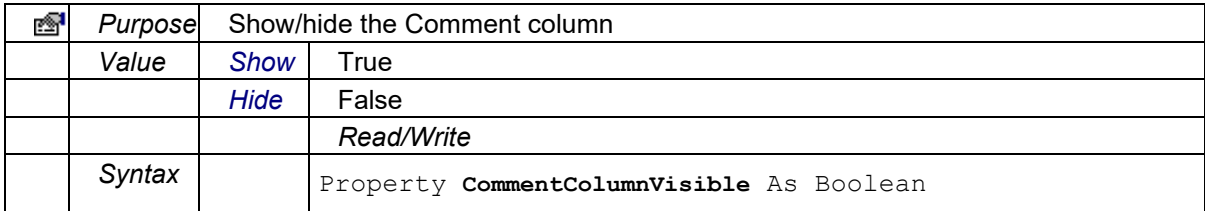

# **CommentVisibility**

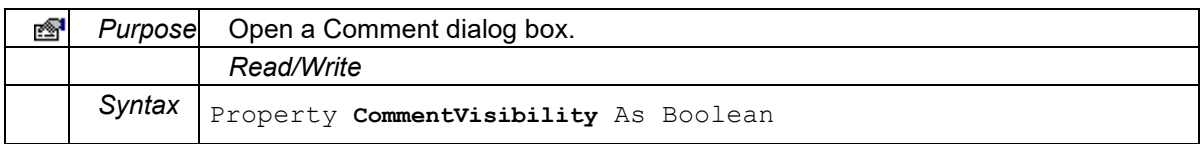

#### **CurrentAction1**

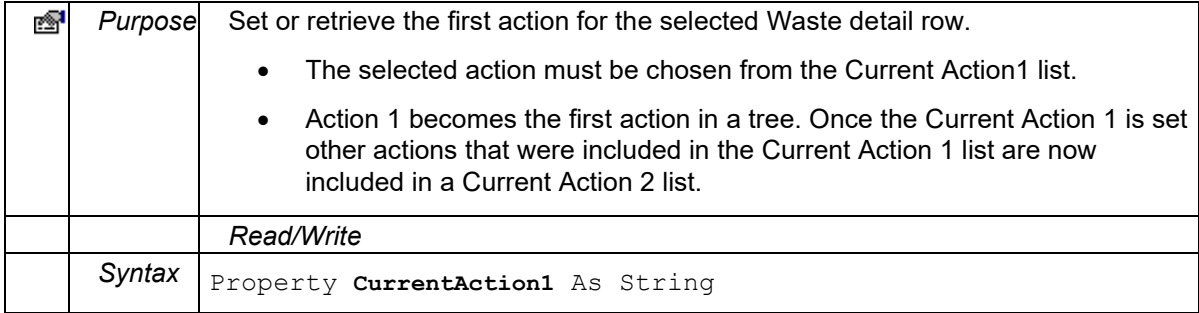

## **CurrentAction1List**

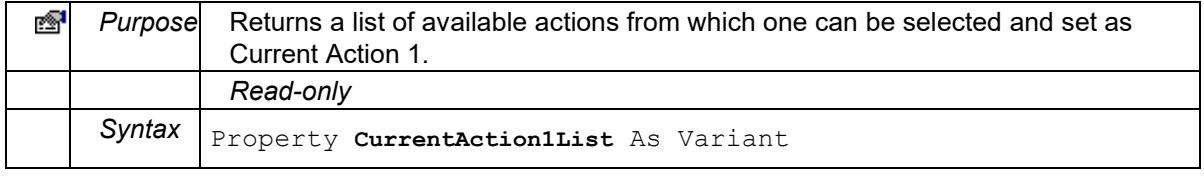

# **CurrentAction2**

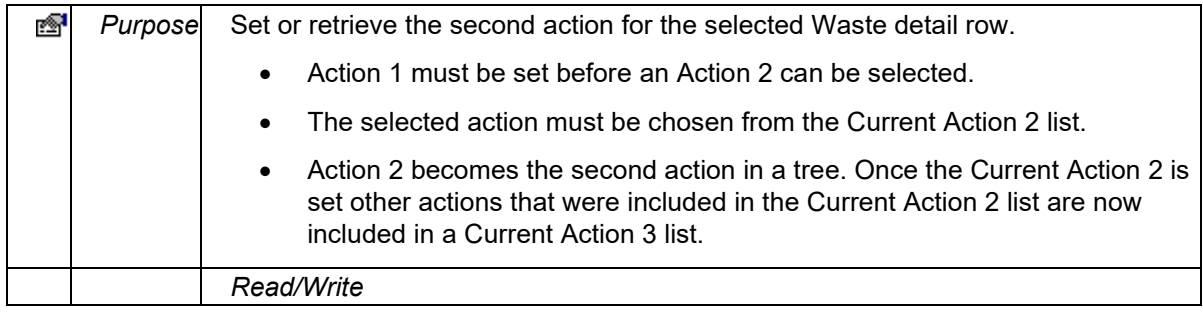

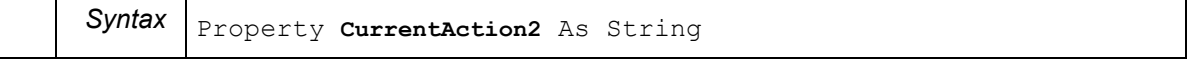

#### **CurrentAction2List**

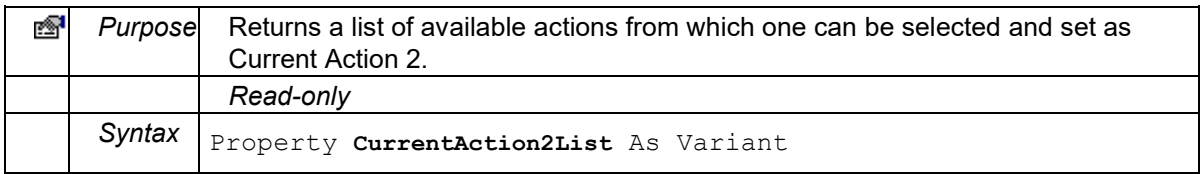

# **CurrentAction3**

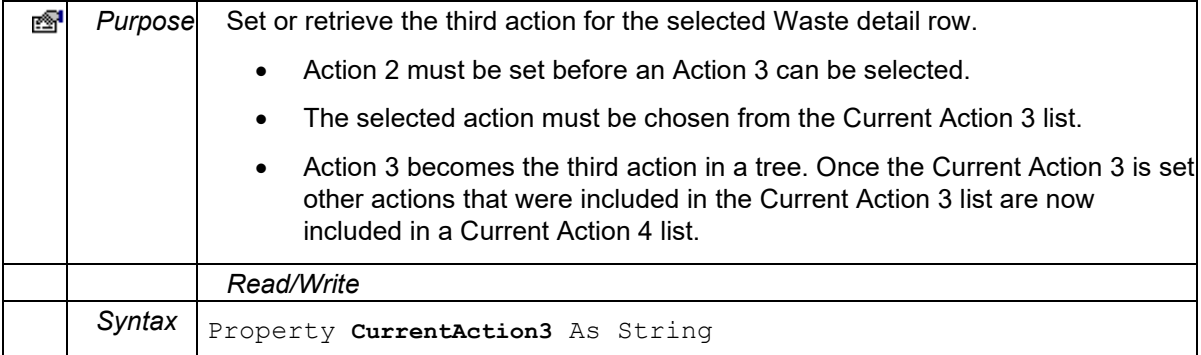

# **CurrentAction3List**

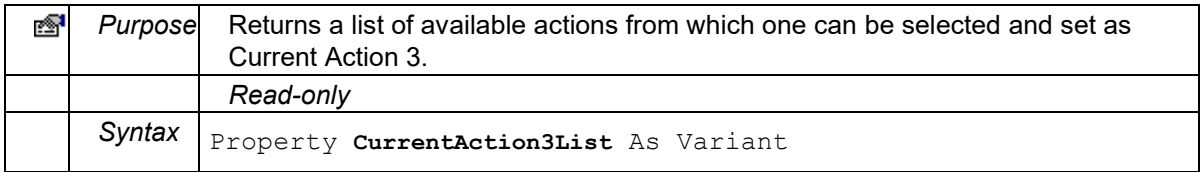

#### **CurrentAction4**

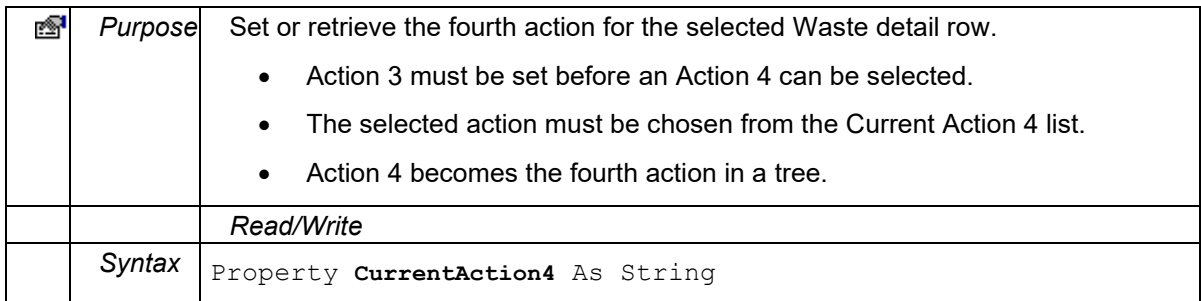

## **CurrentAction4List**

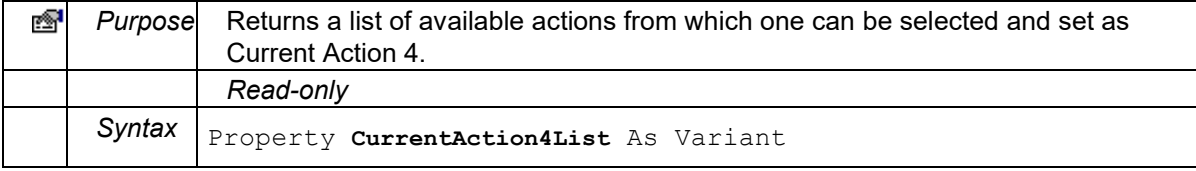

# **CurrentAmount**

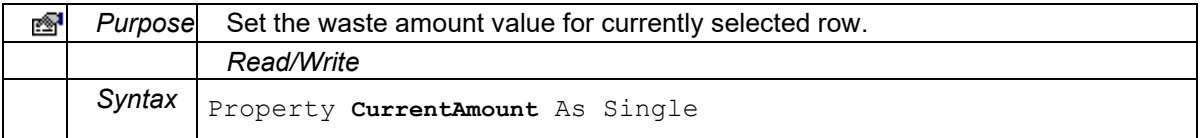

# Client Management

# **CurrentComment**

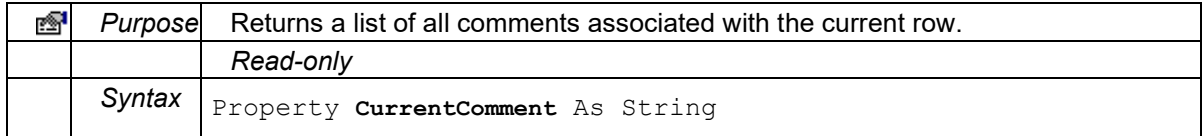

# **CurrentFault**

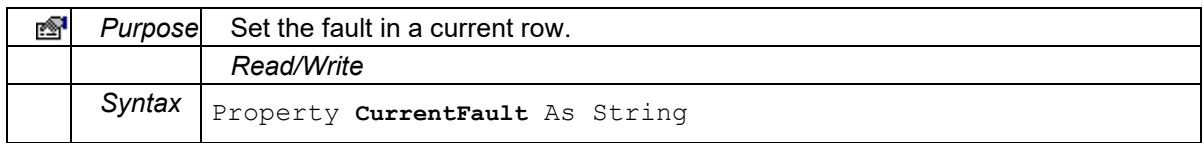

#### **CurrentFaultList**

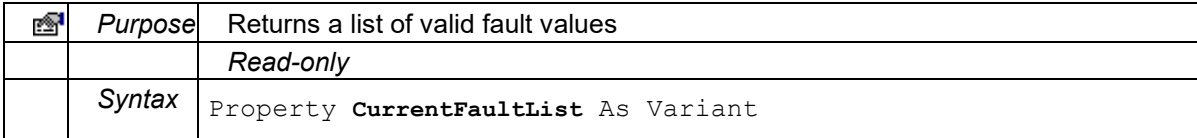

#### **CurrentItemRow**

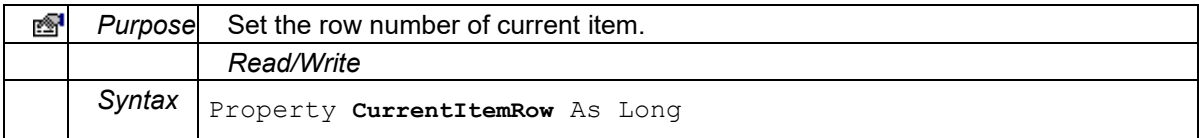

## **CurrentItemTime**

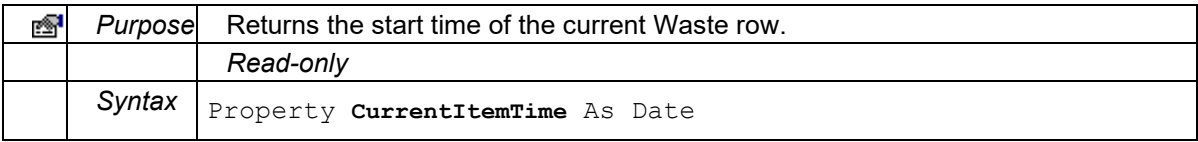

#### **CurrentLocation**

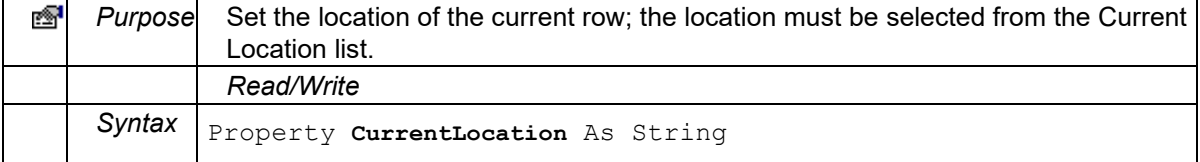

# **CurrentLocationList**

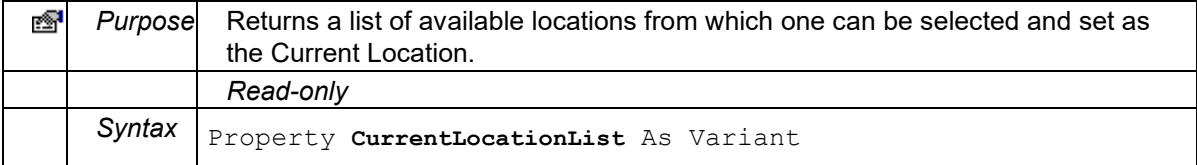

## **CurrentReason1**

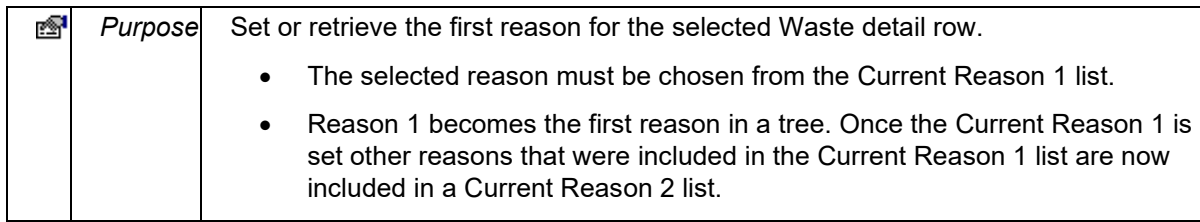

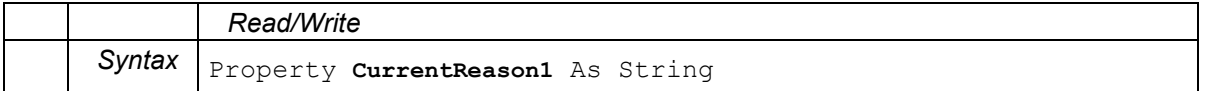

#### **CurrentReason1List**

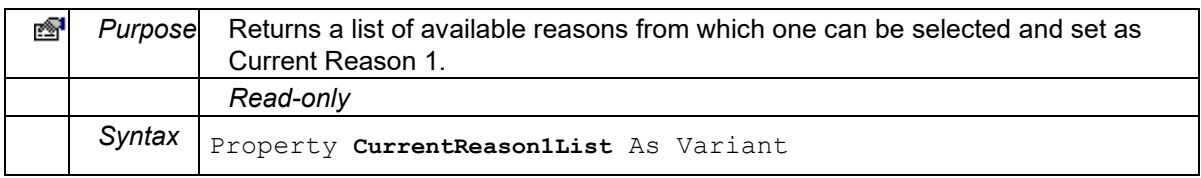

#### **CurrentReason2**

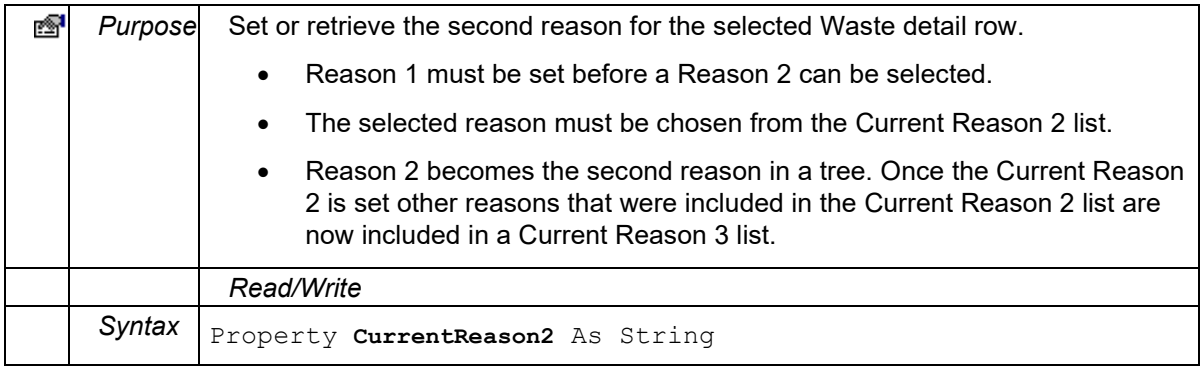

#### **CurrentReason2List**

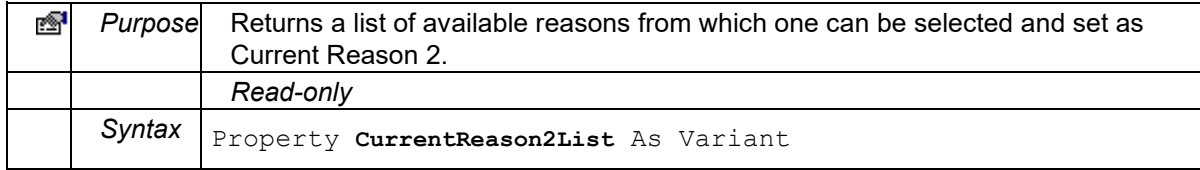

## **CurrentReason3**

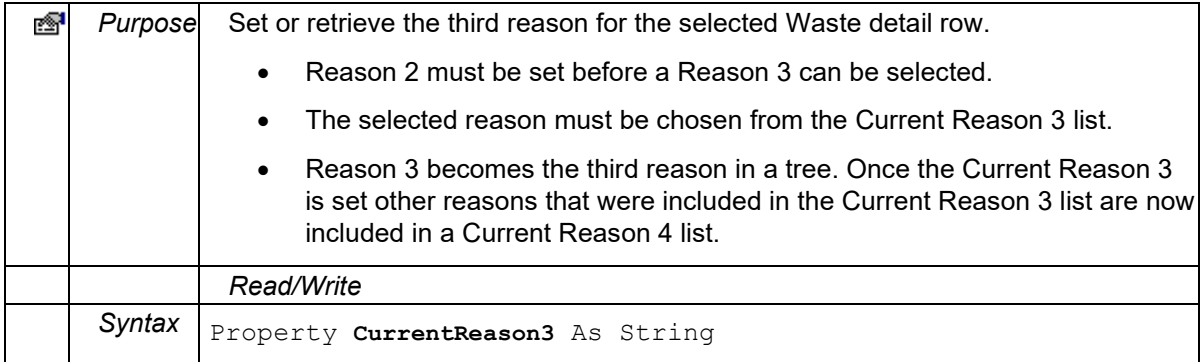

# **CurrentReason3List**

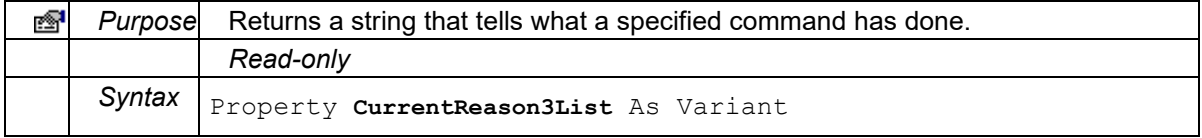

# **CurrentReason4**

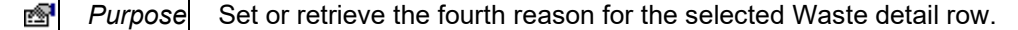

# Client Management

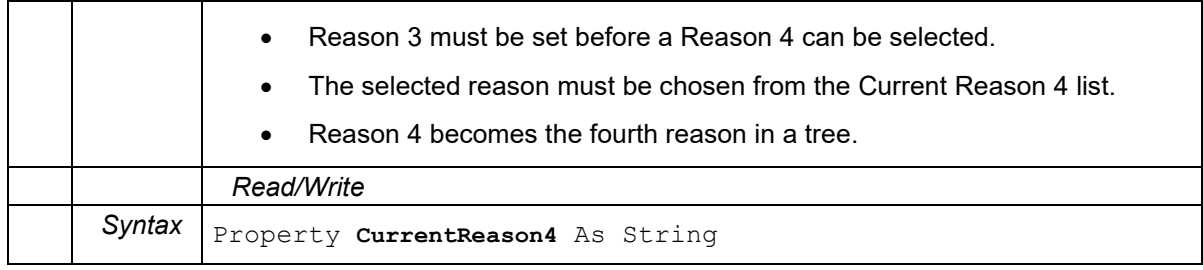

# **CurrentReason4List**

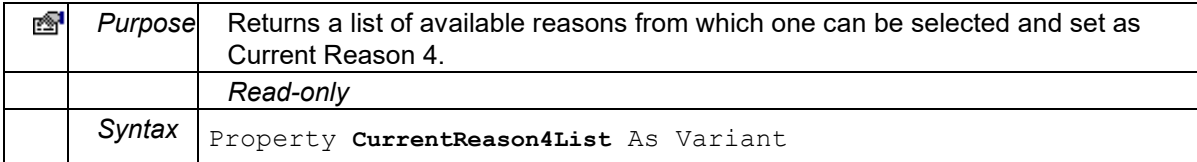

## **CurrentType**

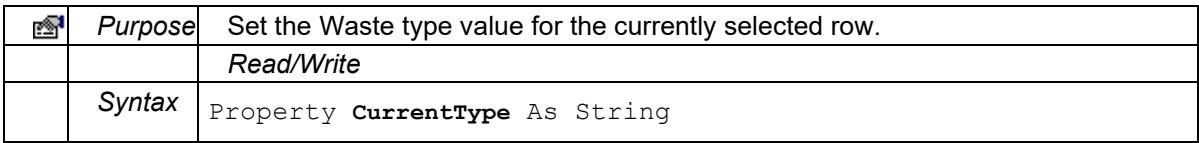

# **CurrentTypeList**

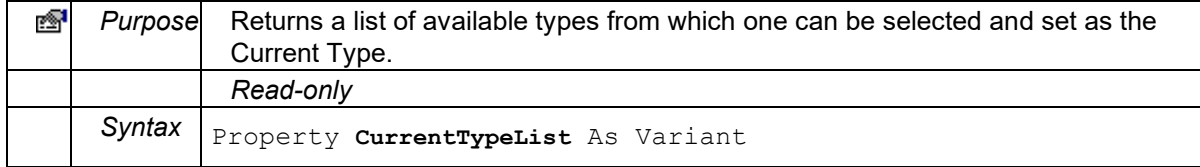

# **DateTimeFormat**

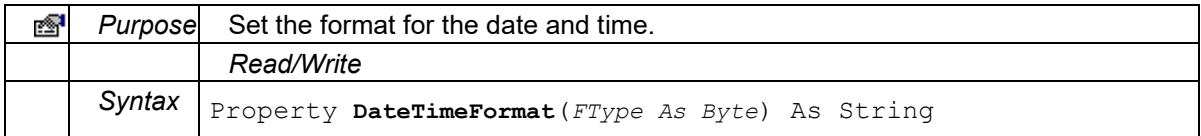

# **DetailsOnly**

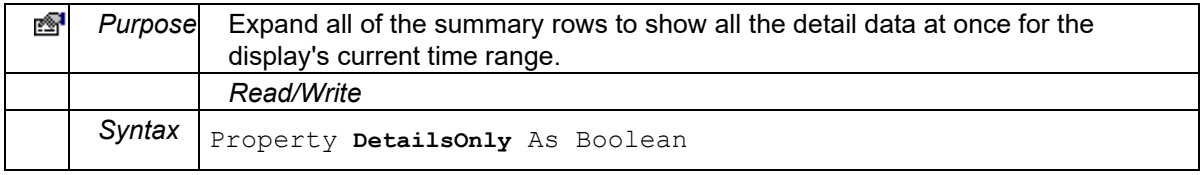

# **DisplayOption**

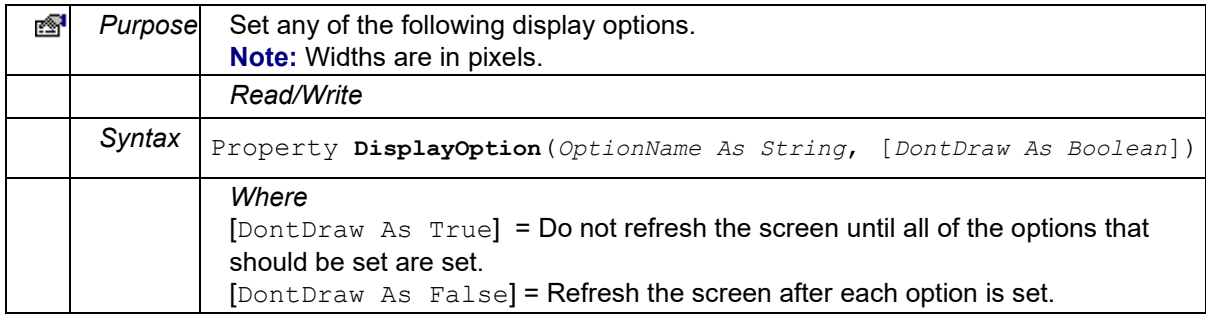

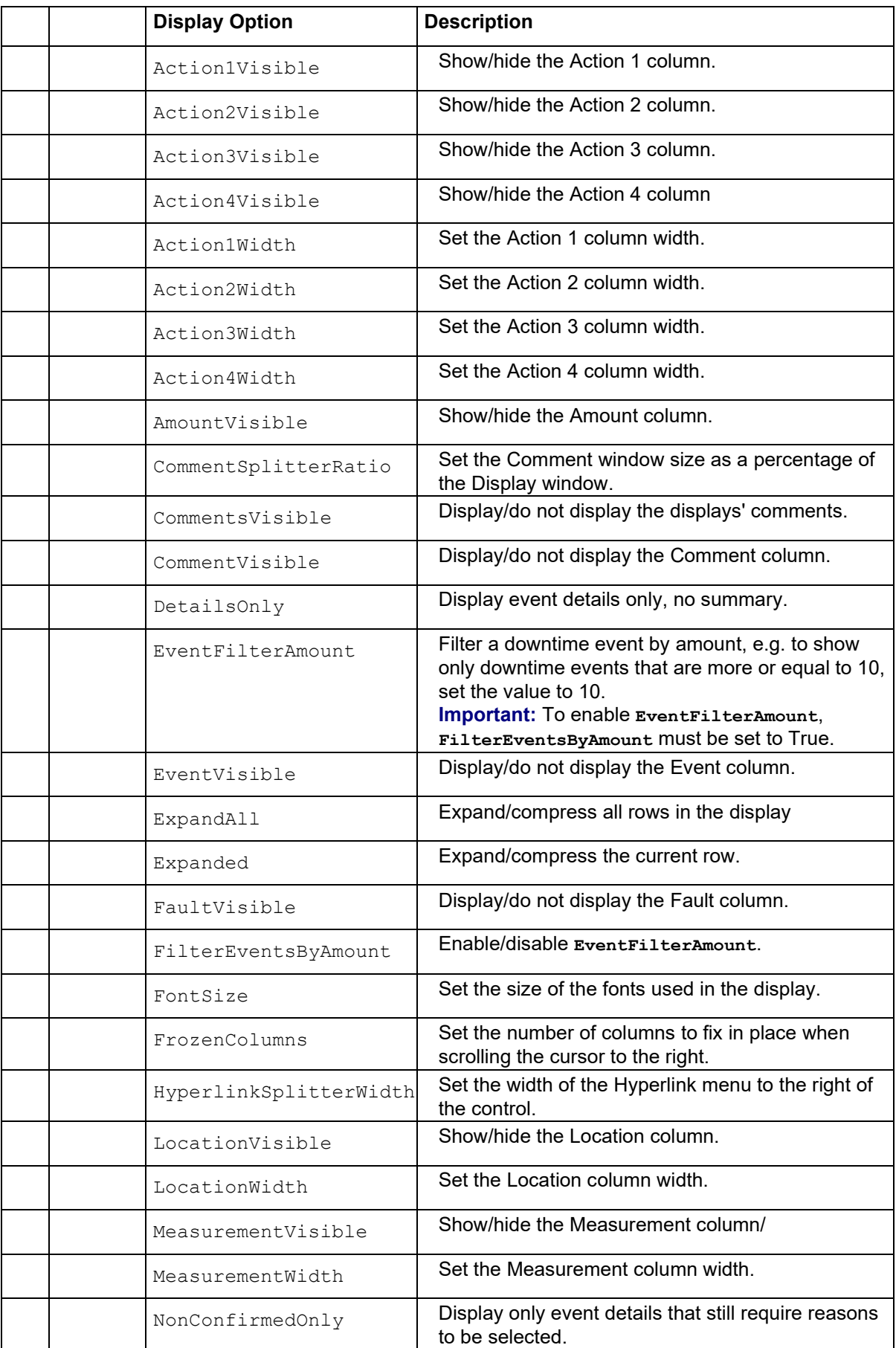

# Client Management

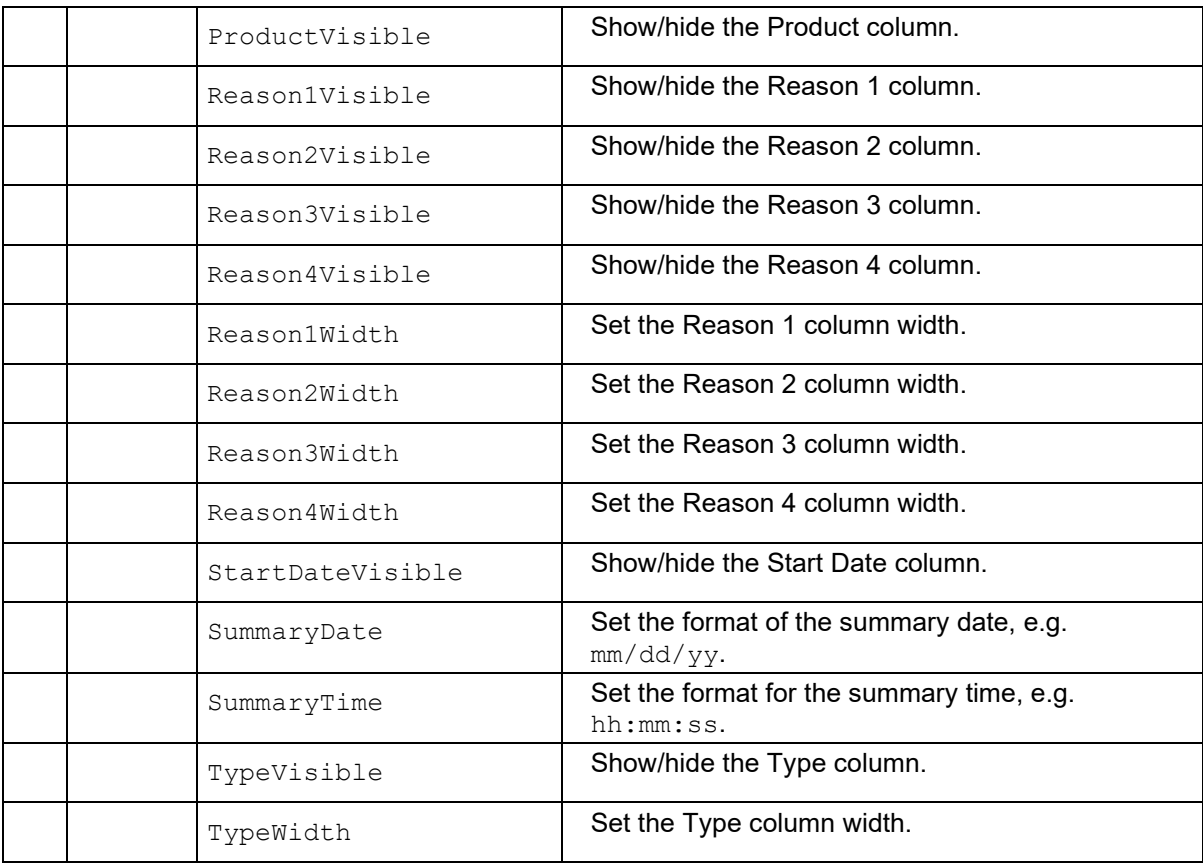

## **DisplayOptionDescription**

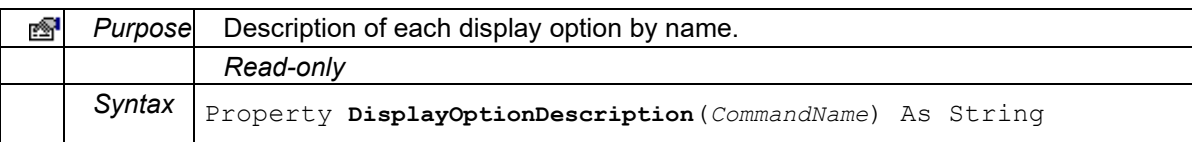

## **EndTime**

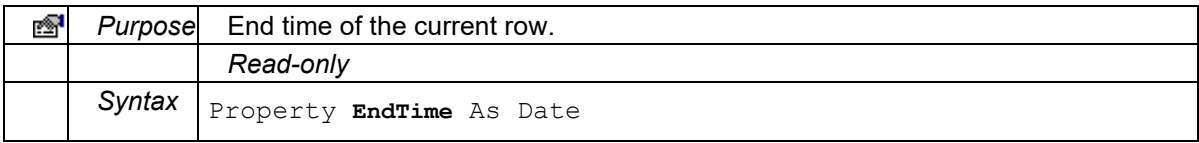

## **EventColumnVisible**

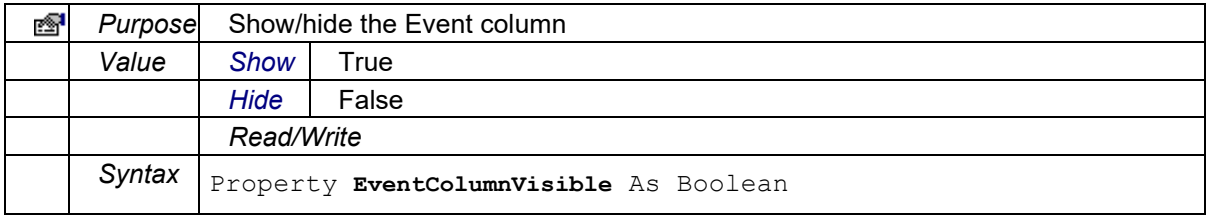

#### <span id="page-102-0"></span>**EventFilterAmount**

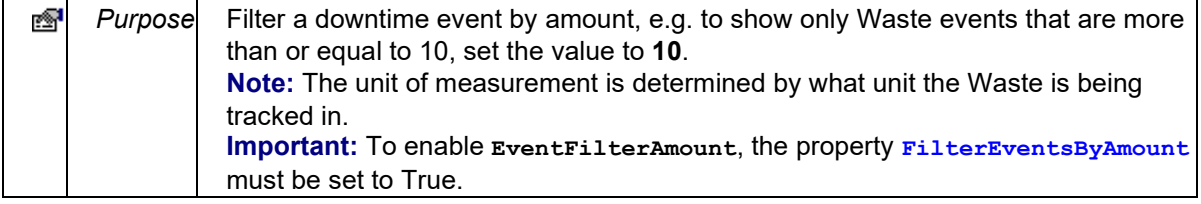

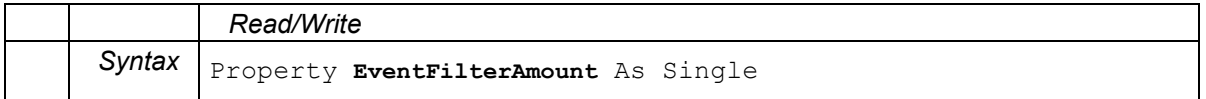

#### **FaultColumnVisible**

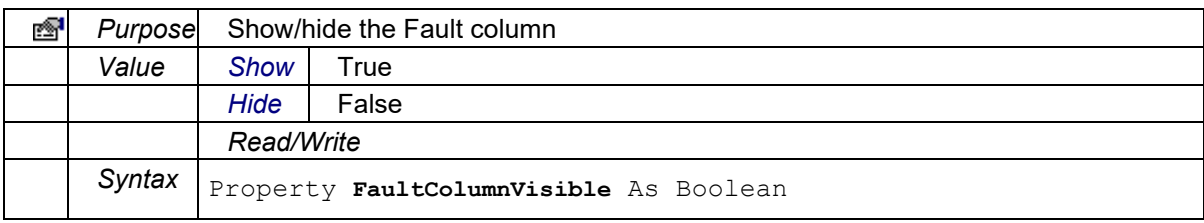

#### <span id="page-103-0"></span>**FilterEventsByAmount**

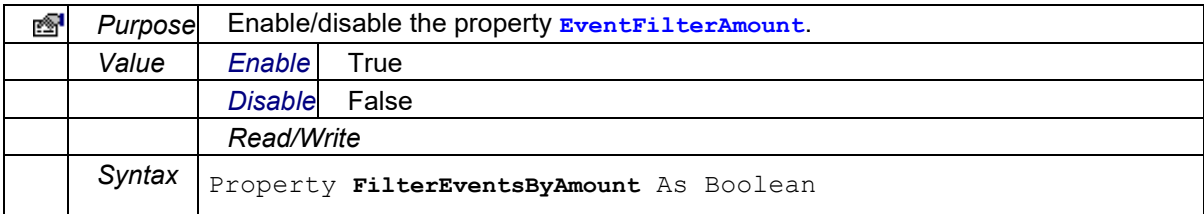

#### **FrozenColumns**

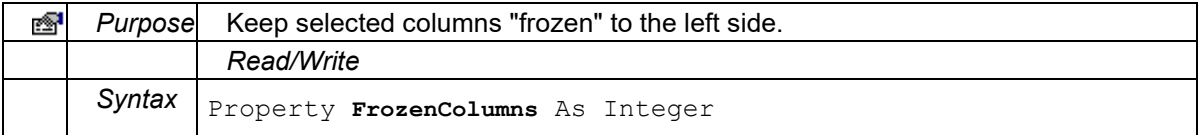

#### **GridFontSize**

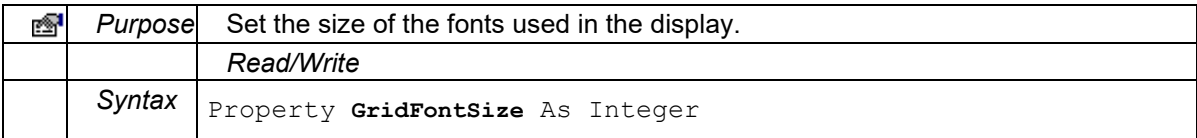

#### **HyperLinkMenuVisible**

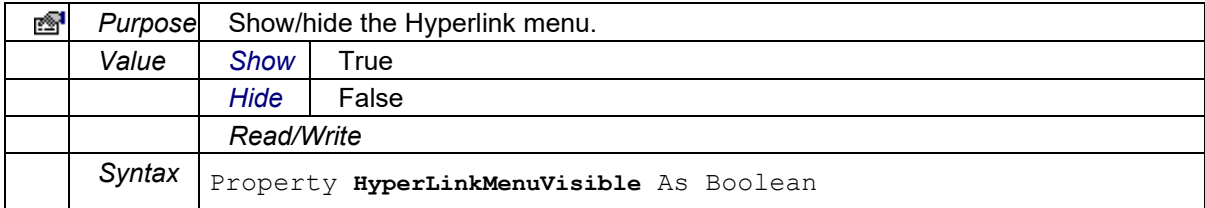

#### **LastError**

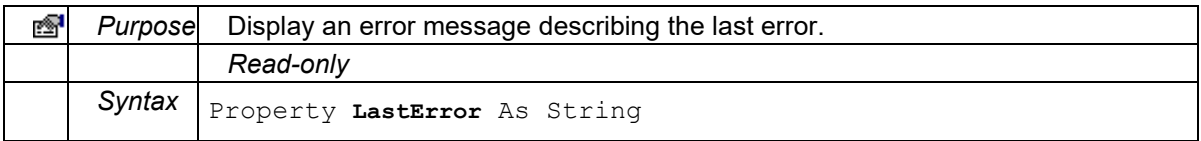

# **LocationColumnVisible**

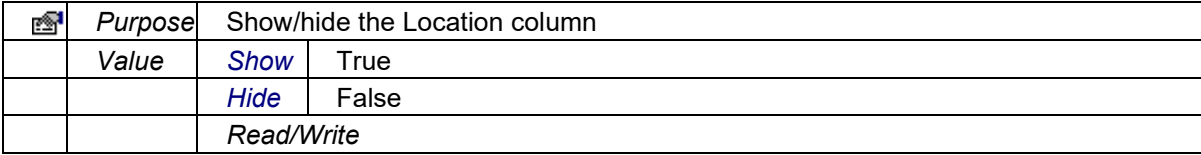

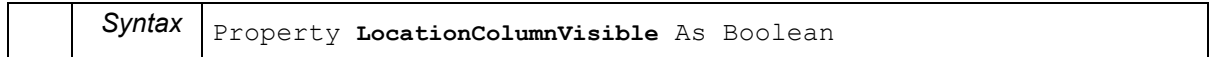

## **NonConfirmedOnly**

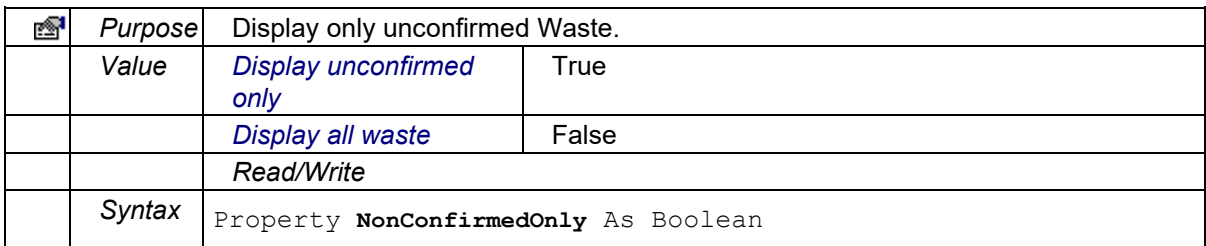

#### **ProductColumnVisible**

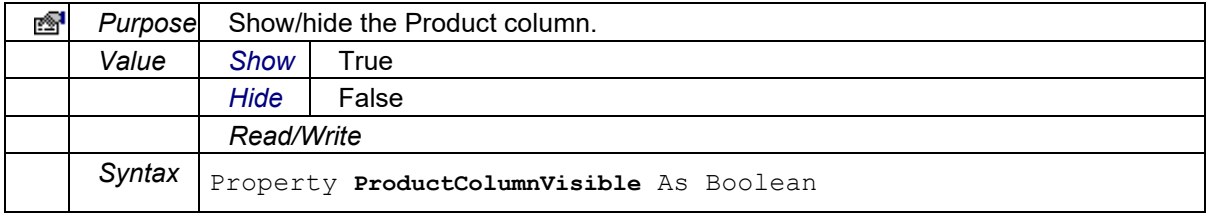

## **Reason1ColumnVisible**

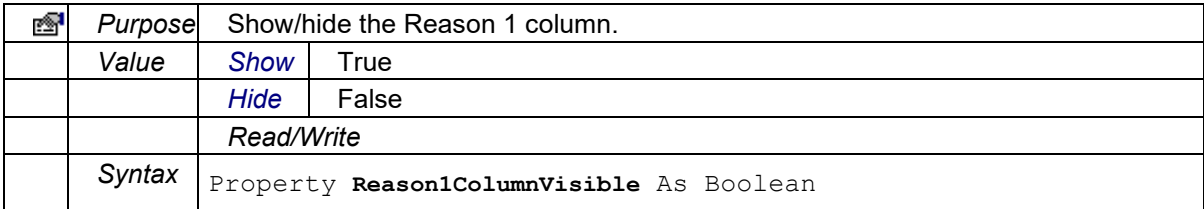

#### **Reason2ColumnVisible**

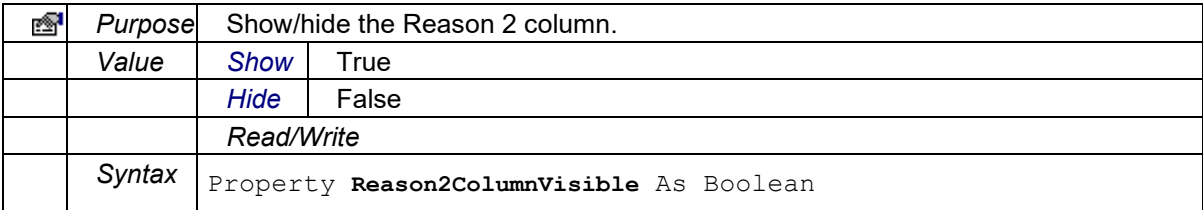

#### **Reason3ColumnVisible**

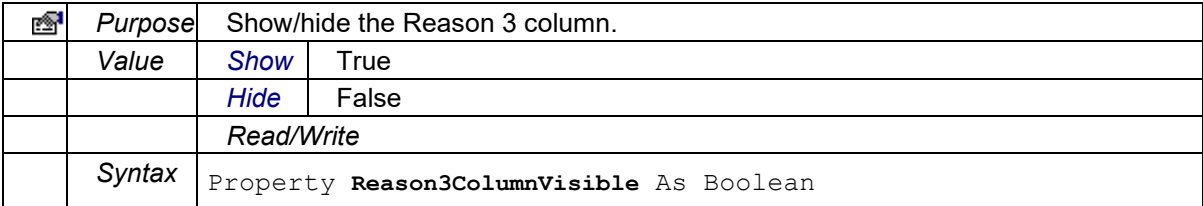

## **Reason4ColumnVisible**

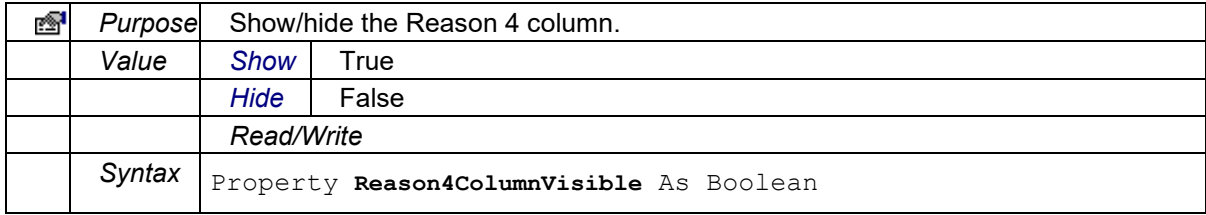

#### **ServerName**

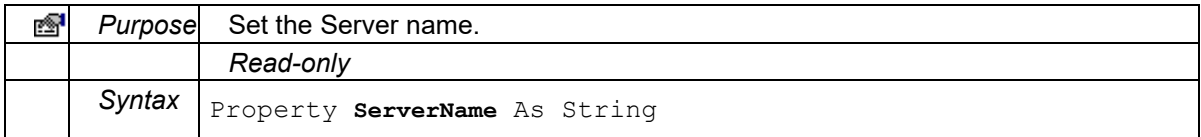

#### **SheetName**

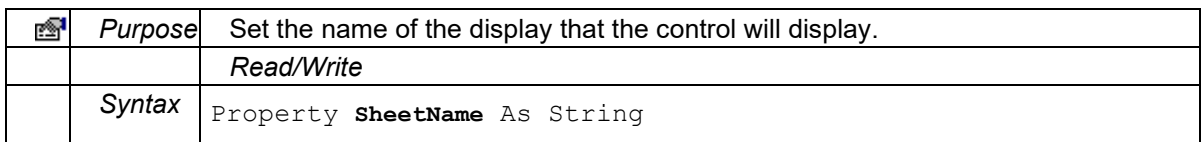

#### **StartTime**

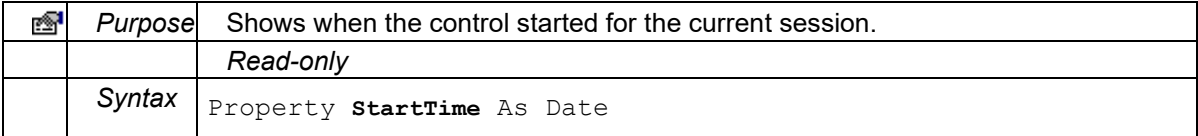

#### **TimeColumnVisible**

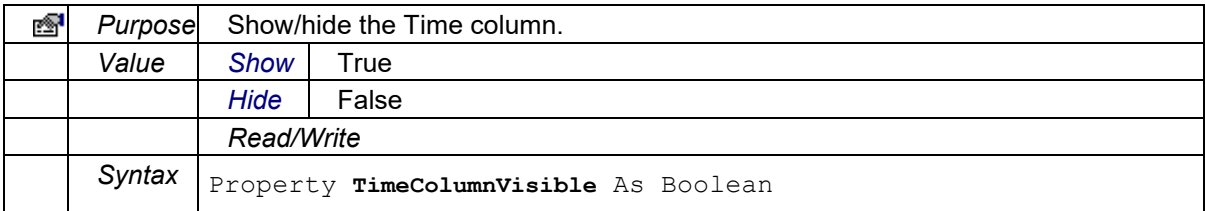

## **TypeColumnVisible**

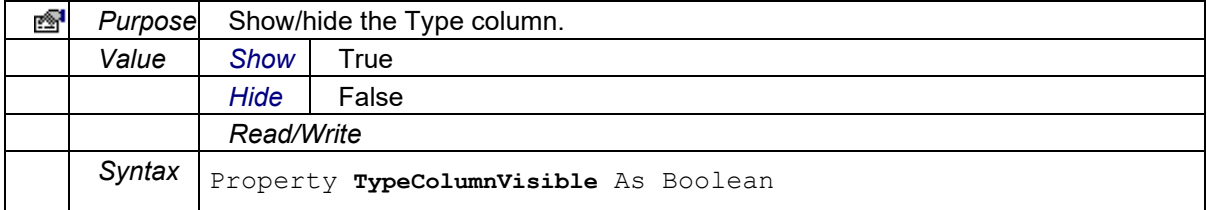

#### **UnitsColumnVisible**

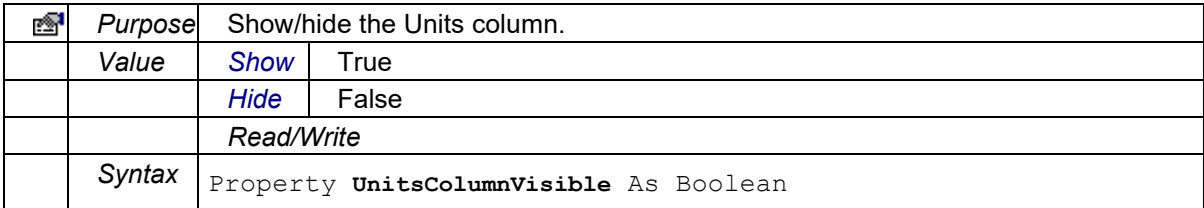

## **VisibleColumns**

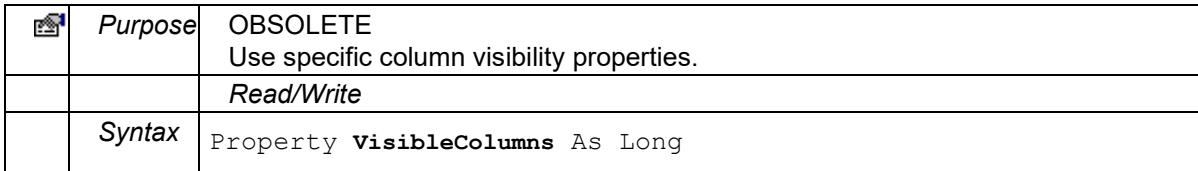